# **Thermal Camera**

Web Operation Manual

# **Cybersecurity Recommendations**

#### Mandatory actions to be taken towards cybersecurity

#### 1. Change Passwords and Use Strong Passwords:

The number one reason systems get "hacked" is due to having weak or default passwords. It is recommended to change default passwords immediately and choose a strong password whenever possible. A strong password should be made up of at least 8 characters and a combination of special characters, numbers, and upper and lower case letters.

#### 2. Update Firmware

As is standard procedure in the tech-industry, we recommend keeping NVR, DVR, and thermal imaging camera firmware up-to-date to ensure the system is current with the latest security patches and fixes.

#### "Nice to have" recommendations to improve your network security

#### 1. Change Passwords Regularly

Regularly change the credentials to your devices to help ensure that only authorized users are able to access the system.

#### 2. Change Default HTTP and TCP Ports:

- Change default HTTP and TCP ports for systems. These are the two ports used to communicate and to view video feeds remotely.
- These ports can be changed to any set of numbers between 1025-65535. Avoiding the default ports reduces the risk of outsiders being able to guess which ports you are using.

#### 3. Enable HTTPS/SSL:

Set up an SSL Certificate to enable HTTPS. This will encrypt all communication between your devices and recorder.

#### 4. Enable IP Filter:

Enabling your IP filter will prevent everyone, except those with specified IP addresses, from accessing the system.

#### 5. Change ONVIF Password:

On older IP Camera firmware, the ONVIF password does not change when you change the system's credentials. You will need to either update the camera's firmware to the latest revision or manually change the ONVIF password.

#### 6. Forward Only Ports You Need:

- Only forward the HTTP and TCP ports that you need to use. Do not forward a huge range of numbers to the device. Do not DMZ the device's IP address.
- You do not need to forward any ports for individual cameras if they are all connected to a recorder on site; just the NVR is needed.

#### 7. Disable Auto-Login on SmartPSS:

Those using SmartPSS to view their system and on a computer that is used by multiple people should disable auto-login. This adds a layer of security to prevent users without the appropriate credentials from accessing the system.

#### 8. Use a Different Username and Password for SmartPSS:

In the event that your social media, bank, email, etc. account is compromised, you would not want someone collecting those passwords and trying them out on your video surveillance system. Using a different username and password for your security system will make it more difficult for someone to guess their way into your system.

#### 9. Limit Features of Guest Accounts:

If your system is set up for multiple users, ensure that each user only has rights to features and functions they need to use to perform their job.

#### 10. UPnP:

- UPnP will automatically try to forward ports in your router or modem. Normally this would be a good thing. However, if your system automatically forwards the ports and you leave the credentials defaulted, you may end up with unwanted visitors.
- If you manually forwarded the HTTP and TCP ports in your router/modem, this feature should be turned off regardless. Disabling UPnP is recommended when the function is not used in real applications.

#### 11. SNMP:

Disable SNMP if you are not using it. If you are using SNMP, you should do so only temporarily, for tracing and testing purposes only.

#### 12. Multicast:

Multicast is used to share video streams between two recorders. Currently there are no known issues involving Multicast, but if you are not using this feature, deactivation can enhance your network security.

#### 13. Check the Log:

If you suspect that someone has gained unauthorized access to your system, you can check the system log. The system log will show you which IP addresses were used to login to your system and what was accessed.

#### 14. Physically Lock Down the Device:

Ideally, you want to prevent any unauthorized physical access to your system. The best way to achieve this is to install the recorder in a lockbox, locking server rack, or in a room that is behind a lock and key.

#### 15. Connect IP Cameras to the PoE Ports on the Back of an NVR:

Cameras connected to the PoE ports on the back of an NVR are isolated from the outside world and cannot be accessed directly. And the condition above is only for cameras with PoE ports.

#### 16. Isolate NVR and IP Camera Network

The network your NVR and IP camera resides on should not be the same network as your public computer network. This will prevent any visitors or unwanted guests from getting access to the same network the security system needs in order to function properly.

# **Regulatory Information**

The regulatory information herein might vary according to the model you purchased. Some information is only applicable for the country or region where the product is sold.

#### **FCC** Information

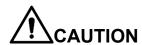

Changes or modifications not expressly approved by the party responsible for compliance could void the user's authority to operate the equipment.

#### FCC conditions:

This device complies with part 15 of the FCC Rules. Operation is subject to the following two conditions:

- This device may not cause harmful interference.
- This device must accept any interference received, including interference that may cause undesired operation.

#### FCC compliance:

This equipment has been tested and found to comply with the limits for a digital device, pursuant to part 15 of the FCC Rules. This equipment generate, uses and can radiate radio frequency energy and, if not installed and used in accordance with the guide, may cause harmful interference to radio communication.

- For class A device, these limits are designed to provide reasonable protection against harmful interference in a commercial environment. Operation of this equipment in a residential area is likely to cause harmful interference in which case the user will be required to correct the interference at his own expense.
- For class B device, these limits are designed to provide reasonable protection against harmful interference in a residential installation. However, there is no guarantee that interference will not occur in a particular installation. If this equipment does cause harmful interference to radio or television reception, which can be determined by turning the equipment off and on, the user is encouraged to try to correct the interference by one or more of the following measures:
  - Reorient or relocate the receiving antenna.
  - Increase the separation between the equipment and receiver.
  - Connect the equipment into an outlet on a circuit different from that to which the receiver is connected.
  - Consult the dealer or an experienced radio/TV technician for help.

### General

This user's manual (hereinafter referred to be "the Manual") introduces the characteristics, basic configurations, daily operation and maintenance of the thermal camera (hereinafter referred to be "the Device").

Thermal camera contains all the monocular thermal bullet cameras.

### Models

**TPC5** series

# Safety Instructions

The following categorized signal words with defined meaning might appear in the Manual:

| Signal Words     | Meaning                                                                 |
|------------------|-------------------------------------------------------------------------|
| $\wedge$         | Indicates a high potential hazard which, if not avoided, will result in |
| <b>DANGER</b>    | death or serious injury.                                                |
| $\wedge$         | Indicates a medium or low potential hazard which, if not avoided,       |
| <b>WARNING</b>   | could result in slight or moderate injury.                              |
| ^                | Indicates a potential risk which, if not avoided, could result in       |
| <b>!</b> CAUTION | property damage, data loss, lower performance, or unpredictable         |
|                  | result.                                                                 |
| © TIPS           | Provides methods to help you solve a problem or save you time.          |
| NOTE             | Provides additional information as the emphasis and supplement to       |
| NOIE             | the text.                                                               |

# **Revision History**

| No. | Version | Revision Content                                                                                                    | Release Time     |
|-----|---------|----------------------------------------------------------------------------------------------------|------------------|
| 1   | V1.0.0  | First release.                                                                                                    | January 13, 2017 |
| 2   | V1.0.1  | "Cybersecurity Recommendations" added.                                                                                                    | October 18, 2017 |
| 3   | V1.0.2  | <ul> <li>Content about device initialization added.</li> <li>Interface screenshots updated.</li> <li>Description of reserved spots' input and output added.</li> <li>Content about safety management added.</li> </ul> | February 1, 2017 |

| No. | Version | Revision Content                                       | Release Time  |
|-----|---------|--------------------------------------------------------|---------------|
|     |         | Function of safety management                          |               |
|     |         | modified.                                              |               |
| 4   | V1.0.3  | <ul> <li>Parameters of camera modified.</li> </ul>     | July 15, 2018 |
|     |         | <ul> <li>Screenshots of interfaces updated.</li> </ul> |               |
|     |         | GDPR requirements added.                               |               |

### **Privacy Protection Notice**

As the device user or data controller, you might collect personal data of others such as face, fingerprints, car plate number, Email address, phone number, GPS and so on. You need to be in compliance with the local privacy protection laws and regulations to protect the legitimate rights and interests of other people by implementing measures include but not limited to: providing clear and visible identification to inform data subject the existence of surveillance area and providing related contact.

#### About the Manual

- The Manual is for reference only. If there is inconsistency between the Manual and the actual product, the actual product shall prevail.
- We are not liable for any loss caused by the operations that do not comply with the Manual.
- The Manual would be updated according to the latest laws and regulations of related regions. For detailed information, see the paper manual, CD-ROM, QR code or our official website. If there is inconsistency between paper manual and the electronic version, the electronic version shall prevail.
- All the designs and software are subject to change without prior written notice. The product updates might cause some differences between the actual product and the Manual. Please contact the customer service for the latest program and supplementary documentation.
- There still might be deviation in technical data, functions and operations description, or errors in print. If there is any doubt or dispute, please refer to our final explanation.
- Upgrade the reader software or try other mainstream reader software if the Manual (in PDF format) cannot be opened.
- All trademarks, registered trademarks and the company names in the Manual are the properties of their respective owners.
- Please visit our website, contact the supplier or customer service if there is any problem occurred when using the device.
- If there is any uncertainty or controversy, please refer to our final explanation.

# **Table of Contents**

| Cybersecurity Recommendations              | I   |
|--------------------------------------------|-----|
| Regulatory Information                     | III |
| Foreword                                   | IV  |
| 1 Product Introduction                     | 1   |
| 1.1 Overview                               | 1   |
| 1.2 Features                               | 1   |
| 1.3 Functions                              | 2   |
| 2 Basic Settings                           | 6   |
| 2.1 Device Initialization                  | 6   |
| 2.2 Modifying IP Address                   | 7   |
| 2.2.1 Modifying One IP Address             | 7   |
| 2.2.2 Modifying Several IP Addresses       | 8   |
| 2.3 Logging in Web Interface               | 9   |
| 2.4 Resetting Password                     |     |
| 3 Daily Operation                          | 13  |
| 3.1 Real-time Preview                      |     |
| 3.1.1 Introduction to Live Interface       | 13  |
| 3.1.2 Function Bar                         | 14  |
| 3.1.3 Window Adjustment                    | 15  |
| 3.1.4 Real-time Spot Temperature Measuring | 17  |
| 3.2 PTZ                                    | 18  |
| 3.2.1 Configuring Protocol                 |     |
| 3.2.2 Configuring PTZ Functions            | 19  |
| 3.2.3 Configuring Preset Backup            |     |
| 3.3 Playback                               | 23  |
| 3.3.1 Video Playback                       | 24  |
| 3.3.2 Picture Playback                     |     |
| 3.4 Reports                                | 31  |
| 3.5 Alarm                                  | 32  |
| 3.5.1 Introduction to Alarm Types          | 32  |
| 3.5.2 Subscribing Alarm Information        | 34  |
| 4 Setting                                  | 35  |
| 4.1 Configuring Camera                     | 35  |
| 4.1.1 Configuring Lens                     | 35  |
| 4.1.2 Configuring Video Parameters         | 40  |
| 4.1.3 Configuring Audio Parameters         | 49  |
| 4.2 Configuring Network                    |     |
| 4.2.1 Configuring TCP/IP                   | 51  |
| 4.2.2 Configuring Port                     | 53  |
| 4.2.3 Configuring PPPoE                    |     |
| 4.2.4 Configuring DDNS                     | 56  |

| 4.2.5 Configuring SMTP                      | 57  |
|---------------------------------------------|-----|
| 4.2.6 Configuring UPnP                      | 59  |
| 4.2.7 Configuring SNMP                      | 59  |
| 4.2.8 Configuring Bonjour                   | 62  |
| 4.2.9 Configuring Multicast                 | 62  |
| 4.2.10 Configuring Auto Registration        | 63  |
| 4.2.11 Configuring 802.1X                   | 64  |
| 4.2.12 Configuring QoS                      | 64  |
| 4.3 Smart Thermal                           | 65  |
| 4.3.1 Configuring Smart Plan                | 65  |
| 4.3.2 Configuring Common Behavior Analysis  | 65  |
| 4.3.3 Configuring Fire Warning              | 78  |
| 4.3.4 Configuring Hot Trace                 | 81  |
| 4.4 Event                                   | 84  |
| 4.4.1 Configuring Video Detection           | 84  |
| 4.4.2 Configuring Audio Detection           | 87  |
| 4.4.3 Configuring Temperature Alarm         | 89  |
| 4.4.4 Configuring Alarm                     | 91  |
| 4.4.5 Configuring Abnormality               | 93  |
| 4.5 Temperature Measuring Settings          | 96  |
| 4.5.1 Configuring Rules                     | 97  |
| 4.5.2 Configuring Global Setup              | 100 |
| 4.5.3 Exporting Heat Map                    | 103 |
| 4.6 Storage Management                      | 104 |
| 4.6.1 Configuring Schedule                  | 104 |
| 4.6.2 Device Storage                        | 107 |
| 4.6.3 Configuring Record Control Parameters | 109 |
| 4.7 System Management                       | 110 |
| 4.7.1 General Settings                      | 110 |
| 4.7.2 User Management                       |     |
| 4.7.3 Adding ONVIF User                     |     |
| 4.7.4 Safety Management                     | 117 |
| 5 System Maintenance                        | 129 |
| 5.1 Maintenance Requirements                | 129 |
| 5.2 Auto Maintenance                        |     |
| 5.2.1 Rebooting Device                      | 129 |
| 5.2.2 Deleting Old Files                    | 129 |
| 5.3 Backing Up and Restoring                |     |
| 5.3.1 Importing and Exporting               |     |
| 5.3.2 Default Settings                      |     |
| 5.4 Upgrading Firmware                      |     |
| 5.5 Version Information                     |     |
| 5.6 System Log                              |     |
| 5.6.1 Searching System Logs                 |     |
| 5.6.2 Remote View                           |     |
| 5.7 Online User                             |     |
| 6 Additional Accessing Methods              | 135 |

| 6.1 Accessing through NVR      | 135 |
|--------------------------------|-----|
| 6.2 Accessing through SmartPSS | 136 |

Product Introduction

### 1.1 Overview

Thermal Camera is based on requirements such as temperature measurement, fire prevention, safety protection and night vision. This product can help you preview videos, videotape an object, test temperature, warn the potential fire, track a cold/hot spot and analyze a special behavior. This product can be used in energy industry, transportation, building, power system, public security, government, enterprises, and other fields (such as science, education, culture and health). You can use the product alone or combine the product with other storage devices to provide solutions for safety/intelligence city, production safety, safety protection of residential buildings and public area safety.

# 1.2 Features

- Safe and stable.
   With a full embedded system, this Device can implement all-day monitoring in a stable way.
- A long detection distance.
   Wide monitoring range and long detection distance. Used for surveillance of wide range and long distance.
- Strong detection ability.
   With night vision ability, this Device can clearly distinguish different objects in the dark and can tell camouflage and hidden objects.
- Strong anti-interference ability.
   This Device can get rid of interference of light intensity under backlight or strong light environment.
- Adaptive capacity to complex environment.
   Applicable to such environment as smoke, smog, rain, snow, and dust which will block your eyes and is very confusing in colors.

This product can be used in various scenarios and the "small application scenarios" is taken as an example here for detailed description. See Figure 1-1.

Figure 1-1 Application scenarios

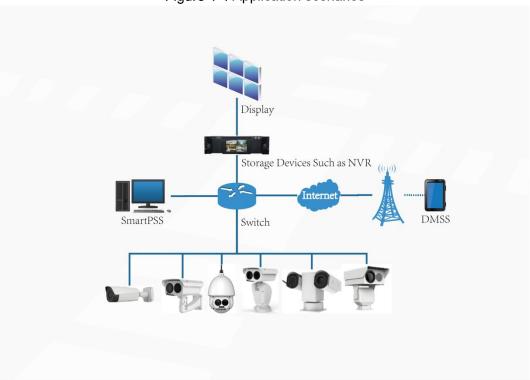

# 1.3 Functions

Live

Table 1-1 Function description

| Function        | Description                                                                                                    |  |
|-----------------|----------------------------------------------------------------------------------------------------|--|
| Real-time       | Video images can be provioused                                                                                                    |  |
| preview         | Video images can be previewed.                                                                                                    |  |
| PTZ operation   | For those cameras with PTZ, you can use the PTZ to operate the cameras to enlarge the surveillance range and identify details of an object. |  |
|                 | <ul> <li>You can set a bullet camera's PTZ functions such as preset, tour,<br/>pattern, assistant and wiper.</li> </ul>                     |  |
|                 | You can set a speed dome's PTZ functions such as reserved                                                                                   |  |
|                 | spot, tour, pattern, horizontal rotation, PTZ speed, free action,                                                                           |  |
|                 | boot action and timing task.                                                                                                    |  |
| Voice intercom  | For cameras with voice intercom function, you can talk indoors with a                                                                       |  |
| voice intercom  | person near the outdoor monitor to facilitate problem solution.                                                                             |  |
| Spanshot        | When previewing, you can snapshot an abnormal image for further                                                                             |  |
| Snapshot        | check and handling.                                                                                                    |  |
|                 | When previewing, you can record abnormal images for further check                                                                           |  |
| Local recording | and handling.                                                                                                    |  |
| Real-time       | For cameras with temperature measuring, you can check the real-time                                                                         |  |
| reports         | temperature data of your monitoring area.                                                                                                   |  |

| Function                                     | Description                                                                                                    |
|----------------------------------------------|----------------------------------------------------------------------------------------------------|
| Real-time spot<br>temperature<br>measurement | For cameras with temperature measuring, you can check the real-time temperature data of any spot in your monitoring area.                                                                                                    |
| Additional functions                         | <ul> <li>Switch video bit stream or streaming protocol.</li> <li>Mark information you need in the surveillance image</li> <li>Check whether there is any alarm output.</li> <li>Magnify part of the surveillance image. Or, scroll the mouse to zoom the whole surveillance image.</li> <li>You can help the camera focus manually on the web interface.</li> <li>Adjust display effect of the surveillance images.</li> <li>Boot up or shut down the intelligent rule display.</li> </ul> |

## Playback

Table 1-2 Description of playback function

| Function         | Description                                                           |  |
|------------------|-----------------------------------------------------------------------|--|
| Videotaping      | When playing back a video, you can record the key information of the  |  |
| manually         | previous video for further check and handling.                        |  |
| Planned          | After you set a recording plan, the system will record automatically. |  |
| recording        |                                                                       |  |
| Video playback   | Play back a previous video to find some valuable video                |  |
| and download     | fragments.                                                            |  |
|                  | Download the valuable video fragments for further judgment.           |  |
| Picture Playback | Play back pictures you have snapshot to find something valuable.      |  |
| Relay activation | When there is an alarm, the system will videotape automatically.      |  |

# Report

You need to follow certain rules such as time sequence to check history data of temperature saved in the device Micro SD card.

#### Alarm

- Set prompting mode (sound, for example) based on the alarm type.
- View alarm information.

# **Account Management**

Table 1-3 Function description

| Function      | Description                                   |
|---------------|-----------------------------------------------|
| Management of | Add, modify or delete an account group.       |
| user group    | Manage user permissions based on user groups. |
| User          | Add, modify or delete a user account.         |
| Management    | Set the user permissions.                     |

| Change password | Change users' admin password. |
|-----------------|-------------------------------|
| password        |                               |

# **Intelligent Thermal Imaging**

Table 1-4 Function description

| Function                | Description                                                          |  |
|-------------------------|----------------------------------------------------------------------|--|
|                         | Intelligent behavior analysis contains tripwire, area intrusion,     |  |
|                         | abandoned object and missing object.                                 |  |
| Intelligent             | When there is an alarm, you can implement following operations at    |  |
| Intelligent<br>Behavior | the same time such as linkage video recording, alarm output, email   |  |
|                         | delivery, PTZ operation and screenshots.                             |  |
| Analysis                | Supports addition of detection area and exclusion area. You can also |  |
|                         | filter disturbances and shadows, save the target objects you need,   |  |
|                         | and lower false alarms caused by ripple on the water surface.        |  |
|                         | Supports fire warning.                                               |  |
| Fire warning            | When there is an alarm, you can implement following operations at    |  |
| File waiting            | the same time such as linkage video recording, alarm output, email   |  |
|                         | delivery, PTZ operation and screenshots.                             |  |
|                         | Supports cold/hot spot tracking.                                     |  |
|                         | Supports real-time display of surveillance scenario's cold spots and |  |
| Cold/hot spot           | hot spots according to different colors.                             |  |
| tracking                | When there is an alarm, you can implement following operations at    |  |
|                         | the same time such as linkage video recording, alarm output, email   |  |
|                         | delivery, PTZ operation and screenshots.                             |  |

### **Event**

Table 1-5 Function description

| Function        | Description                                                        |  |
|-----------------|--------------------------------------------------------------------|--|
|                 | Supports motion detection.                                         |  |
| Video detection | When there is an alarm, you can implement following operations at  |  |
| video detection | the same time such as linkage video recording, alarm output, email |  |
|                 | delivery, PTZ operation and screenshots.                           |  |
|                 | Supports detection of input exception and mutation of acoustic     |  |
|                 | intensity.                                                         |  |
| Audio detection | When there is an alarm, you can implement following operations at  |  |
|                 | the same time such as linkage video recording, alarm output, email |  |
|                 | delivery, PTZ operation and screenshots.                           |  |
|                 | When temperature satisfies the alarm conditions of temperature     |  |
| Temperature     | testing rules, an alarm is triggered.                              |  |
| alarm           | When there is an alarm, you can implement following operations at  |  |
| alaiiii         | the same time such as linkage video recording, alarm output, email |  |
|                 | delivery, PTZ operation and screenshots.                           |  |

| Function       | Description                                                         |  |
|----------------|---------------------------------------------------------------------|--|
|                | The alarm is triggered when there is an alarm from external device. |  |
| Alarm cottings | When there is an alarm, you can implement following operations at   |  |
| Alarm settings | the same time such as linkage video recording, alarm output, email  |  |
|                | delivery, PTZ operation and screenshots.                            |  |
|                | Supports detection of SD card or network abnormality and illegal    |  |
|                | access.                                                             |  |
|                | When there is SD card abnormality or illegal access, you can        |  |
| Abnormality    | implement following operations at the same time such as linkage     |  |
| Abhormality    | video alarm output, and email delivery.                             |  |
|                | When there is an alarm of network abnormality, you can implement    |  |
|                | following operations at the same time such as linkage video         |  |
|                | recording, and alarm output.                                        |  |

# Temperature Measuring Settings

This function is available on select model.

Table 1-6 Function description

| Function                    | Description                                                              |  |
|-----------------------------|--------------------------------------------------------------------------|--|
|                             | Supports measuring spot, line, polygon and ellipse's average             |  |
| Tomporatura                 | temperature, maximum temperature and minimum temperature.                |  |
| Temperature measuring rules | Supports outputting alarm based on different conditions.                 |  |
| measuring rules             | Supports setting different alarm output conditions to different objects  |  |
|                             | that need to be measured.                                                |  |
|                             | Supports temperature contrast of different objects that needs to be      |  |
| Temperature                 | measured.                                                                |  |
| contrast                    | Supports outputting alarm based on different conditions.                 |  |
| Contrast                    | Supports setting different alarm output conditions to different          |  |
|                             | temperature contrast rules.                                              |  |
| Heat map                    | Supports outputting real-time heat map information. Then, you can do the |  |
| пеат шар                    | further analysis through the heat map tools.                             |  |
| Additional                  | Supports enabling or closing temperature testing rules.                  |  |
| functions                   | Supports enabling or closing isotherm.                                   |  |
| TUTICUOTIS                  | Supports enabling or closing color code articles.                        |  |

### 2.1 Device Initialization

When using the Device for the first time or after the Device is restored to factory settings, you need to initialize the Device. To initialize the Device, you can log in the web client or use the ConfigTool. Web client is taken as an example for detailed description.

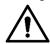

- The Device cannot be used if not initialized.
- To secure your admin account, please keep the password properly and change it regularly.
- Device initialization can be implemented only when the device IP address (192.168.1.108 by default) and the PC IP address are in the same network segment.

Step 1 Open browser, enter camera default IP address in the address bar, and then press Enter.

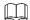

The default IP is 192.168.1.108.

After logging in the device, the Device Initialization interface is displayed. See Figure 2-1.

**Device Initialization** Username Password The minimum pass phrase length is 8 characters Confirm Password Use a password that has 8 to 32 characters, it can be a combination of letter(s). number(s) and symbol(s) with at least two kinds of them.(please do not use special symbols like ":: &) ▼ Email Address To reset password, please input properly or update in time. Save

Figure 2-1 Device initialization

Step 1 Set the login password of admin user and reserve your phone number.

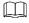

The phone number you have reserved is used for password reset. And this function is set by default. When you forget the password, you need to scan the QR code to reset the password. And the phone number you have reserved will be used to receive the safety code. Then, by the safety code, you can reset the password of admin user.

If you do not set a number for reservation or you need to change the reserved number, you can follow the path **Setting > System Management > User** Management > User Management > User to implement the settings. See "2.4" Resetting Password" for more details.

Step 2 Click **Save** to complete initialization.

After you have initialized the Device, if the Online Upgrading is displayed, please operate according to the interface prompts.

# 2.2 Modifying IP Address

Default IP address of all devices is 192.168.1.108. When you use the Device for the first time or there is change of the network, modify IP address of your device according to network planning. You can modify one or several IP addresses through ConfigTool. You can also log in the web client to modify IP addresses.

# 2.2.1 Modifying One IP Address

When there are only a few devices or the login passwords of devices are different, you can modify only one IP address at one time. Logging in WEB client to modify IP addresses is taken as an example for detailed description.

Step 1 Log in web interface from the IE browser.

 $\square$ 

- The default IP is 192.168.1.108.
- The default user is admin. The password is the one that was configured during initial settings.

Step 2 Select Setting > Network > TCP/IP.

The **TCP/IP** interface is displayed. See Figure 2-2.

Figure 2-2 TCP/IP interface

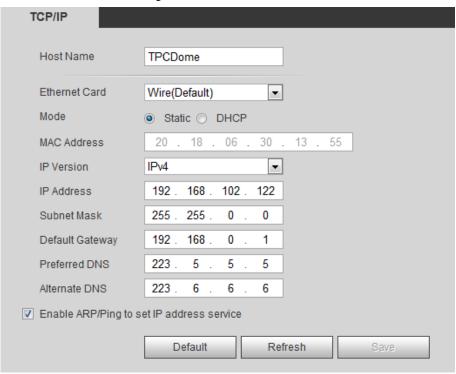

Step 3 Configure relevant information of IP address and then click Save.

# 2.2.2 Modifying Several IP Addresses

When there are several devices or the login passwords of devices are the same, you can modify several IP address at the same time through the ConfigTool.

## Preparation

- You have obtained the installation package of ConfigTool. To obtain the installation package, you can consult technical support staffs.
- You have achieved network communication between PC (which is with ConfigTool) and the Device.

#### **Procedures**

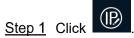

The Modify IP interface is displayed.

Step 2 Click Search Settings.

The dialog box named by "settings" is displayed.

Step 3 Set the network segment of the Device, admin and password. Then click **OK**. After the search, the system displays devices that have been searched.  $\square$ 

Default user name and password are both admin.

Step 4 Select devices whose IP address needs to be modified and click the icon indicating that you can modify several IP addresses at one time.

The dialog box of Modify IP Address is displayed. See Figure 2-3.

Figure 2-3 Modifying IP address

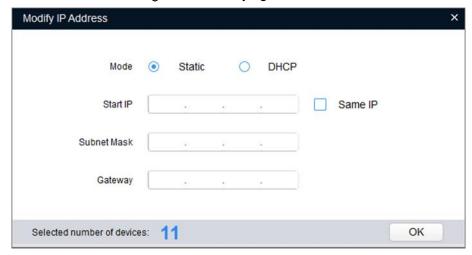

Step 5 Select the mode of IP address based on the actuality.

- DHCP mode: When there is a DHCP server in the network, set the **Mode** as **DHCP** and the Device obtains IP addresses from the DHCP server automatically.
- Manual mode: Set Mode as Static and enter Starting IP, Subnet Mask and Gateway. Then, IP addresses of devices are incrementally modified from the start IP address.

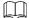

Select the check box of **The Same IP** and set the IP addresses of the Devices you have picked up as the same one.

Step 6 Click **OK** to finish configuration.

# 2.3 Logging in Web Interface

After you have modified the IP addresses, you can log in the WEB interface of the Device through a browser to operate, configure and maintain the Device.

# Background Information

To log in the Device in a smooth way, you need to make sure that the PC connected to the Device satisfies the following requirements. See Table 2-1.

PC items **Recommended configuration** ≥ Windows 7 Operation system CPU ≥ Intel core i3 Graphics card ≥ Intel HD Graphics ≥ 2GB Storage ≥ 1024×768 Resolution Display Browser Internet Explorer 9/10/11

Table 2-1 Recommended PC configuration

#### **Procedure**

Step 1 Open browser, enter IP address in the address bar, and then press Enter. The login interface is displayed. See Figure 2-4.

Figure 2-4 Login

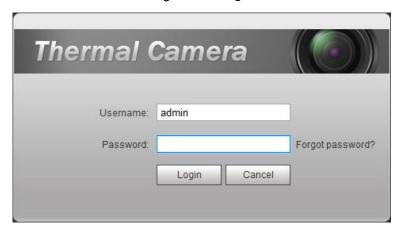

Step 2 Enter username and password, and click Login.

After the successful login, the Live interface is displayed. See Figure 2-5.

 $\square$ 

- The default user is admin. The password is the one that was configured during initial settings.
- It will prompt you to install plug-in for the first system login. Please download and install plug-in according to the prompt.
- Functions of different devices might vary, and the actual product shall prevail. Figure 2-5 Live Interface

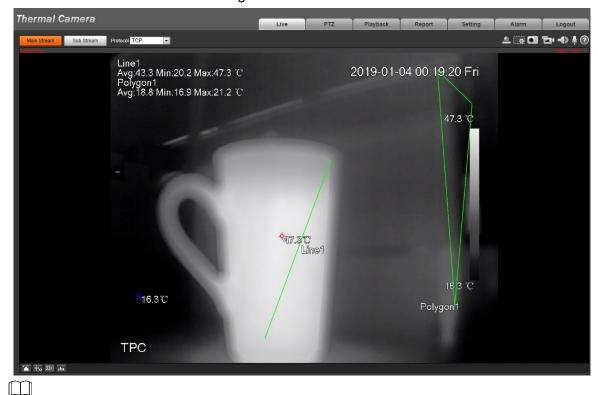

Click **Log out** on the upper right corner to exit the interface.

# 2.4 Resetting Password

If you forget the password, you can use the reserved E-mail address to achieve password resetting.

Step 1 Open IE browser and type the camera's IP address. Then press Enter.

The Thermal Camera interface is displayed. See Figure 2-6.

Figure 2-6 Logging in the Device

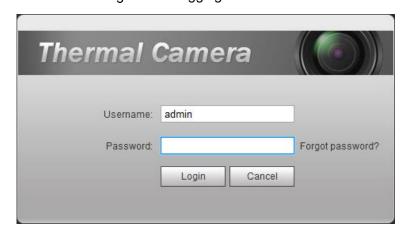

#### Step 2 Click Forgot Password?

The Reset the password (1/2) interface is displayed. See Figure 2-7. Figure 2-7 Reset the password(1/2)

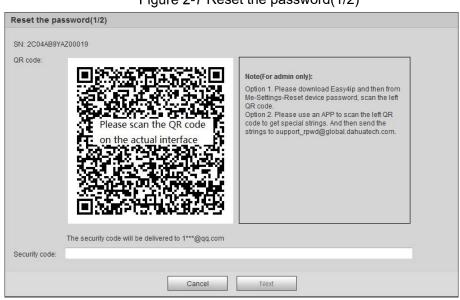

#### Step 3 Reset the password.

Scan the QR code, and the security code will be sent to the email address you have already fulfilled. Type the security code then.

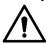

- Reset the password in time when you receive the security code, because the security code will be invalid within 24 hours.
- If you get security codes twice but do not use them, when you get the security code for the third time, the system will prompt failure. To solve this problem, you need to restore your device to default settings or wait 24 hours to get a new one.

#### Step 4 Click Next.

The **Reset the password (2/2)** interface is displayed. See Figure 2-8.

Figure 2-8 Resetting the password(2/2)

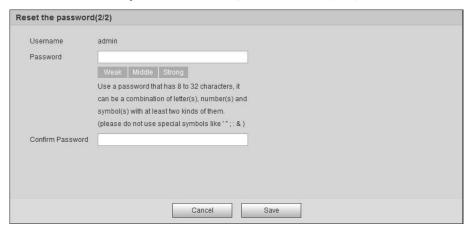

#### Step 5 Fill in a new password and confirm it.

The password is made up of characters for 8–32 digits and the password must contain two of the three forms (number, letter, and the common characters. "", ";", ";", ";", "&"are not included.) You should obey the prompt of the password's security level and set a password with high security level.

Step 6 Click Save to finish password resetting.

The login interface is displayed.

### 3.1 Real-time Preview

On the Live interface, you can do operations to the real-time surveillance images such as viewing, taking snapshots and recording videos.

- Functions of different devices might vary, and the actual product shall prevail.
- Double-click the image and the image is displayed in a full screen. Then, right-click the full-screen image and the image returns to its previous state.

### 3.1.1 Introduction to Live Interface

Click the **Live** tab, and the **Live** interface is displayed. See Figure 3-1. In the live interface, there are five function bars. See Table 3-1.

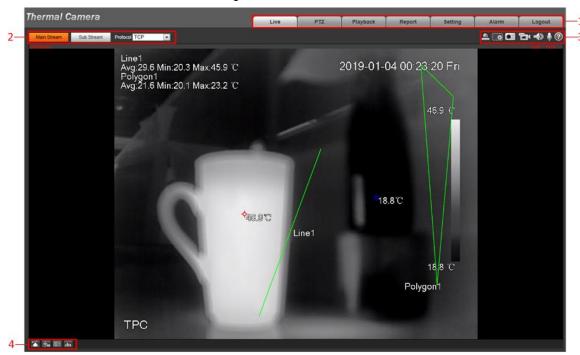

Figure 3-1 Live interface

Table 3-1 Description of function bar

|               | No.                                                     | Rule name        | Description              |  |
|---------------|---------------------------------------------------------|------------------|--------------------------|--|
| 1 System menu | Click each function tab in the system menu to go to the |                  |                          |  |
|               | ı                                                       | Oystelli Illella | corresponding interface. |  |

| No. | Rule name              | Description                                                                                                    |  |
|-----|------------------------|----------------------------------------------------------------------------------------------------|--|
| 2   | Encode bar             | <ul> <li>Select bit stream type and streaming protocol when previewing a video.</li> <li>Main Stream: It has large bit stream value and image with high resolution, but also requires large bandwidth. This option is normally used for storage and surveillance.</li> <li>Sub Stream: It has small bit stream value and smooth image, and requires little bandwidth. This option is normally used to replace main stream when bandwidth is not enough.</li> <li>Streaming protocol: A network transmission protocol, supports TCP, UDP and Multicast.</li> </ul> |  |
| 3   | Live view function bar | For functions and operations of live view bar, see "3.1.2 Function Bar."                                                                                                    |  |
|     |                        |                                                                                                    |  |
|     | Adjustment             | Supports adjusting clarity of video images, displaying intelligent rules,                                                                                                    |  |
| 4   | bar of video           | zooming with focusing at the same time, checking real-time reports.                                                                                                    |  |
|     | window                 | See "3.1.3 Window Adjustment" for more details.                                                                                                    |  |

### 3.1.2 Function Bar

See Figure 3-2 and Table 3-2 for more details.

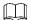

Functions of different devices might vary, and the actual product shall prevail.

Figure 3-2 Live view function

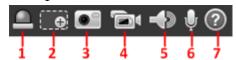

Table 3-2 Live view function description

| No. | Rule name | Description                                                                                                    |  |
|-----|-----------|----------------------------------------------------------------------------------------------------|--|
| 4   | Relay-out | Shows alarm output state. Click the icon to force enable or force disable alarm output.                                                                                                    |  |
| 1   |           | <ul><li>Alarm output state description:</li><li>Red: Alarm output.</li><li>Grey: Alarm over.</li></ul>                                                                                                    |  |
| 2   | Zoom in   | <ul> <li>You can zoom in video image with two operations:</li> <li>Click the icon to enlarge part of visible light or thermal images. Right-click to resume.</li> <li>Click the icon to zoom a video image by scrolling the mouse.</li> </ul> |  |
| 3   | Snapshot  | Click the icon to capture a live image and save it under the path you have set.  To check or modify the storage path, see "4.1.2.5 Configuring Storage Path."                                                                                 |  |

| No.                                     | Rule name                                                                                                    | Description                                                                      |  |
|-----------------------------------------|----------------------------------------------------------------------------------------------------|----------------------------------------------------------------------------------|--|
| 4 Video recording                       |                                                                                                    | Click the icon to record the live video and save it under the path you have set. |  |
|                                         | Tooording                                                                                                    | To check or modify the storage path, see "4.1.2.5 Configuring Storage Path."     |  |
| 5                                       | Click the icon to enable or disable audio output.  Audio  This function is available on select model.                                                                                                    |                                                                                  |  |
| 6                                       | Click this icon to enable or disable the intercom function.  Voice intercom  Click this icon to enable or disable the intercom function.  Please open stereo remix after enable the voice intercom function. |                                                                                  |  |
| I his function is available on select m |                                                                                                    | This function is available on select model.                                      |  |
| 7                                       | Help                                                                                                    | Click to open help document.                                                     |  |

# 3.1.3 Window Adjustment

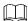

Functions of different devices might vary, and the actual product shall prevail.

Figure 3-3 Window adjustment

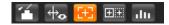

## 3.1.3.1 Image Adjustment

Adjust brightness, contrast, hue and saturation of video images on your web interface.

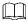

For detailed operations, see "4.1.1 Configuring Lens."

Click and the **Image Adjustment** interface is displayed at the right side of live interface. See Figure 3-4.

Figure 3-4 Image adjustment interface

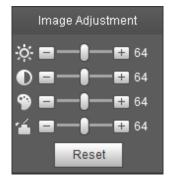

Table 3-3 Image adjustment configuration

| Icon Function Description |  |
|---------------------------|--|
|---------------------------|--|

| Icon     | Function   | Description                                              |
|----------|------------|----------------------------------------------------------|
| _        |            | Adjusts the overall image brightness, change the value   |
| .ф:      | Brightness | when the image is too bright or too dark. The bright and |
|          |            | dark areas will have equal changes.                      |
|          | Contrast   | Change the value when the image brightness is proper     |
| •        |            | but contrast is not enough.                              |
| GA.      | Hue        | Makes the color deeper or lighter. The default value is  |
| 9        | nue        | made by the light sensor and is recommended.             |
| <b>4</b> | Saturation | Adjusts color depth. This value doesn't change the       |
|          |            | overall image brightness.                                |
| Reset    | Reset      | Click the icon to reset brightness, contrast, hue and    |
| Reset    |            | saturation to their default values.                      |

### 3.1.3.2 Display of Smart Rules

You can control whether rules information is displayed on surveillance images. It is set by default that this function is in opening state.

Click to select **Enable**, and then select **Enable** to display smart rules and detection box; select **Disable** to stop.

#### 3.1.3.3 Zoom and Focus

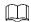

Zooming and focusing functions are only available on motorized vari-focal devices.

Adjust focal length of your lens to zoom in or out surveillance images; adjust optical afterfocus of your lens to improve clarity level of video images.

Click , and the zooming and focusing interface is displayed at the right side of live interface.

Table 3-4 Zoom and focus description

| Parameters            | Description                                                                                         |  |
|-----------------------|----------------------------------------------------------------------------------------------------|--|
| Variable focal length | Click or end, and adjust the optical back focal length of thermal tunnel to make images more clear. |  |
| Auto focus            | cus Auto focus.                                                                                     |  |

# 3.1.3.4 Optical Axis Calibration

Used only for calibrating the device lens when the Device is being debugged in the factory. You do not need to operate this function.

### 3.1.3.5 Real-time Reports

Record the average temperature within the set time of the dots, lines and area that you have selected.

 $\square$ 

Only Devices with temperature-testing function support this function, and the actual product shall prevail.

### Preparation

You have set the temperature testing rules. For detailed operation, see "4.5.1.1 Configuring Temperature Measuring Rules."

#### **Procedure**

Click and the real-time reports interface is displayed. Select the temperature-measuring program and set the time circle. Then the real-time temperature change is displayed. See Figure 3-5.

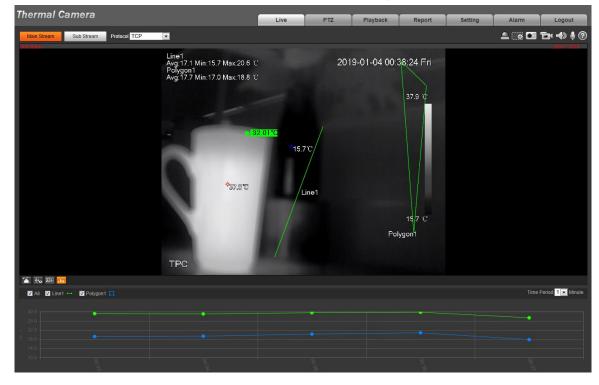

Figure 3-5 Temperature recording area

# 3.1.4 Real-time Spot Temperature Measuring

Only devices with temperature-measuring function support this function, and the actual product shall prevail.

Move the pointer to any position of the video image and click. Then the real-time temperature of this spot is displayed. See Figure 3-6.

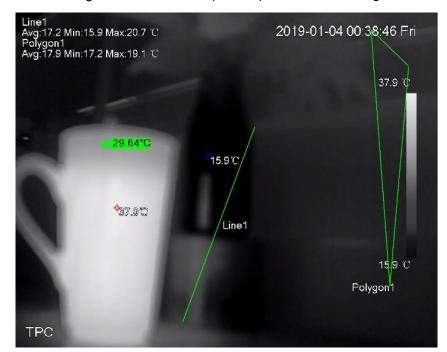

Figure 3-6 Real-time spot temperature measuring

### 3.2 PTZ

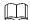

PTZ setting of bullet camera is used for controlling external PTZ device. Connect the Device to external PTZ through RS-485 port before using this function.

# 3.2.1 Configuring Protocol

If you want to control the external PTZ by your bullet camera, you need to set the PTZ protocol first and then connect PTZ to your camera.

<u>Step 1</u> Select **Setting > System Management > PTZ Setting**.

The **PTZ Settings** interface is displayed. See Figure 3-7.

PTZ Settings Protocol **PELCOD** • Address 1 Baud Rate 9600 • Data Bit • Stop Bit 1 • Parity • None Default Refresh Save

Figure 3-7 PTZ settings

Step 2 Configure PTZ parameters. For detailed description, see Table 3-5.

Table 3-5 Parameter description

| Parameter | Description                                                             |  |
|-----------|-------------------------------------------------------------------------|--|
| Protocol  | Matches with the PTZ protocol.                                          |  |
| Address   | Enter the corresponding device address.                                 |  |
| / tadicss | The entered address must be the same with the address configured on the |  |
|           | PTZ; otherwise the PTZ cannot be controlled from the bullet camera.     |  |
| Baud rate | Configure device baud rate.                                             |  |
| Data bit  | The default is "8".                                                     |  |
| Stop bit  | The default is "1".                                                     |  |
| Parity    | The default is "none".                                                  |  |

Step 3 Click **Save** to finish configuration.

# 3.2.2 Configuring PTZ Functions

- The protocol setting has been completed. For detailed operations about protocol setting, see "3.2.1 Configuring Protocol".
- For images representing the effect of external PTZ, you need to preview on the preview images of the external PTZ, not on the preview image of the bullet camera.
- The following functions are available only when your bullet camera is connected to the external PTZ.

# 3.2.2.1 Configuring Scan

The camera scans on the horizontal direction between the left and right borders.

Step 1 Click the **PTZ** tab and select **Scan** in the PTZ function setting list.

Step 2 Click Set.

The **Set Left** and **Set Right** buttons are displayed. See Figure 3-8.

Figure 3-8 Linear sweep

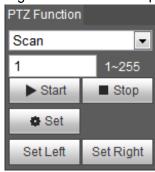

Step 3 Set the left and right border.

- 1) Through the direction button, move the camera to the left border that you want and click **Set Left**.
- 2) Through the direction button, move the camera to the right border that you want and click **Set Right**.

### 3.2.2.2 Configuring Presets

By configuring presets, the camera can store parameters such as PTZ's horizontal angle, inclination angle, and the lens focal length under the current situation to the Device. If you need those parameters later, you can quickly adopt them and adjust the PTZ and camera to those locations.

Step 1 Click the PTZ tab and select Preset in the PTZ Function setting list.

Step 2 Click Set Preset.

The **Add** and **Del** buttons are displayed. See Figure 3-9.

Figure 3-9 Preset

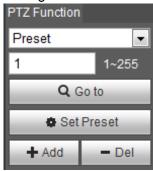

- <u>Step 3</u> Through the direction button, move the camera to the surveillance direction that you need.
- Step 4 In the preset box, enter the preset number.

Range of the preset number is limited by the PTZ protocol.

- Step 5 Click **Add** to add a preset.
- <u>Step 6</u> Enter a preset number and click **Go to**. The camera turns to the corresponding position.

# 3.2.2.3 Configuring Tour

By configuring tour, you can put the presets to the auto tour group to make the camera move back and forward quickly and automatically according to the presets.

### Preparation

You have set several presets.

#### **Procedure**

- Step 1 Click the PTZ tab and select Tour in the PTZ Function setting list.
- Step 2 In the tour typing box, type the tour number.

Ш

Range of the preset number is limited by the PTZ protocol.

Step 3 Click Add.

The **Preset** button, **Add Preset** button and **Delete Preset** button are displayed. See Figure 3-10.

Figure 3-10 Tour group

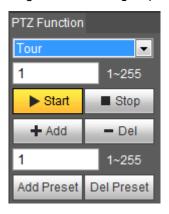

- Step 4 In the preset typing box, type the preset number.
- Step 5 Click **Add Preset** to add a preset in the tour group.

Repeat step 4 to step 5 to add several presets in the tour group.

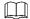

Enter a preset number and click **Delete Preset** to delete preset it in the tour group.

<u>Step 6</u> Enter a tour number. Click **Start** to start touring; click **Stop** to end it.

### 3.2.2.4 Configuring Pattern

By configuring pattern, you can record continuously your operation to the PTZ and record the moving pattern of the camera's lens. The Device will make the location where the recording begins as the beginning point, and move back and forward automatically following the preset movement pattern.

Step 1 Click the PTZ tab and select Pattern in the PTZ Function setting list.

<u>Step 2</u> In the pattern typing box, type a pattern number.

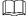

Range of the pattern number is limited by the PTZ protocol.

Step 3 Click Add.

The **Start Rec** and **Stop Rec** buttons are displayed. See Figure 3-11.

Figure 3-11 Touring pattern

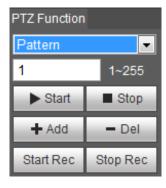

- Step 4 Click Start Rec.
- <u>Step 5</u> By operating the PTZ control panel, you can control the camera's surveillance direction, zoom images or change the focal length.

Step 6 Click **Stop Rec** to complete setting of the pattern.

Step 7 Select a pattern number. Click Start to start pattern; click Stop to end it.

### 3.2.2.5 Turing on Wiper

Step 1 Click the **PTZ** tab and select **Wiper** in the **PTZ Function** setting list. See Figure 3-12. Figure 3-12 Wiper

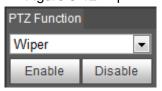

Step 2 Click **Enable** to enable the wiper function; click **Disable** to disable the function.

### 3.2.2.6 PTZ Operation

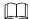

- The corresponding protocol setting and function setting have been completed. See "3.2.1 Configuring Protocol" and "3.2.2 Configuring PTZ Functions" for more details.
- For images representing the effect of external PTZ, you need to preview on the preview images of the external PTZ, not on the preview image of the bullet camera.

Click the **PTZ** tab and the PTZ control panel is displayed on the right side of the PTZ interface. See Figure 3-13.

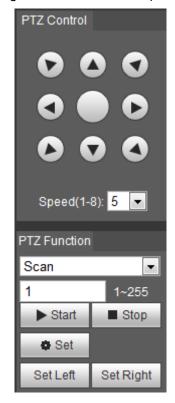

Figure 3-13 PTZ control panel

Table 3-6 Parameter description

| No. | Function | Description |
|-----|----------|-------------|
|-----|----------|-------------|

| 1 | Direction button     | Eight directions are contained: up, down, left, right, upper left, |
|---|----------------------|--------------------------------------------------------------------|
|   |                      | upper right, lower left, and lower right.                          |
| 2 | Speed                | Controls the movement speed. The bigger the value is, the faster   |
|   |                      | the movement will be.                                              |
|   |                      | With this function, you can also change the speed of adjusting     |
|   |                      | the PTZ direction, zooming, changing the focal length and          |
|   |                      | adjusting the aperture.                                            |
| 3 | Zoom, focus and iris | Click and the zoom, focus and iris' value becomes                  |
|   |                      | bigger; click and the zoom, focus and iris' value becomes          |
|   |                      | smaller.                                                           |
| 4 | PTZ function         | For detailed operations of PTZ, see "3.2.2 Configuring PTZ         |
|   |                      | Functions".                                                        |

# 3.2.3 Configuring Preset Backup

You can export presets you have set to back them up. When you need those presets, you can import them to your device and restore them.

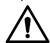

If you want to export or import presets, you have to obey the following steps.

Step 1 Select Setting > PTZ > Preset Backup.

The **Preset Backup** interface is displayed.

Figure 3-14 Preset backup

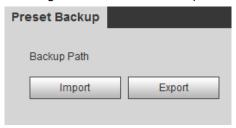

Step 2 Export or import presets.

- Click Export to export presets for backup.
- Click Import to import presets you have already backed up.

# 3.3 Playback

Playback of both videos and pictures is supported.

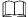

Functions of different devices might vary, and the actual product shall prevail.

Click the Playback tab, and the Playback interface is displayed. See Figure 3-15.

Figure 3-15 Playback

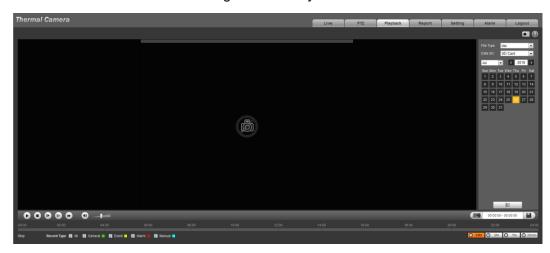

# 3.3.1 Video Playback

## 3.3.1.1 Interface Layout

Select **dav** in the **File Type** list, and the video playback interface is displayed. See Figure 3-16. On the **Playback** interface, there are seven function bars. See Table 3-7.

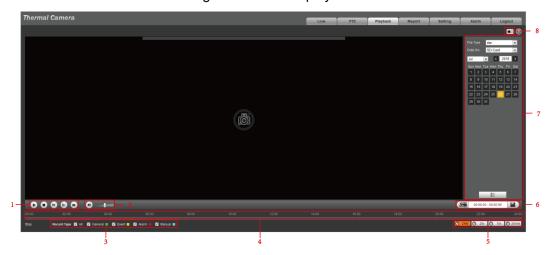

Figure 3-16 Video playback

Table 3-7 Function bar description

| No. | Functions            | Description                                                  |
|-----|----------------------|--------------------------------------------------------------|
| 1   | Playback             | For detailed information about control buttons, see "3.3.1.2 |
|     | control bar          | Operate Control Bar."                                        |
| 2   | Volume<br>adjustment | Controls playback volume.                                    |
|     |                      | • muted.                                                     |
|     |                      | muted, and the volume can be adjusted.                       |
| 3   | Record type          | Record type includes All, General, Event, Alarm, and Manual. |
|     |                      | You can select according to your actual needs.               |

| 4 | Time bar      | Displays the record type and the time period.                     |
|---|---------------|-------------------------------------------------------------------|
|   |               | Click any point in the colored area, and the playback starts      |
|   |               | from this moment.                                                 |
|   |               | Each color represents a certain video type, and the               |
|   |               | corresponding relationship is indicated in the record type        |
|   |               | selection area.                                                   |
| 5 | Time bar unit | There are four formats:                                           |
|   |               | O30min. Take O24hr for an example, the whole time                 |
|   |               | bar has 24 hours.                                                 |
| 6 | Video clip    | Clip and save certain video section. For detailed operations, see |
|   |               | "3.3.1.4 Clipping Recorded Video."                                |
| 7 | Playback file | You can select file type, data source and record date.            |
|   | list          |                                                                   |
| 8 | Snapshot      | Click the icon to capture a live image and save it under the path |
|   |               | you have set.                                                     |

### 3.3.1.2 Operate Control Bar

See Table 3-8 for details.

Table 3-8 Playback control bar

| Icons | Functions        | Description                                                |
|-------|------------------|------------------------------------------------------------|
| 0     | Play             | Click this icon to play video.                             |
| 0     | Stop             | Click this icon to stop playback.                          |
| 0     | Play by<br>Frame | Click this icon to play the next frame.                    |
|       |                  | You need to pause the playback before using play by frame. |
|       | Slow<br>playback | Click this icon to slow down the playback.                 |
| •     | Fast<br>playback | Click this icon to speed up the playback.                  |

# 3.3.1.3 Playing Back Videos

There are differences in operation of video playback according to the differences of data sources. Data come from SD card or your local storage.

#### 3.3.1.3.1 Playing Back Videos in SD Card

Step 1 Select record type in the Data Src bar. See Figure 3-17.

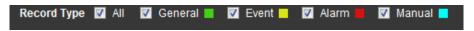

Step 2 In the **File Type** box, select .dav, and in the **Data Src** box, select **SD Card**. See Figure 3-18.

File type contains dav and jpg. "Dav" represents video playback and "jpg" represents picture playback.

Figure 3-18 Setting files playback

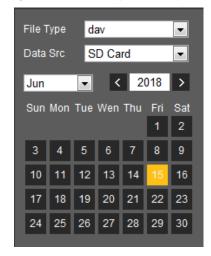

<u>Step 3</u> Those dates with blue color indicate there are recorded videos in those days. Select a date with recorded video inside and its time bar is displayed.

Each color on the time bar represents a certain record type. See the matching relationship in Figure 3-17.

#### Step 4 Play video.

- Click in the playback control bar.
   The system plays the recorded video of the selected date (in time order).
- Click any point in the colored area of the time bar. See Figure 3-19.
   The playback starts from that point.

Figure 3-19 Time bar

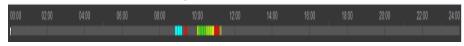

• Click , and the video files of the selected date will be listed. Double-click a file in the list. See Figure 3-20. The system plays the video and displays file size, start time and end time.

For detailed operations, see Table 3-9.

00:00:00 - 23:59:59 Q Download Format 

day 

mp4 Start Time File Type **∀ √** 1/1 **▶ ⋈** 1 **□** Start Time: End Time: File Size: **←** 

Figure 3-20 List of playback files

Table 3-9 Picture Playback file more operations

| Operation | Description                                                                                                    |  |
|-----------|----------------------------------------------------------------------------------------------------|--|
| Search    | Enter start time and end time, and then click to find out all the video files between the entered start time and end time.                                                                                                    |  |
| Download  | Select dav or mp4 in the Download Format. Then click  The file will be downloaded to the set storage path. For detailed operations of setting the storage path, see "4.1.2.5 Configuring Storage Path."  Downloading and playing video at the same time is not supported. |  |
| Back      | Click to go back to the calendar interface.                                                                                                    |  |

#### 3.3.1.3.2 Playing Back Local Videos

Step 1 In the **Data Src** box, select video type. See Figure 3-17.

### Step 2 Select dav in File Type, and SD Card in Data Src.

List of playback files is displayed. See Figure 3-21.

Figure 3-21 List of playback files (2)

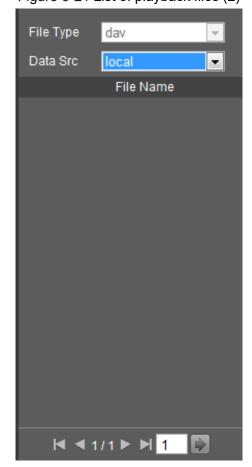

Step 3 Double-click a file and the file is displayed.

## 3.3.1.4 Clipping Recorded Videos

You can clip a part of recorded video and save it under the path you have set. See Figure 3-22. Figure 3-22 Video clipping

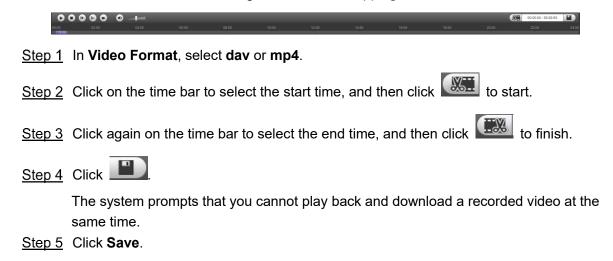

The system stops playback and save the edited file under the storage path you have set. For detailed operations of setting the storage path, see "4.1.2.5 Configuring Storage Path".

## 3.3.2 Picture Playback

The following content is about the introduction of the interface function bar and how to play back pictures.

### 3.3.2.1 Interface Layout

Select "jpg" in "file type" list, and the **Picture Playback** interface is displayed. See Figure 3-23. Figure 3-23 Image playback

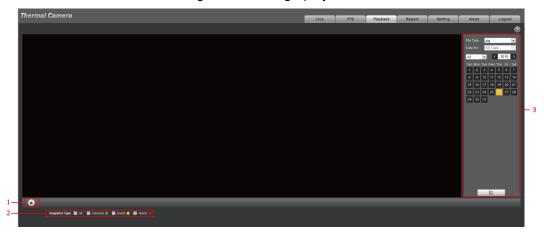

Table 3-10 Image playback

|     | Table 5 To Image playback                 |                                                                                                    |  |
|-----|-------------------------------------------|----------------------------------------------------------------------------------------------------|--|
| No. | Function                                  | Description                                                                                                    |  |
| 1   | Control button<br>for playing<br>pictures | <ul> <li>Includes the following two types:</li> <li>When this icon displays, the picture playback is paused or not started. Click this icon to start picture playback.</li> <li>When this icon displays, the picture playback is ongoing. Click this icon to stop picture playback.</li> <li>The two states above can be switched.</li> </ul> |  |
| 2   | Snapshot type selection                   | There are three types including <b>General</b> , <b>Event</b> and <b>Alarm</b> , and you can select one of them according to actual needs.                                                                                                    |  |
| 3   | Playback file list                        | You can select file type and snapshot data.                                                                                                    |  |

## 3.3.2.2 Picture Playback

You can check and play a snapshot image based on your own needs.

Step 1 Select a snapshot type in the selection bar of snapshot type. See Figure 3-24.

Figure 3-24 Snapshot type selection

Snapshot Type ☑ All ☑ General ☑ Event ☑ Alarm ■

Step 2 Select jpg in File Type. See Figure 3-25.

File type contains dav and jpg. "Dav" represents video playback and "jpg" represents image playback.

Figure 3-25 Configuring playback files

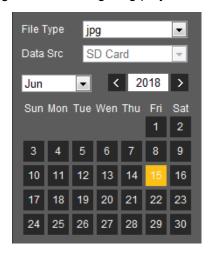

<u>Step 3</u> Those dates with blue color indicate there are snapshot images in those days. Select a date with snapshot images inside.

### Step 4 Play images.

- Click in the play control bar and the system plays the snapshots you have selected (in time order).
- Click which represents the file list, pictures which you have selected would be displayed. Double-click a file in the list. See Figure 3-26. The file is displayed.

For detailed operations, see Table 3-11.

Figure 3-26 List of playback files

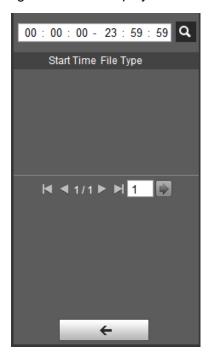

Table 3-11 Picture Playback file more operations

| Operation | Description                                                                                                    |  |
|-----------|----------------------------------------------------------------------------------------------------|--|
| Search    | Enter starting time and ending time, and click  Finds out all the picture files between the entered starting time and ending time. |  |
| Download  | Click ☑, and the file is downloaded to local host.                                                                                 |  |
|           | The download operation might vary with different browsers, and the actual                                                          |  |
|           | interface shall prevail.                                                                                                    |  |
| Back      | Click to go back to the calendar interface.                                                                                        |  |

# 3.4 Reports

You can follow certain rules such as time sequence, and check history data of temperature saved in the device Micro SD card.

### Preparation

- You have set the temperature measuring rules (spots, lines and area included). For detailed operations, see "4.5.1.1 Configuring Temperature Measuring Rules".
- You have inserted a SD card to the Device.

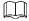

Some devices do not support this function. The actual product shall prevail.

### **Procedure**

#### Step 1 Click the Report tab.

The **Report** interface is displayed. See Figure 3-27.

Figure 3-27 Report

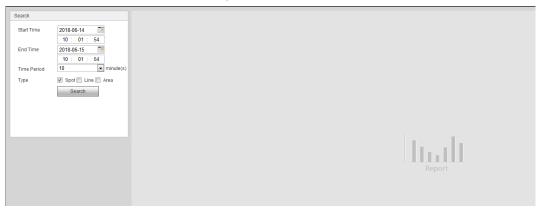

Step 2 Set the conditions for searching and click **Search**.

Temperature data you have searched is displayed. See Figure 3-28.

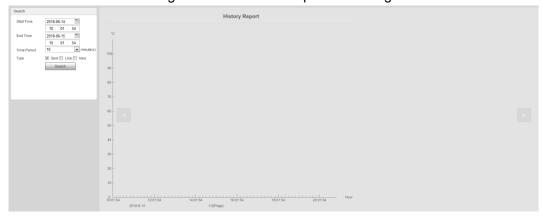

Figure 3-28 Result of report searching

## 3.5 Alarm

You can select alarm type as needed, when the selected alarms are triggered, the system would record detailed alarm information at the right side of the interface.

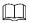

Function of different devices might vary, and the actual product shall prevail.

# 3.5.1 Introduction to Alarm Types

For alarm types and conditions that trigger an alarm, see Table 3-12.

Alarm TypeDescriptionConditionMotion detectionThe alarm is triggered when moving objects are detected.You have enabled motion detection. For detailed operations, see "4.4.1 Configuring Video Detection."

Table 3-12 Alarm type description

| Alarm Type        | Description                                      | Condition                                                                                           |  |
|-------------------|--------------------------------------------------|----------------------------------------------------------------------------------------------------|--|
|                   | The alarm is triggered                           | You have enabled detection to lack of SD card                                                       |  |
| Diala fall        | when the free space in                           | storage space. For detailed operations, see                                                         |  |
| Disk full         | the SD card is lower                             | "4.4.5.1 Configuring SD Card Abnormality                                                            |  |
|                   | than the set percentage.                         | Parameters."                                                                                        |  |
|                   | The alarm is triggered                           | You have enabled detection to SD card storage                                                       |  |
| Disk error        | when there is SD card                            | space. For detailed operations, see "4.4.5.1                                                        |  |
|                   | error or abnormality.                            | Configuring SD Card Abnormality Parameters."                                                        |  |
| External          | The alarm is triggered                           | There is an alarm input port and the external                                                       |  |
| alarm             | when there is alarm                              | alarm is enabled. For detailed operations, see                                                      |  |
| alaiiii           | from external device.                            | "4.4.4 Configuring Alarm."                                                                          |  |
|                   | The alarm is triggered                           |                                                                                                    |  |
| Illegal           | when the login                                   | You have enabled detection to illegal access.                                                       |  |
| access            | password has been                                | For detailed operations, see "4.4.5.3                                                               |  |
| access            | wrongly entered for                              | Configuring Illegal Access."                                                                        |  |
|                   | more than the set times.                         |                                                                                                    |  |
| Audio             | Alarm is triggered when                          | You have enabled detection to audio errors. For                                                     |  |
| detection         | there are audio input                            | detailed operations, see "4.4.2 Configuring                                                         |  |
| dotoolion         | errors.                                          | Audio Detection."                                                                                   |  |
|                   | Alarm is triggered when                          | You have enabled detection to general                                                               |  |
| IVS               | the set smart plans are                          | behaviors. For detailed operations, see "4.3.2                                                      |  |
|                   | triggered.                                       | Configuring Common Behavior Analysis."                                                              |  |
|                   | Alarm is triggered when                          | You have enabled fire alarm. For detailed                                                           |  |
| Fire warning      | fire is detected.                                | operation, see "4.3.3 Configuring Fire                                                              |  |
|                   |                                                  | Warning."                                                                                           |  |
|                   | When temperature                                 |                                                                                                    |  |
| Temperature       | satisfies alarm                                  | You have enabled temperature alarm. For                                                             |  |
| alarm             | conditions stipulated by                         | detailed operations, see "4.4.3 Configuring                                                         |  |
|                   | temperature testing                              | Temperature Alarm."                                                                                 |  |
|                   | rules, alarm is triggered.                       |                                                                                                    |  |
| _ ,               | When temperature                                 |                                                                                                    |  |
| Temperature       | difference satisfies                             | You have enabled temperature comparison                                                             |  |
| difference        | alarm condition you                              | alarm. For detailed operations, see "4.4.3                                                          |  |
| alarm             | have set, alarm is                               | Configuring Temperature Alarm."                                                                     |  |
|                   | triggered.                                       |                                                                                                    |  |
| Hot on at         | When temperature of a                            |                                                                                                    |  |
| Hot spot<br>alarm | hot spot satisfies alarm condition you have set, | You have enabled hot/cold spot tracing. For detailed operations, see "4.3.4 Configuring Hot Trace." |  |
| alailli           | alarm is triggered.                              |                                                                                                    |  |
|                   | When temperature of a                            |                                                                                                    |  |
| Cold spot         | cold spot satisfies alarm                        |                                                                                                    |  |
| alarm             | condition you have set,                          |                                                                                                    |  |
| aiaiiii           | alarm is triggered.                              |                                                                                                    |  |
|                   | aiaiiii is iiiggeieu.                            |                                                                                                    |  |

## 3.5.2 Subscribing Alarm Information

You can enable alarm prompts and define alarm sound according to your preference.

Step 1 Click the Alarm tab.

The **Alarm** interface is displayed. See Figure 3-29.

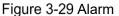

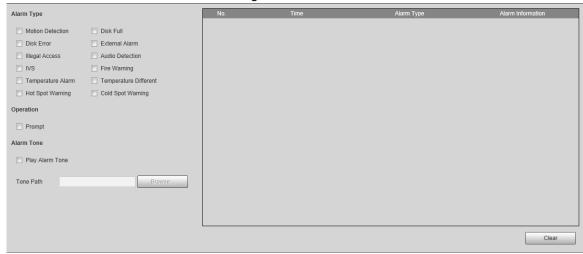

Step 2 Select an alarm type.

Step 3 Select **Prompt**, and the system prompts and records alarm information as needed.

- If you are not in the **Alarm** interface when alarm events you have subscribed are triggered, there will be a displayed on the **Alarm** tab and the alarm information will be recorded. Click the **Alarm** tab, and the sign disappears.
- If you are at the "Alarm" interface when the selected alarm is triggered, there will be detailed alarm information displayed at the right side of the interface.
- Step 4 Select the check box of **Play Alarm Tone**, and select audio file.System would play the audio file you have selected, when alarm events you have subscribed are triggered.

 $\square$ 

Click Remove all to remove all the alarm information.

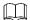

- Click **Default**, and the Device is restored to default configuration.
- Click Refresh to view the latest configuration.

# 4.1 Configuring Camera

Configure camera's components such as lens, video and audio to ensure proper surveillance.

Functions of different devices might vary, and the actual product shall prevail.

## 4.1.1 Configuring Lens

check the scenario.

### 4.1.1.1 Configuring Lens Parameter

Configure or check lens properties under different scenarios.

Camera parameters of different devices might vary, and the actual product shall prevail.

Configure a specific scenario where you use the camera, including indoor scenario, outdoor scenario, and adaptive scenario. You can choose a scenario you need, and configure and

<u>Step 1</u> Select **Setting> Camera > Conditions > Conditions**.

The **Conditions** interface is displayed. See Figure 4-1.

Figure 4-1 Conditions

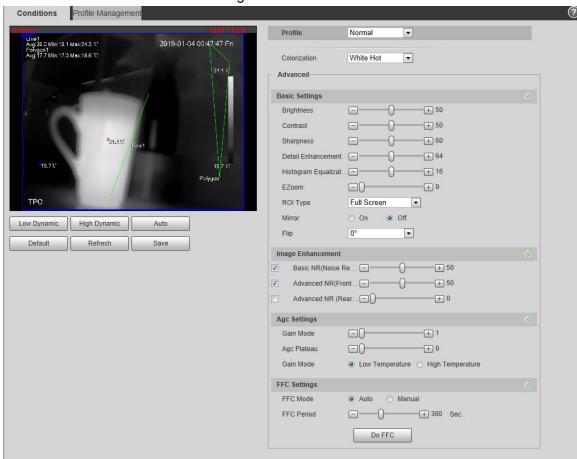

Step 2 Configure lens parameters. For detailed description, see Table 4-1.

Table 4-1 Parameter description of lens

| Classification | Parameter           | Description                                                   |
|----------------|---------------------|---------------------------------------------------------------|
|                | Configuration files | Common model, day model and night model can be selected.      |
|                |                     | You can set up the relevant parameter of thermal imagery      |
|                |                     | after you configure files.                                    |
|                | Scene               | Select the duplicate frame and set up the frequently used     |
|                |                     | video parameter as the user-defined scene. Or, you can select |
| Configuration  |                     | the default scene and set up the display of the thermal       |
| files          |                     | imagery.                                                      |
| IIIC3          |                     | Indoor scene: Thermal images will be displayed based on       |
|                |                     | the configuration of indoor scene.                            |
|                |                     | Outdoor scenario: Thermal images will be displayed            |
|                |                     | based on the configuration of outdoor scenario.               |
|                |                     | Adaptive scene: Thermal images will be displayed based        |
|                |                     | on the configuration of adaptive scene.                       |

|                  |           | <ul> <li>Add color to the thermal imagery image and use color to indicate the temperature. "White glow" is the default color.</li> <li>White glow: Lighter when the temperature is higher in gray image.</li> <li>Black glow: Lighter when the temperature is lower in gray image.</li> </ul>                                                                                                    |
|------------------|-----------|----------------------------------------------------------------------------------------------------|
| Pseu Basic setup | udo color | <ul> <li>Fusion: Color is concentrated on the range of purple- redyellow. More purple when the temperature is lower and more yellow when the temperature is higher.</li> <li>Rainbow: Color is concentrated on the range of bluegreen - red- yellow. Bluer when the temperature is lower and more yellow when the temperature is higher.</li> <li>Golden autumn: Color is concentrated on the range of red- yellow. Redder when the temperature is lower and more yellow when the temperature is higher.</li> <li>Midday: Color is concentrated on the range of blue- green - red- yellow. Bluer when the temperature is lower and more yellow when the temperature is higher.</li> <li>Iron oxide red: Its color range is similar to that of Midday, but its brightness is lower than Midday.</li> <li>Amber: It's mainly represented as brown. Brighter when the temperature is higher.</li> <li>Boulder: Color is concentrated on the range of purple - red- yellow-green- blue. More purple when the temperature is lower and bluer when the temperature is higher.</li> <li>The setting sun: Color is concentrated on the range of blue- red- yellow. Bluer when the temperature is lower and more yellow when the temperature objects show red and low temperature objects show blue. Ice and fire is usually used to give a warning.</li> <li>Oil painting: Color is concentrated on the range of purple-blue-green- yellow-red. More purple when the temperature is higher.</li> <li>Pomegranate: It's mainly represented as wine red. Brighter when the temperature is higher.</li> <li>Green jade: It's mainly represented as aquamarine. Brighter when the temperature is higher.</li> </ul> |
| Scer             | ne name   | When "scene" is configured as user-defined scene, you can set up the parameter.                                                                                                    |

| Classification | Parameter                                      | Description                                                                                                    |
|----------------|------------------------------------------------|----------------------------------------------------------------------------------------------------|
|                | D · 1 ·                                        | Change the overall image brightness through linear mode.                                                                                                    |
|                | Brightness                                     | The bigger the value is, the brighter the image will be, and the smaller the darker.                                                                                                    |
|                | 01                                             | Change the sharpness of image edges. The larger the value,                                                                                                    |
|                | Sharpness                                      | the more obvious the image edge.  Don't make the value too large to prevent image noise.                                                                                                    |
|                | Gamma                                          | Change image contrast ratio based on relative humidity of the specific scene. When the value is larger than 0, you can increase contrast ratio of the part with higher temperature and decrease contrast ratio of the part with lower temperature.                                                                                                    |
|                | Electronic amplification                       | Enlarge the thermal image based on the multiple of the set.                                                                                                    |
|                | Intelligent<br>scene                           | District with large temperature differences may display better contrast ratio while district with small temperature differences not. The larger the value, the better the reserve of primitive temperature differences in the scene.                                                                                                    |
|                | Strengthening<br>the district<br>video quality | Select the district of strengthening video quality. The brightness and clarity of the chosen district will be higher.  District consists of 25% central point, 50% central point, 75% central point, full screen, bottom part, middle part, above part and user-defined part.  When you configure the part "Strengthening the district video quality" as the "user-defined", you need to press and drag the left mouse button. Then, add the "strengthening the district video quality" box.                                                                    |
|                | Mirror image                                   | Open the mirror image and the monitor image will reverse from left to right.                                                                                                    |
|                | Angle of view                                  | <ul> <li>Change the display direction of the monitor image.</li> <li>Normal: the monitor image is displayed normally.</li> <li>Corridor pattern 1: Surveillance images will be displayed after being rotated 90 degrees clockwise.</li> <li>Corridor pattern 2: Surveillance images will be displayed after being rotated 90 degrees counterclockwise.</li> <li>Shadow: Surveillance images will be displayed after being turned upside down.</li> <li>For some models, if you adopt the corridor mode, please set the resolution to 1080p or lower.</li> </ul> |
|                | Image freeze                                   | When you are using the preset positions, the preset positions image that has been used will be directly represented. The image during the movement of PTZ will not be displayed.                                                                                                    |

| Classification | Parameter            | Description                                                       |
|----------------|----------------------|-------------------------------------------------------------------|
|                |                      | Average the pixel of single frame image with other pixels to      |
|                |                      | reduce the image noise.                                           |
|                | Basic noise          | Select the copy frame, open the basic noise reduction and         |
|                | reduction            | configure the class of basic noise reduction. The higher the      |
|                |                      | class, the better the noise reduction, but the image will be less |
|                |                      | clear.                                                            |
|                |                      | Handles multiple frames images (at least 2 frames image).         |
|                |                      | Use the frame information between two frames of the video to      |
|                | Advanced             | reduce the noise of the image.                                    |
|                | noise                | Select the copy frame, open the advanced noise reduction          |
|                | reduction            | and configure or self-define the class of basic noise reduction.  |
|                |                      | The higher the class, the better the noise reduction, but the     |
|                |                      | image tail will be more obvious.                                  |
|                | Strengthen           | Based on the average gray level of chosen district and            |
|                | district<br>contrast | average gray level of the whole district, and based on the        |
| Strengthen     |                      | parameter, makes the contrast between the chosen district         |
| image          |                      | and other district more outstanding.                              |
| contrast       | Benchmark            | Benchmark brightness is a base on which you can adjust the        |
| Contract       | brightness           | brightness of surveillance images.                                |
|                | Tensile              | Used together with benchmark brightness and can be                |
|                | strength             | adjusted by benchmark brightness.                                 |
|                | Automobile gain      | The larger the gain value, the more unstable the image.           |
| Gain settings  | Balanced             | The larger the district, the bigger the contrast.                 |
| Gain settings  | gain                 | The larger the district, the bigger the contrast.                 |
|                | Gain model           | Low-temperature mode and high-temperature mode are contained.     |
|                |                      | Method of correcting the shutter.                                 |
|                | FFC mode             | Auto: According to the switch period that you have                |
|                |                      | configured, the shutter will be corrected regularly.              |
| FFC setting    |                      | Manually: Correct the shutter by yourself.                        |
|                | FFC switch           | You can configure this parameter only when "FFC mode" is          |
|                | period               | set to be "auto."                                                 |
|                | period               | Adjust time gap of correcting the shutter automatically.          |
|                | Shutter              | Click Shutter Correcting to trigger the shutter correcting for    |
|                | correcting           | this time.                                                        |

Step 3 Click **Save** to finish configuration.

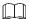

Click **Reset** and the lens properties are restored to the primary state.

# **4.1.1.2 Configuring Profile Management**

When configuring the profile management, you can select from **Normal**, **Full Time** and **Schedule** based on your own needs.

### Step 1 Select Setting > Camera > Conditions > Conditions > Profile Management.

The Profile Management interface is displayed.

### Step 2 Profile Management Configuration

 When Profile Management is set as Normal, the surveillance system works under normal configuration.

Figure 4-2 Common setting

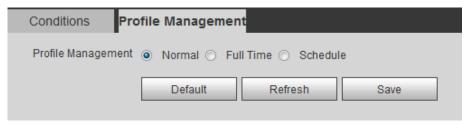

 When Profile Management is set as Full Time, you can select Day or Night as Always Enable, and the surveillance system works under Always Enable.

Figure 4-3 Full time setting

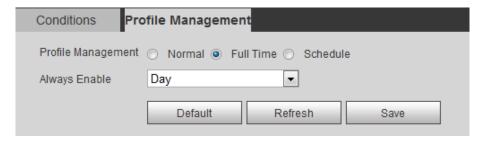

 When Profile Management is set as Schedule, you can drag the slide block to set certain time as Day or Night. For example, set 8:00–5:00 PM as day, and 0:00– 8:00 and 18:00–24:00 as night. System works under corresponding configuration in different time.

Figure 4-4 Switching based on time

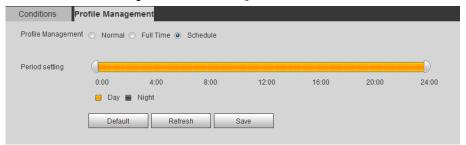

Step 3 Click **Save** to finish configuration.

# 4.1.2 Configuring Video Parameters

## 4.1.2.1 Configuring Video Streaming

Configure video stream parameters, including stream type, encode mode, resolution, frame rate, bit stream control, bit stream, I frame interval, SVC, and watermark.

Step 1 Select Setting > Camera > Video > Video.

The **Video** interface is displayed. See Figure 4-5.

The default bit stream value of different devices might vary, and the actual product shall prevail.

Figure 4-5 Video

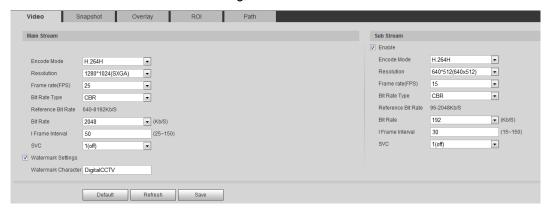

Step 2 Configure video streaming. For detailed description, see Table 4-2.

Table 4-2 Parameter description

| Parameter                                                                                                    | Description                                                                     |  |
|----------------------------------------------------------------------------------------------------|---------------------------------------------------------------------------------|--|
| Enable                                                                                                    | Select the option box to enable sub stream (enabled by default).                |  |
| Enable                                                                                                    | Enabling sub stream 1 and sub stream 2 at the same time are supported.          |  |
|                                                                                                    | Encode mode of video.                                                           |  |
|                                                                                                    | H.264: Main profile encode mode.                                                |  |
| Encode                                                                                                    | H.264H: High profile encode mode.                                               |  |
| Mode                                                                                                    | <ul> <li>H.264B: Baseline profile encode mode.</li> </ul>                       |  |
| Mode                                                                                                    | MJPEG: Under this mode, the higher streaming value is required to               |  |
|                                                                                                    | ensure the clarity of images. And, we suggest that you should use the           |  |
|                                                                                                    | maximum streaming value we have offered.                                        |  |
| Resolution                                                                                                    | The resolution of the video The max resolution of different devices might       |  |
| Resolution                                                                                                    | vary, and the actual product shall prevail.                                     |  |
| Frame                                                                                                    | The number of frame in one second of video The higher the FPS is, the           |  |
| Rate (FPS)                                                                                                    | clearer and smoother the video will be.                                         |  |
|                                                                                                    | You can select bit rate type:                                                   |  |
|                                                                                                    | Fixed: the bit rate changes little and keeps close to the set bit rate          |  |
|                                                                                                    | value.                                                                          |  |
| Bit rate                                                                                                    | Changeable: the bit rate changes as monitoring scene changes.                   |  |
|                                                                                                    |                                                                                 |  |
|                                                                                                    | Bit rate type can only be set as <b>Fixed</b> when <b>Encode Mode</b> is set as |  |
|                                                                                                    | MJPEG.                                                                          |  |
|                                                                                                    | This parameter can be configured only when the bit rate type is set as          |  |
| Image                                                                                                    | "Changeable."                                                                   |  |
| quality                                                                                                    | Image quality can be classified as the six levels of "the best", "the better",  |  |
|                                                                                                    | "good", "bad", "the worse", "the worst."                                        |  |
| Reference                                                                                                    |                                                                                 |  |
| bit rate value  According to resolution and frame rate you have set, we have ofference bit rate value, which is also the best value you can adopted to reference bit rate value, which is also the best value you can adopted to reference bit rate value, which is also the best value you can adopted to reference bit rate value, which is also the best value you can adopted to reference bit rate value. |                                                                                 |  |

| Parameter | Description                                                                   |
|-----------|-------------------------------------------------------------------------------|
|           | This parameter can be configured only when the bit rate type is set as        |
|           | Fixed.                                                                        |
| Bit rate  | If you select the bit rate value according to "reference bit rate value", the |
| Dit Tate  | streaming changes little and keeps close to the bit rate value you have       |
|           | selected.                                                                     |
|           | Select <b>Customized</b> and you can configure bit rate value manually.       |
|           | This parameter can be configured only when bit rate type is set as            |
| Maximum   | Changeable.                                                                   |
| bit rate  | You can select the max value of the bit rate according to the reference bit   |
| bit rate  | rate value, and the bit rate changes with monitoring scenes, but the max bit  |
|           | rate keeps close to the value you set.                                        |
| I Frame   | The number of P frame between two I frames, and the I Frame Interval          |
| Interval  | range changes as FPS.                                                         |
|           | It is recommended to set I Frame Interval twice as big as FPS.                |
|           | Scaled video coding, able to encode a high quality video bit stream that      |
| SVC       | contains one or more subset bit streams. The default value is 1, which        |
|           | means no layered coding.                                                      |
| Watermark | Select the check box to enable watermark.                                     |
| Settings  | Then you can check if the video has been tampered by verifying the            |
| - County  | watermark.                                                                    |
|           | The default character is Digital CCTV.                                        |
| Watermark |                                                                               |
| character | You can configure at most 128 watermark characters which are composed         |
|           | of number, letter, underline and dash.                                        |

Step 3 Click **Save** to finish configuration.

## 4.1.2.2 Configuring Image Streaming

Configure parameters of image streaming which cover snapshot type/interval, image size/quality.

Step 1 Select Setting > Camera > Video > Snapshot.

The **Snapshot** interface is displayed. See Figure 4-6.

Figure 4-6 Snapshot

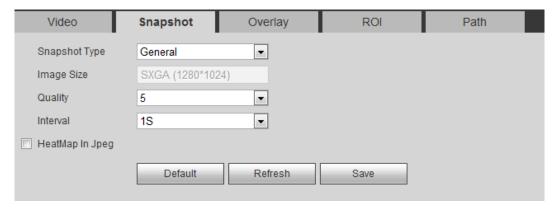

<u>Step 2</u> Configure snapshot streaming. See Table 4-3.

Table 4-3 Parameter description

| Parameter         | Description                                                         |  |  |
|-------------------|---------------------------------------------------------------------|--|--|
|                   | You can select <b>General</b> or <b>Event</b> .                     |  |  |
| Spanshot type     | General means the system takes snapshot as scheduled                |  |  |
| Snapshot type     | Event means snapshot functions when video/audio detection,          |  |  |
|                   | event or alarm is triggered.                                        |  |  |
| Image Size        | The same resolution with main stream.                               |  |  |
| Quality           | Snapshot quality. The bigger the value, the better the snapshot     |  |  |
| Quality           | quality.                                                            |  |  |
| Snapshot interval | Snapshot frequency.                                                 |  |  |
| Shapshot interval | Select <b>Customized</b> to manually configure snapshot frequency.  |  |  |
| Hoot man in inag  | Select the check box and snapshots of thermal images will carry the |  |  |
| Heat map in jpeg  | temperature-measuring information.                                  |  |  |

Step 3 Click Save to finish configuration.

### 4.1.2.3 Configuring Video Overlay

Configure Overlay which covers Privacy Masking, Channel Title, Time Title, Geography location, Font, and Picture Overlay.

### 4.1.2.3.1 Configuring Privacy Masking

You can enable this function if you need to cover certain area in the video image.

This function is available only for bullet cameras.

Step 1 Select Setting > Camera > Video > Overlay.

The Overlay interface is displayed.

Step 2 Click Privacy Masking.

The Privacy Masking interface is displayed. See Figure 4-7.

Figure 4-7 Privacy masking interface

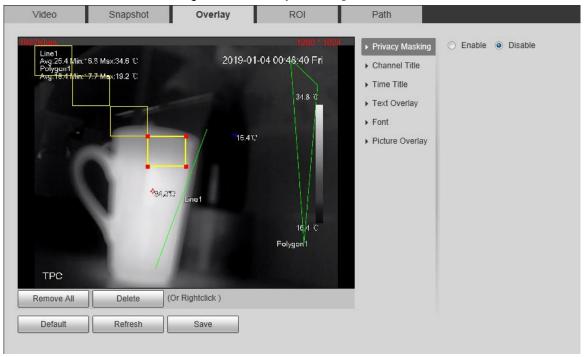

Step 3 Select **Enable**, and then drag the block to the area that you need to cover.

- You can draw four area boxes at most.
- Click Remove All to delete all the area boxes; you can also just select one box, and click Delete or right-click to delete it.

Step 4 Click Save to finish configuration.

#### 4.1.2.3.2 Configuring Channel Title

You can enable this function if you need to display Channel title in the video image.

Step 1 Select Setting > Camera > video > Overlay.

The Overlay interface is displayed.

Step 2 Click Channel Title.

The **Channel Title** interface is displayed. See Figure 4-8.

Figure 4-8 Channel title

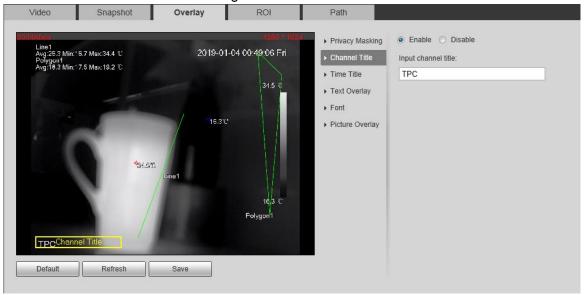

Step 3 Select **Enable** and enter Channel title, and then the title displays in the video image.

You can drag the "Channel Title" box in the video image with your mouse to adjust the box's location.

Step 4 Click **Save** to finish configuration.

### 4.1.2.3.3 Configuring Time Title

You can enable this function if you need to display time on the video image.

<u>Step 1</u> Select **Setting > Camera > Video > Overlay**.

The Overlay interface is displayed.

Step 2 Click Time Title.

The **Time Title** interface is displayed. See Figure 4-9.

Snapshot Overlay Enable Disable Privacy Masking 2019-01-WE THE 49-49 E ! 25.6 Min:16.1 Max:33.6 ℃ ▶ Channel Title ▼ Week Display 17.5 Min:16.8 Max:18.4 °C 33.7 ( ▶ Text Overlay ▶ Font Picture Overlay 15.37 TPC Refresh Default

Figure 4-9 Time title

Step 3 Select the **Enable** check box, and the time displays in the video image.

Step 4 Click Week Display, and then the week information displays in the video image.

 $\square$ 

You can drag the "Time Title" box in the video image with your mouse to adjust the box's location.

Step 5 Click **Save** to finish configuration.

#### 4.1.2.3.4 Configuring Text Overlay

You can enable this function if you want to display words on the video image.

- Text Overlay and Picture Overlay can't work at the same time.
- This function is only available for bullet cameras.

Step 1 Select **Setting > Camera > Video > Overlay**.

The Overlay interface is displayed.

Step 2 Click Text Overlay.

The **Text Overlay** interface is displayed. See Figure 4-10.

Figure 4-10 Text overlay

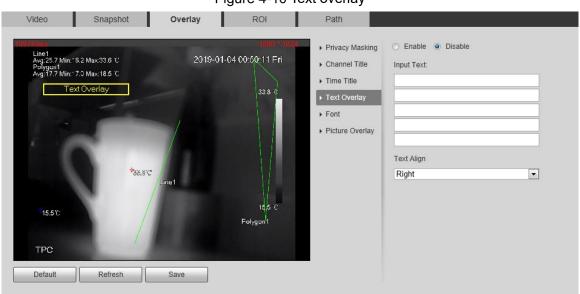

<u>Step 3</u> Select the **Enable** check box, and enter text based on your own needs. Then, select an alignment, and the **Text Overlay** box is displayed on the video image.

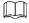

You can drag the **Text Overlay** box on the video image with your mouse to adjust the box's location.

Step 4 Click Save to finish configuration.

#### 4.1.2.3.5 Configuring Font

You can adjust size and color of the font in the video images based on your own needs.

Step 1 Select **Setting > Camera > video > Overlay**.

The **Overlay** interface is displayed.

Step 2 Click the Font tab.

The Font interface is displayed. See Figure 4-11.

Figure 4-11 Font setting

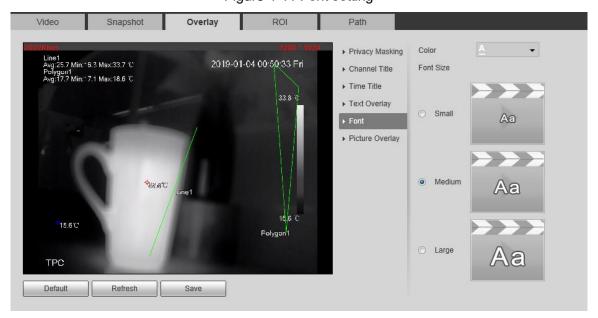

Step 3 Select color and size of the font based on your own needs.

Step 4 Click Save to finish configuration.

### 4.1.2.3.6 Configuring Picture Overlay

You can enable this function if you need to display picture information in the video image.

Geography location and Picture overlay can't work at the same time.

Step 1 Select Setting > Camera > video > Overlay.

The Overlay interface is displayed.

Step 2 Click the Picture Overlay tab.

The Picture Overlay interface is displayed. See Figure 4-12.

Figure 4-12 Picture overlay interface

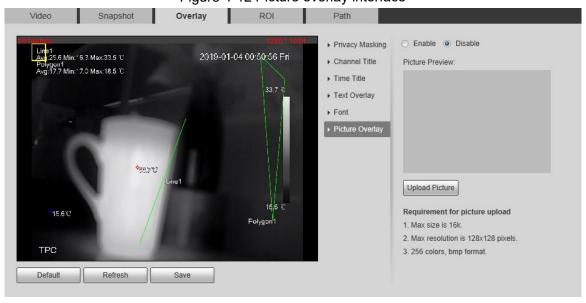

Step 3 Select the **Enable** check box.

You will be informed that OSD information is to be closed. Click Save.

<u>Step 4</u> Click **Upload Picture**, and select a picture. The picture is displayed in video images.

You can drag the "Picture Overlay" box in the video image with your mouse to adjust the box's location.

Step 5 Click **Save** to finish configuration.

### 4.1.2.4 Configuring ROI

Select ROI in the image, and then the selected image would display with configured quality. Step 1 Select **Setting > Camera > Video > ROI**.

The ROI interface is displayed. See Figure 4-13.

Figure 4-13 ROI interface

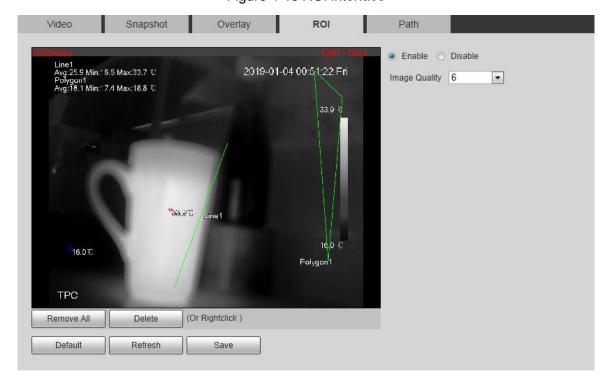

Step 2 Select the Enable check box.

<u>Step 3</u> Hold the left mouse button to draw a ROI area on video images. You can also configure the ROI's display quality.

 $\square$ 

- You can draw at most four ROI areas.
- Click Remove All to delete all the area boxes; you can also just select one box, and click Delete or right-click to delete it.

Step 4 Click Save to finish configuration.

## 4.1.2.5 Configuring Storage Path

Configure storage paths covering Live Snapshot, Live Record, Playback Snapshot, Playback Download, Video Clips, and Heat Map.

<u>Step 1</u> Select **Setting > Camera > Video > Path**.

The **Path** interface is displayed. See Figure 4-14.

Figure 4-14 Storage path interface

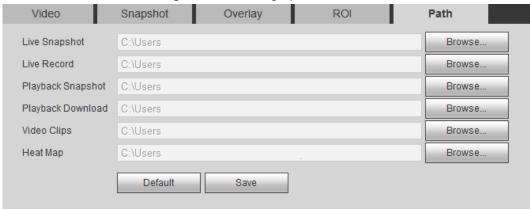

<u>Step 2</u> Click **Browse**, and configure storage paths of live snapshot, live record, playback snapshot, playback download, video clips, and heat map. See Table 4-4 for detailed description.

Table 4-4 Storage path description

| Path          | Description                                                        |
|---------------|--------------------------------------------------------------------|
| Live Snapshot | Live snapshot refers to the snapshot of live interface.            |
| Live Shapshot | C:\Users\admin\WebDownload\LiveSnapshot is the default path.       |
| Live Record   | Live record refers to the recorded video of live interface.        |
| Live Necolu   | C:\Users\admin\WebDownload\LiveSnapshot is the default path.       |
| Playback      | Playback snapshot refers to the snapshot of playback interface.    |
| Snapshot      | C:\Users\admin\WebDownload\LiveSnapshot is the default path.       |
| Playback      | Playback download refers to the downloaded video of playback       |
| Download      | interface.                                                         |
| Download      | C:\Users\admin\WebDownload\LiveSnapshot is the default path.       |
| Video Cline   | Video clips refer to the clipped video of playback interface.      |
| Video Clips   | C:\Users\admin\WebDownload\LiveSnapshot is the default path.       |
| Hoot Man      | Heat map comes from the location <b>Setting &gt; Temperature</b> . |
| Heat Map      | C:\Users\admin\WebDownload\LiveSnapshot is the default path.       |

 $\square$ 

Administrator in the default path is the user account.

Step 3 Click **Save** to finish configuration.

## 4.1.3 Configuring Audio Parameters

Configure audio parameters covering **Encode Mode**, **Sampling Frequency**, **Audio in Type**, and **Noise Filter**.

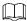

Functions of different devices might vary and the actual product shall prevail.

Step 1 Select Setting > Camera > Audio.

The Audio interface is displayed. See Figure 4-15.

Figure 4-15 Audio

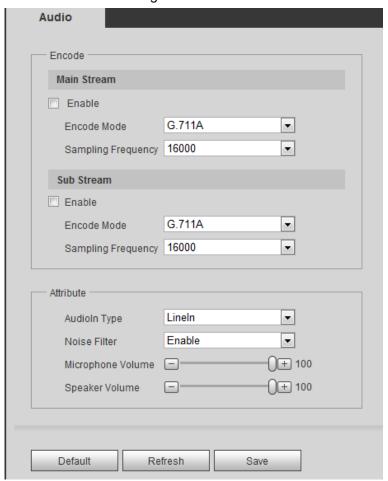

Step 2 Configure Audio parameters. For detailed description, see Table 4-5.

Table 4-5 Parameters

| Parameters Description |                                                                            |
|------------------------|----------------------------------------------------------------------------|
|                        | Audio can be enabled only when video is enabled.                           |
|                        | Enable <b>Main Stream</b> or <b>Sub Stream</b> , and the network stream is |
| Enable                 | composed of both audio and video streams. If you do not select             |
|                        | Main Stream or Sub Stream, then only video images are                      |
|                        | transmitted.                                                               |
|                        | You can select audio encode mode. G.711A, G.711Mu, and AAC are             |
| Encode Mode            | included.                                                                  |
|                        | The configured audio encode mode applies to audio and intercom.            |
| Sampling               | Audio's sampling frequency. 8K and 16K are included.                       |
| Frequency              | Addio's sampling frequency, or and for are included.                       |
|                        | Two audio types are selectable.                                            |
| Audio in Type          | Linein: External audio input source is required.                           |
|                        | Mic: External audio input source is not required.                          |
| Noise Filter           | Enable this function, and the system auto filters ambient Noise.           |
| Migraphana             | Adjusts microphone volume.                                                 |
| Microphone             |                                                                            |
| Volume                 | This function is not available for all devices.                            |

| Parameters     | Description                                     |
|----------------|-------------------------------------------------|
| Speaker Volume | Adjusts speaker volume.                         |
|                | This function is not available for all devices. |

Step 3 Click **OK** to finish configuration.

# 4.2 Configuring Network

## 4.2.1 Configuring TCP/IP

You need to configure the camera's IP address and DNS server to connect the camera with other devices in the network.

### Preparation

You have connected the camera to network.

#### **Procedure**

### Step 1 Select **Setting > Network > TCP/IP**.

The **TCP/IP** interface is displayed. See Figure 4-16.

Figure 4-16 TCP/IP interface

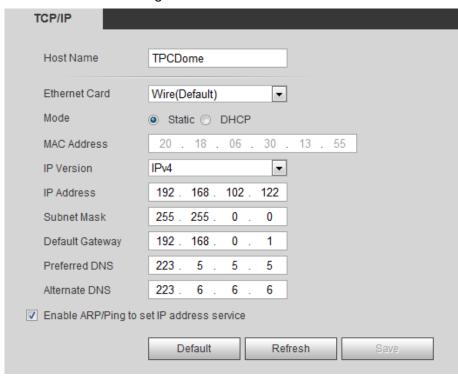

Step 2 Configure TCP/IP parameters. See Table 4-6 for details.

Table 4-6 TCP/IP parameters

| Parameter | Description                             |
|-----------|-----------------------------------------|
| Host Name | Enter host name, 15 characters at most. |

| Parameter       | Description                                     |                              |
|-----------------|-------------------------------------------------|------------------------------|
| Ethernet Card   | Wire (Default) is set by default.               |                              |
|                 | Static: You need to manually configure IP       | Address, Subnet              |
|                 | Mask and Default Gateway.                       |                              |
| Mode            | DHCP: Obtains IP address automatically.         | With DHCP enabled, <b>IP</b> |
| Mode            | Address, Subnet Mask and Default Gat            | t <b>eway</b> cannot be      |
|                 | configured. You can check the current IP        | address whether the          |
|                 | DHCP takes effect or not.                       |                              |
| MAC Address     | Host's MAC address, cannot be modified.         |                              |
| IP Version      | Select IPv4 or IPv6.                            |                              |
|                 | You can type IP address and subnet mask ac      | cording to your own          |
| IP Address      | needs.                                          |                              |
|                 |                                                 |                              |
|                 | All the IPv6 addresses will be validated, so en | sure IP address and          |
|                 | subnet mask are in the same network segmer      | nt, which means the          |
| Subnet Mask     | front parts of the IP address and the default g | ateway are the same          |
|                 | one.                                            |                              |
| Default Gateway | Configure as needed, the default gateway        |                              |
|                 | must be in the same network segment with        | There is no default          |
|                 | the IP address.                                 | gateway for IPv6.            |
| Preferred DNS   | IP address of the preferred DNS.                | Enter 128 digits in          |
|                 |                                                 | preferred DNS and            |
| Alternate DNS   | IP address of the alternate DNS.                | alternate DNS.               |

| Parameter         | Description                                                                                                    |
|-------------------|----------------------------------------------------------------------------------------------------|
|                   | Select the check box, get the device MAC address, and then you can modify and configure the device IP address with ARP/ping command. |
|                   | This is enabled by default. During reboot, you will have no more than                                                                |
|                   | two minutes to configure the device IP address with a ping packet                                                                    |
|                   | which has certain length. The server will be turned off in 2 minutes, or                                                             |
|                   | it will be turned off immediately after IP address configuration. If this is                                                         |
|                   | not enabled, the IP address cannot be configured with ping packet.                                                                   |
|                   | A demonstration of configuring IP address with ARP/Ping.                                                                             |
|                   | 1. To obtain a free IP address, you need to ensure that the Device                                                                   |
|                   | <ul><li>and your PC are in the same LAN.</li><li>Get MAC address from the device label.</li></ul>                                    |
|                   | Open command editor on your PC and enter the following                                                                               |
|                   | command.                                                                                                    |
|                   | Windows syntax↔                                                                                                    |
| Enable ARP/Ping   | arp −s <ip address=""> <mac> ↔</mac></ip>                                                                                            |
| to set IP address | ping −l 480 −t <ip address=""> ₽</ip>                                                                                                |
| service.          | Windows example <sup>2</sup>                                                                                                    |
|                   | arp -s 192.168.0.125 11-40-8c-18-10-11↔                                                                                              |
|                   | ping -l 480 -t 192.168.0.125₽                                                                                                    |
|                   | UNIX/Linux/Mac syntax43                                                                                                    |
|                   | arp −s <ip address=""> <mac> ↔</mac></ip>                                                                                            |
|                   | ping —s 480 <ip address=""> ↔</ip>                                                                                                   |
|                   | UNIX/Linux/Mac example↔                                                                                                    |
|                   | arp -s 192.168.0.125 11-40-8c-18-10-11↔                                                                                              |
|                   | ping -s 480 192.168.0.125↔                                                                                                    |
|                   | Reboot through power or network.                                                                                                    |
|                   | 5. Check your PC command line. If there is information such as                                                                       |
|                   | "Reply from 192.168.0.125", you have done configuration                                                                              |
|                   | successfully. Turn it off then.                                                                                                    |
|                   | 6. Enter http://(IP address) in the browser address bar to log in.                                                                   |

Step 3 Click **Save** to finish configuration.

# **4.2.2 Configuring Port**

## **4.2.2.1 Configuring Port Parameters**

You can configure the maximum port number and each port value.

Step 1 Select Setting > Network > Port > Port.

The **Port** interface is displayed. See Figure 4-17.

Figure 4-17 Port

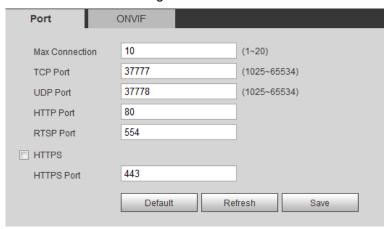

Step 2 Configure parameters. See Table 4-7 for details.

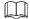

- Configuration of Max Connection takes effect immediately and others after reboot.
- 0–1024, 37780, 37880, 1900, 3800, 5000, 5050, 9999, 37776, 39999 and 42323 are occupied for specific uses.
- It is not recommended to use the default value of other port during port configuration.

Table 4-7 Port parameter description

| Parameters        | Description                                                               |
|-------------------|---------------------------------------------------------------------------|
| Max<br>Connection | The maximum number of users (web client, platform client or mobile        |
|                   | phone client) that can connect to the device simultaneously, the value is |
|                   | 10 by default.                                                            |
| TCP Port          | Port of transmission control protocol. The value is 37777 by default.     |
| UDP Port          | User datagram protocol port, the value is 37778 by default.               |
| HTTP Port         | HTTP communication port. The default value is 80. If you have modified    |
|                   | the default value, when logging in through a browser, you need to add the |
|                   | latest port number to the end of IP address.                              |

| Parameters      | Description                                                                                                    |  |
|-----------------|----------------------------------------------------------------------------------------------------|--|
| RTSP Port       | <ul> <li>554 is the default port number. If you play live view through Apple's QuickTime or VLC, the following format is available. This function is also available for Blackberry.</li> <li>When the URL format requiring RTSP, you need to specify channel number and bit stream type in the URL, and also user name and password if needed.</li> <li>When playing live view with Blackberry smart phone, you need to turn off the audio, and then set the code mode to H.264B and resolution to CIF.</li> <li>URL format example: rtsp://username:password@ip:port/cam/realmonitor?channel=1&amp;subtype=0</li> <li>Username: admin, for example.</li> <li>password</li> <li>IP: your device IP.</li> <li>Port: leave it if the value is 554 by default.</li> <li>Channel 1: Channel number, starts from 1. For example, if you are using channel 2, then the channel=2.</li> <li>Subtype refers to Bit stream type; 0 means main stream (Subtype=0) and 1 means sub stream (Subtype=1).</li> <li>So, if you require the sub stream of channel 2 from a certain device, then the URL should be: rtsp://admin:admin@10.12.4.84:554/cam/realmonitor?channel=2&amp;subtype=1</li> <li>If user name and password are not needed, then the URL can be: rtsp://ip:port/cam/realmonitor?channel=1&amp;subtype=0</li> </ul> |  |
| Enable<br>HTTPS | HTTPS: Control of communication service. After selecting the check box, you can log in the Device through https://ip:port. When there is a default port, you can log in through https://ip.                                                                                                    |  |
| HTTPS Port      | HTTPS communication port whose value can be selected from 1025–65534 and 443 is the default value.                                                                                                    |  |

Step 3 Click **Save** to finish configuration.

## 4.2.2.2 Configuring ONVIF Verification When Logging

With ONVIF port standard, network video products (video recording device and other recording devices included) of different manufacturers can be connected to each other.

- ONVIF is enabled by default.
- When logging in through ONVIF, the default names of both "username" and "password" are admin and the default port value is 80.

<u>Step 1</u> Select **Setting > Network > Port > ONVIF**.

The **ONVIF** interface is displayed. See Figure 4-18.

Figure 4-18 ONVIF

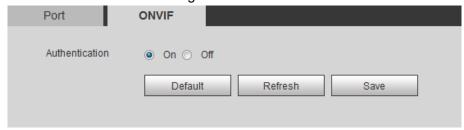

Step 2 Select the On check box in Authentication bar

Step 3 Click Save to finish configuration.

## 4.2.3 Configuring PPPoE

Point-to-Point Protocol over Ethernet, it is one of the protocols that device uses to connect to the internet. Get the PPPoE user name and password from the Internet Service Provider, and then, set up network connection through PPPoE, the device will acquire a WAN dynamic IP address.

- Disable UPnP while using PPPoE to avoid possible influence.
- After making PPPoE connection, the device IP address can not be modified through web interface.

Step 1 Select Setting > Network > PPPoE.

The **PPPoE** interface is displayed. See Figure 4-19.

Figure 4-19 PPPoE

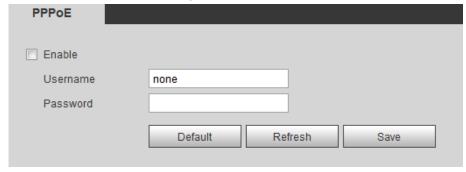

- Step 2 Select the **Enable** check box, and type user name and password.
- Step 3 Click **Save** to finish configuration.

The successful prompt displays, and then the real-time WAN IP address is displayed. You can visit device through this IP address.

## 4.2.4 Configuring DDNS

When device's IP address is frequently changed, you can enable DDNS to dynamically update the relation between domain name and IP address (both of which are in the DNS server). By this, you can log in the device through a domain name.

### Preparation

Before making any changes, check if your device supports the DNS server.

- If Quick DDNS is the DDNS' type, you do not need to register a new domain name.
- If Quick DDNS is not the DDNS' type, you need to log in the domain name of website registration provided by DDNS service provider.

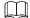

Register and log in the DDNS website, and then you can view the information of all the connected devices in your account.

### Procedure

#### Step 1 Select Setting > Network > DDNS.

The **DDNS** interface is displayed. See Figure 4-20.

Figure 4-20 DDNS setting interface

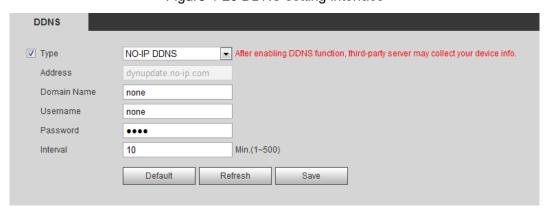

Step 2 Select Type and configure as needed.

Table 4-8 DDNS parameters

| Parameter     | Description                                                               |  |
|---------------|---------------------------------------------------------------------------|--|
| Туре          | See the name and web site of DDNS service provides below:                 |  |
|               | "members.dyndns.org" is the IP address of Dyndns DDNS.                    |  |
| Address       | "dynupdate.no-ip.com" is the IP address of NO-IP DDNS.                    |  |
| Audiess       | "members.3322.org" is the IP address of CN99 DDNS.                        |  |
| Domain name   | The domain name you registered on the DDNS website.                       |  |
| User name     | Enter the user name and password you got from DDNS service provide.       |  |
| Password      | You need to register an account (with user name and password) on the      |  |
|               | DDNS service provides' website.                                           |  |
| Update period | The update cycle of the connection between your device and the server. 10 |  |
|               | minutes are set by default.                                               |  |

Step 3 Click **Save** to finish configuration.

Open your browser, and type the domain name into address bar. Press **Enter**. If a web interface is displayed, the configuration is finished successfully.

## 4.2.5 Configuring SMTP

Configure **SMTP** (**Email**). When alarm, video detection, abnormal event and intelligent are triggered, SMTP alarms will be transmitted to the specific Emails you have configured. Step 1 Select **Setting > Network > SMTP** (**Email**).

The SMTP (Email) interface is displayed. See Figure 4-21.

Figure 4-21 SMTP (Email)

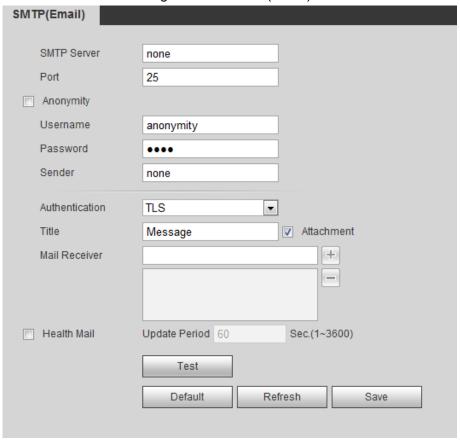

Step 2 Configure your SMTP server.

Step 3 For SMTP (Email)'s other parameters to be configured, see Table 4-9.

Table 4-9 SMTP (Email) parameter description

| Parameters      | Description                                                                               |
|-----------------|-------------------------------------------------------------------------------------------|
| Anonymity       | Enable <b>Anonymity</b> , and senders' identities will not be displayed in Emails         |
|                 | transmitted to others.                                                                    |
| Sender          | Sender's email address                                                                    |
| Encryption type | Select Authentication type from None, SSL and TLS. TLS is set by default.                 |
| Attachment      | Select the check box to support attachment in the email.                                  |
| Title           | You can enter no more than 63 characters in Chinese, English, and Arabic                  |
| Title           | numerals.                                                                                 |
| Receiver        | Receiver's mail address. Supports 3 addresses at most.                                    |
|                 | Time intervals of sending alarm Emails. "0" means there is no interval. Set a             |
|                 | time interval (normally >0s) as you want and when alarm, video detection,                 |
| Interval        | or event is triggered, Emails will not be transmitted all the time but be                 |
| interval        | transmitted in the time interval you have set. This function is aimed at                  |
|                 | easing the pressure that is put on the Email server when there are quite a                |
|                 | lot of abnormal events.                                                                   |
|                 | The system sends test mail to check if the connection is successfully set up.             |
| Health Mail     | Select <b>Health Mail</b> to configure <b>Update Period</b> . E-mail testing results will |
|                 | be transmitted in time intervals you have set.                                            |
| Toot            | Test the email sending and receiving function. If the configuration is correct,           |
| Test            | you would receive test email. Save email configuration before running rest.               |

## 4.2.6 Configuring UPnP

Configure UPnP protocols to establish the reflection relation between intranet and external network. A user can access IP address of external network to visit devices in the intranet.

### Preparation

- Ensure UPnP network service has been installed to your PC.
- Log in the router, and configure WAN IP address to set up internet connection.
- Enable UPnP in the router.
- Connect your device to the LAN port of the router.
- Set IP address of your router as that of your device, or select DHCP to obtain IP address automatically.

#### Procedure

### Step 1 Select **Setting > Network > UPnP**.

The **UPnP** interface is displayed. See Figure 4-22.

Figure 4-22 UPnP

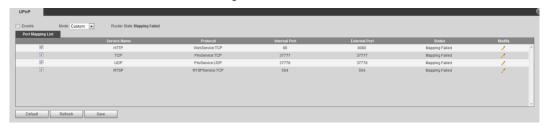

#### Step 2 Select the Enable check box.

Step 3 Select mode, and service name in the port mapping list.

UPnP can be classified as custom mode and default mode.

- Under custom mode, you can change external ports.
- Under default mode, you do not need to change ports and reflection relations.

Step 4 Click **Save** to finish configuration.

Type "http:// (external network IP address): (external port number)" to access devices in Intranet whose ports correspond to your router.

## 4.2.7 Configuring SNMP

SNMP (Simple Network Management Protocol) is a basic network management framework. You need to install certain software to the Device to obtain the Device's information.

## Preparation

- Install SNMP monitoring and managing tools such as MIB Builder and MG-SOFT MIB Browser.
- You can contact technical support for the MIB file that matches the current version.

### **Procedure**

### Step 1 Select Setting > Network > SNMP.

The **SNMP** interface is displayed. See Figure 4-23 and Figure 4-24.

Figure 4-23 SNMP (1)

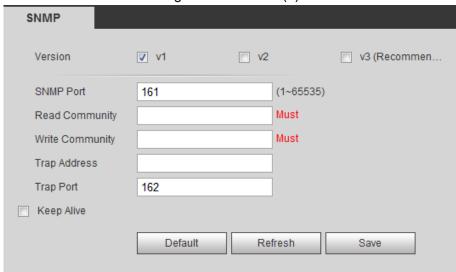

Figure 4-24 SNMP (2)

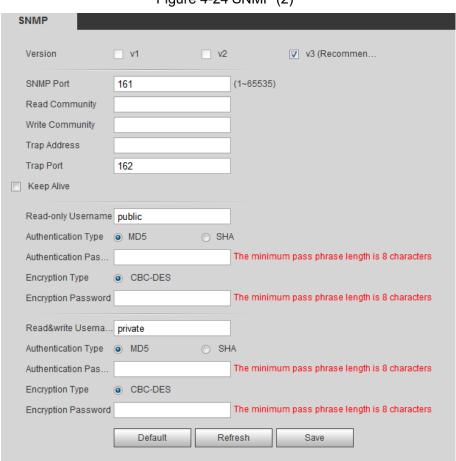

- Step 2 Select the **Version** check box to enable SNMP.
- Step 3 Configure SNMP parameters. See Table 4-10 for details.

In the **Trap Address** bar, enter the IP address of the PC that has MIB Builder and MG-SOFT MIB Browser installed, and other parameters leave to the default.

Table 4-10 SNMP parameter description

| Parameter                             | Description                                                                                                    |
|---------------------------------------|----------------------------------------------------------------------------------------------------|
| SNMP Version  SNMP Port               | <ul> <li>Select a version and its information will be displayed in the SNMP interface.</li> <li>Select v1, and only v1's information is displayed.</li> <li>Select v2, and only v2's information is displayed.</li> <li>Select v3, and you can configure user name, password and authentication type. It requires corresponding user name, password and authentication type from the server to visit your device. V1 and v2 version are now unavailable.</li> <li>Refers to the listening port of the software agent in the device.</li> <li>A character string, acts as a clear text password which can manage network's present and agent present. It defines the relation concerning.</li> </ul> |
| Community                             | network's process and agent process. It defines the relation concerning certification, access, and escrow between agent and administrator. Device and agent must be consistent.                                                                                                    |
| Read<br>community,<br>write community | Refers to the read and write community string that the software agent supports.  You can enter number, letter, underline and dash to form the name.                                                                                                    |
| Trap                                  | SNMP trap is a SNMP agent which transmits information such as important event or change of state to the administrator.                                                                                                    |
| Trap address                          | A destination address to which agent program sends trap information.                                                                                                    |
| Trap Port                             | A destination port to which agent program sends trap information. 162 set by default and range from 1–65535.                                                                                                    |
| Read-only<br>username                 | The name is "public" by default.  You can enter number, letter, underline to form the name.                                                                                                    |
| Read/Write username                   | The name is "private" by default.  You can enter number, letter, underline to form the name.                                                                                                    |
| Authentication type                   | You can select from MD5 and SHA, the default type is MD5.                                                                                                    |
| Authentication password               | It should be no less than 8 digits.                                                                                                    |
| Encryption type                       | The default is CBC-DES.                                                                                                    |
| Encryption<br>Password                | It should be no less than 8 digits.                                                                                                    |

Step 4 Click **OK** to finish configuration.

Step 5 View device information.

- 1) Run MIB Builder and MG-SOFT MIB Browser.
- 2) Compile the two MIB files with MIB Builder.
- 3) Load the generated modules with MG-SOFT MIB Browser.

- 4) Enter the IP address of the device you need to manage in the MG-SOFT MIB Browser, and then select version to search.
- 5) Unfold all the tree lists displayed in the MG-SOFT MIB Browser, and then you can view the configuration information, video channel amount, audio channel amount and software version.

 $\square$ 

Use PC with Windows OS and disable SNMP Trap service. The MG-SOFT MIB Browser will display prompt when alarm is triggered.

## 4.2.8 Configuring Bonjour

Bonjour is also called zero-configuration networking. With Bonjour built into devices such as your phone, this thermal camera can be searched and accessed. Bonjour is a protocol of industry standard which allows devices search and find each other. IP address or DNS server is not required during this process.

Enable Bonjour in this thermal camera, and this camera will be automatically detected by your client-side or web with Bonjour function. When this thermal camera is detected by Bonjour, server name you have set will be displayed.

Bonjour is enabled by default.

Step 1 Select Setting > Network > Bonjour.

The **Bonjour** interface is displayed. See Figure 4-25.

Figure 4-25 Bonjour

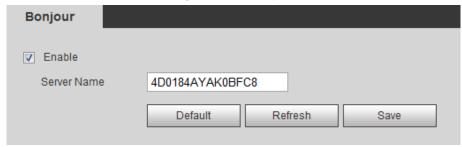

Step 2 Select the **Enable** check box, and then configure server name.

Step 3 Click **OK** to finish configuration.

You can use Safari browser, and your client side or web with Bonjour function to access the thermal camera's web.

Step 1 Click "Show All Bookmarks" in Safari.

<u>Step 2</u> Enable Bonjour, and then, in your LAN, all the network cameras in which the "Bonjour" is enabled are displayed.

Step 3 Click to visit the corresponding Web interface.

## 4.2.9 Configuring Multicast

The Device has limit towards web visitors. If several people access this Device's web in the meantime, video images may not be represented. To solve the problem, you can set up the Device's multicast IP and adopt multicast protocol.

Step 1 Select Setting > Network > Multicast.

The Multicast interface is displayed. See Figure 4-26.

Figure 4-26 Multicast

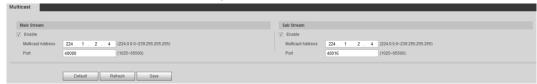

<u>Step 2</u> Select **Enable** and then enter IP address and port number. For detailed description, see Table 4-11.

Table 4-11 Multicast

| Parameter   | Meaning                                                              |
|-------------|----------------------------------------------------------------------|
| Description | The Multicast IP address of Main Stream/Sub Stream is 224.1.2.4 by   |
|             | default, and the range is 224.0.0.0–239.255.255.255.                 |
| Port        | See the multicast port of corresponding stream: Main Stream: 40000;  |
|             | Sub Stream1: 40016; Sub Stream2: 40032, all the range is 1025–65500. |

Step 3 Click Save, and the login interface is displayed. The configuration finishes.
In the Live interface, set Protocol to Multicast, and then you can view the video image with Multicast protocol.

## 4.2.10 Configuring Auto Registration

In the **Auto Register** interface, you can set up an IP address to which the camera will report its location.

<u>Step 1</u> Select **Setting > Network > Auto Register**.

The **Auto Register** interface is displayed. See Figure 4-27.

Figure 4-27 Auto registration

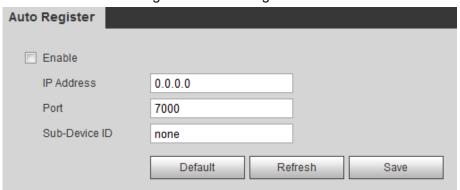

Step 2 Select the Enable check box.

Step 3 Set up auto registration parameters. See Table 4-12.

Table 4-12 Auto registration parameter description

| Parameter     | Description                                                           |
|---------------|-----------------------------------------------------------------------|
| IP Address    | IP address or domain name to which the camera transmits its location. |
| Port          | The port for auto registration.                                       |
| Sub-device ID | Your device ID given by the server.                                   |

Step 4 Click **Save** to finish configuration.

## 4.2.11 Configuring 802.1X

802.1X can control the Device's access to LAN.

Step 1 Select Setting > Network > 802.1x.

The **802.1x** interface is displayed. See Figure 4-28.

Figure 4-28 802.1x

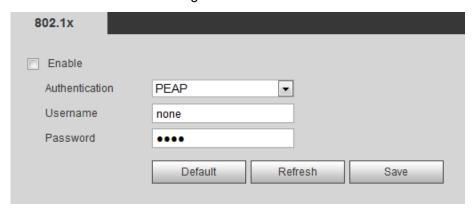

Step 2 Select the **Enable** check box.

Step 3 Set up 802.1x parameters. See Table 4-13.

Table 4-13 Parameters of 802.1x

| Parameter      | Description                                         |
|----------------|-----------------------------------------------------|
| Authentication | PEAP (protected EAP protocol).                      |
| Username       | The user name that was authenticated on the server. |
| Password       | Password of your username.                          |

Step 4 Click **Save** to finish configuration.

# 4.2.12 Configuring QoS

QoS can solve problems including network delay and congestion. It helps to assure bandwidth, reduce transmission delay, packet loss rate and delay jitter to improve service quality.

For DSCP (Differentiated Services Code Point), there are 64 priority degrees (0-63) of data packets. 0 represents the lowest and 63 the highest. Based on those differences, the 64 priority degrees will be classified as different groups. Each group occupies different bandwidth and will be abandoned accordingly. The entire configuration is to improve video quality.

Step 1 Select Setting > Network > QoS.

The **QoS** interface is displayed. See Figure 4-29.

Figure 4-29 QoS

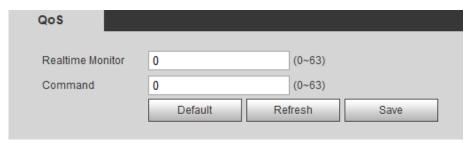

Step 2 Set up QoS parameters. See Table 4-14 for details.

Errore. Per applicare 标题 1,I1,H1,Title1,Normal + Font: Helvetica,Bold,Space Bef ore 12 pt,Not Bold,Heading One,h1,Head1,Head1,Numbered,nu,Level 1 Head,1st level,Section Head,Sec1,h11,1st level1,h12,1st level2,h13,1st level3,h14,1st level4,

Table 4-14 QoS parameter description

| Parameters        | Description                                                          |
|-------------------|----------------------------------------------------------------------|
| Real-time Monitor | Priority of the data packets that are used for network surveillance. |
| Command           | Priority degree used for the Device's configuration and check which  |
|                   | do not concern those surveillance data bags.                         |

Step 3 Click **Save** to finish configuration.

### 4.3 Smart Thermal

Configure the Device's common behavior analysis, fire alarm and hot trace.

Ш

- Functions of different devices might vary, and the final interface shall prevail.
- You cannot enable common behavior analysis and fire alarm in the meanwhile.

## 4.3.1 Configuring Smart Plan

You need to enable smart plan before intelligent rules function.

Step 1 Select Setting > Event > Smart Plan.

The **Smart Plan** interface is displayed. See Figure 4-30.

Figure 4-30 Smart Plan

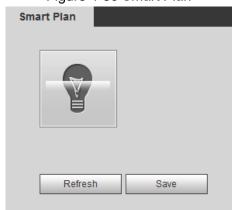

Step 2 Select a preset dot in **Add Plan**.

A solution corresponding to presets is displayed.

 $\bigcap$ 

You need this step only when presets are supported in your Device.

Step 3 Click the icon in the **Smart Plan** interface.

- The icon you have selected will be lighted.
- Click the icon again to cancel the smart plan.

Step 4 Click **OK** to finish configuration.

# 4.3.2 Configuring Common Behavior Analysis

# 4.3.2.1 Basic Scene-Selecting Requirements

The target should occupy no more than 10% of the whole image.

Errore. Per applicare 标题 1,l1,H1,Title1,Normal + Font: Helvetica,Bold,Space Bef ore 12 pt,Not Bold,Heading One,h1,Head1,Head,1,Numbered,nu,Level 1 Head,1st level,Section Head,Sec1,h11,1st level1,h12,1st level2,h13,1st level3,h14,1st level4,

- The pixel of the target should be no less than 10×10; the pixel of abandoned object should be no less than 15×15(CIF image); the width and height of the target should be no more than 1/3 that of the image; it is recommended that the height of the target should be set to 10% of the image height.
- The brightness difference of the target and the background should be no less than 10 gray levels
- The target should be continuously present in the image for no less than 2 seconds, and the
  moving distance should be larger its width and no less than 15 pixels (CIF image) at the
  same time.
- Try to reduce the scene complexity as much as condition allowed; it is not recommended
  to use Intelligence Behavior Analysis in scenes with intensive targets, changing lighting
  conditions or small difference between target temperature and scene temperature.
- Try to avoid the following scenes: scenes with reflective surfaces such as glass, bright
  ground or water; scenes that disturbed by tree branches, shadows or winged insects;
  scenes that against light or under direct light exposure. Control image proportion of objects
  that are with high relative ambient temperature.

### 4.3.2.2 Configuring Intelligent Rules

After enabling smart plan, you can set up IVS (intelligent rules) covering tripwires intrusion, area intrusion, abandoned object and missing object.

Preset spots that have been endowed with smart plan represent green.

#### 4.3.2.2.1 Configuring Tripwire

When the target crosses the warning line toward the Direction, an alarm is triggered.

### Preparation

You have set up smart plan of preset spots or tunnels. See "4.3.1 Configuring Smart Plan" for detailed operations.

#### Procedure

Step 1 Select Setting > Smart Thermal > IVS > IVS.

The IVS interface is displayed.

Step 2 Select a preset spot.

The camera turns to the spot.

This step is required only when preset spot function is carried on this interface.

Step 3 Set up tripwire rules.

1) Click and then double-click the rule you have just added to set up its name. Select **Tripwire** as the type. See Figure 4-31.

Errore. Per applicare 标题 1,l1,H1,Title1,Normal + Font: Helvetica,Bold,Space Bef ore 12 pt,Not Bold,Heading One,h1,Head1,Head1,Numbered,nu,Level 1 Head,1st level,Section Head,Sec1,h11,1st level1,h12,1st level2,h13,1st level3,h14,1st level4, h15,1st level5,h16,h17,标 66

Figure 4-31 Tripwire

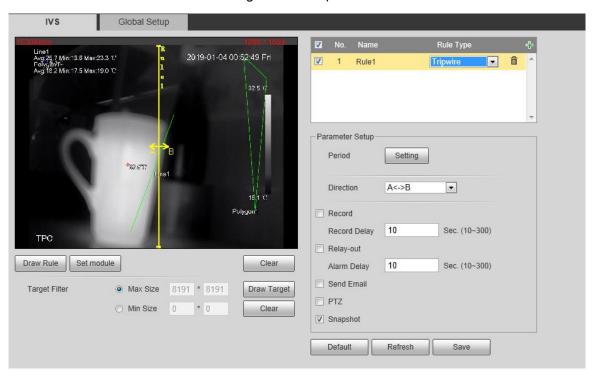

2) Click **Draw Rule** to draw a rule on surveillance image. Right-click to end drawing.

Click Clear to delete all the tripwires.

3) Select **Maximum Size** or **Minimum Size** and click **Draw Target**. Then you can drag the filter box's corner to make the box larger or smaller.

- An alarm is triggered only when size of the target that is crossing tripwire lies between the two filter boxes.
- When drawing a rule, you can select Maximum Size or Minimum Size and click Clear to delete a relevant filter box.
- 4) Set up tripwire parameters. See Table 4-15 for details.

Table 4-15 Tripwire parameter description

| Parameters | Description                                                                            |
|------------|----------------------------------------------------------------------------------------|
|            | Define a period during which the alarm settings are active.                            |
|            | Click <b>Setting</b> , and the period setting interface is displayed.                  |
|            | 2. Configure period.                                                                   |
|            | Method 1: Hold down and drag the left mouse button to select a                         |
|            | period you need.                                                                       |
| Working    | <ul> <li>Method 2: Select Setting &gt; Event &gt; Video Detection and click</li> </ul> |
| Period     | Setting on the right side of Period. An interface is displayed. In                     |
|            | this interface, there are seven Settings altogether each of                            |
|            | which corresponds to a day in a week. Select a <b>Setting</b> you                      |
|            | want and there are six periods (period1-period6) below for you                         |
|            | to pick up.                                                                            |
|            | Click <b>Save</b> to finish configuration of period.                                   |

Errore. Per applicare 标题 1,I1,H1,Title1,Normal + Font: Helvetica,Bold,Space Bef ore 12 pt,Not Bold,Heading One,h1,Head1,Head1,Numbered,nu,Level 1 Head,1st level,Section Head,Sec1,h11,1st level1,h12,1st level2,h13,1st level3,h14,1st level4,

| Parameters   | Description                                                                                                    |
|--------------|----------------------------------------------------------------------------------------------------|
| Direction    | Configure the target moving direction for tripwire alarm, you can select A->B, B->A and A<->B.                                                                                                    |
| Record       | <ul> <li>Enable this function and alarm recording will be triggered when there is an alarm.</li> <li>To check and reset recorded videos' storage path, see "4.1.2.5 Configuring Storage Path".</li> <li>Two more conditions must be satisfied before alarm recording function works:</li> <li>You have enabled motion detection recording. See "4.6.1.1 Configuring Video Recording" for detailed operations.</li> <li>You have enabled auto recording. See "4.6.3 Configuring Record Control Parameters" for detailed operations.</li> </ul> |
| Record Delay | The record keeps running for the set time after alarm is ended.                                                                                                    |
| Relay-out    | You can connect this relay-out port to such alarm devices as flashlights and alarm whistles. When an alarm is triggered, alarm devices connected to the relay-out port will work. Select the check box to enable this function.                                                                                                    |
| Alarm Delay  | The Alarm linkage keeps running for the set time after alarm is ended.                                                                                                    |
| Send email   | Enable this function. An e-mail will be delivered to the device user once the alarm is triggered.  Set your e-mail first before enabling this function. See "4.2.5 Configuring SMTP" for detailed operations.                                                                                                    |
| PTZ          | Select the check box of PTZ and select an item from None, Preset, Tour, and Pattern in the Activation bar. Once an alarm is triggered, your PTZ will execute the item you have selected in the Activation bar.  Set up PTZ first before enabling this function. See "3.2 PTZ" for detailed operations.                                                                                                    |
| Snapshot     | <ul> <li>Enable this function and Snapshot will be triggered once there is an alarm.</li> <li>To check and set snapshots' storage path, see "4.1.2.5 Configuring Storage Path".</li> <li>Enable motion-detecting snapshots first before enabling this function. See "4.6.1.2 Configuring Snapshot" for detailed operations.</li> </ul>                                                                                                    |

Step 4 Click **OK** to finish configuration.

#### 4.3.2.2.2 Configuring Area Intrusion

When a target is crossing or appears in the area you have set up, an alarm is triggered.

## Preparation

Errore. Per applicare 标题 1,l1,H1,Title1,Normal + Font: Helvetica,Bold,Space Bef ore 12 pt,Not Bold,Heading One,h1,Head1,Head1,Numbered,nu,Level 1 Head,1st level,Section Head,Sec1,h11,1st level1,h12,1st level2,h13,1st level3,h14,1st level4,h15,1st level5,h16,h17,标 68

You have set up preset spots or tunnels' smart plan. See "4.3.1 Configuring Smart Plan" for detailed operations.

#### **Procedure**

Step 1 Select Setting > Smart Thermal > IVS > IVS.

The IVS interface is displayed.

Step 2 Select a preset in Preset bar.

The camera turns to the position.

This step is required only when preset dot function is carried on this interface.

Step 3 Set up area invasion rules.

1) Click and then double-click the rule you have just added to set up its name. Select **Area Invasion** as the type. See Figure 4-32.

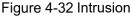

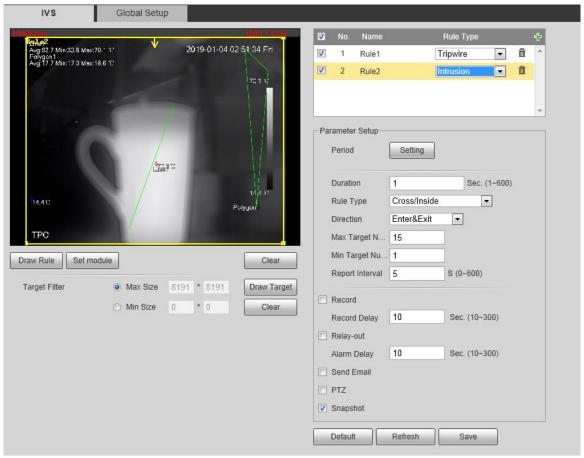

2) Click **Draw Rule** to draw a monitoring area on surveillance image. Right-click to end drawing.

- It requires certain residence time and moving space for the target to be confirmed, so leave some space around warning area during configuration and do not set it near obstacles.
- In Rule Type bar, when you select Cross/Inside, you need to modify your rule box to leave some detecting area around the box.

Errore. Per applicare 标题 1,I1,H1,Title1,Normal + Font: Helvetica,Bold,Space Bef ore 12 pt,Not Bold,Heading One,h1,Head1,Head1,Numbered,nu,Level 1 Head,1st level,Section Head,Sec1,h11,1st level1,h12,1st level2,h13,1st level3,h14,1st level4,

- Click Clear to delete monitoring area you have set up.
- 3) Select **Maximum Size** or **Minimum Size** and click **Draw Target**. Then you can drag the filter box's corner to make the box larger or smaller.

  - An alarm is triggered only when size of target that is crossing your monitoring area lies between the two filter boxes.
  - When drawing a rule, you can select Maximum Size or Minimum Size and click Clear to delete a relevant filter box.
- 4) Set up intrusion parameters. See Table 4-16 for details.

Table 4-16 Intrusion parameters

|            | Table 4-10 illitusion parameters                                                            |
|------------|---------------------------------------------------------------------------------------------|
| Parameters | Description                                                                                 |
|            | Define a period during which the alarm settings are active.                                 |
|            | 1. Click <b>Setting</b> , and the period setting interface is displayed.                    |
|            | 2. Configure period.                                                                        |
|            | Method 1: Hold down and drag the left mouse button to select a                              |
|            | period you need.                                                                            |
| Period     | <ul> <li>Method 2: Select Setting &gt; Event &gt; Video Detection and click</li> </ul>      |
| 1 Chou     | <b>Setting</b> on the right side of <b>Period</b> . An interface is displayed. In           |
|            | this interface, there are seven <b>Settings</b> altogether each of                          |
|            | which corresponds to a day in a week. Select a <b>Setting</b> you                           |
|            | want and there are six periods (period1-period6) below for you                              |
|            | to pick up.                                                                                 |
|            | 3. Click <b>Save</b> to finish configuration of period.                                     |
| Duration   | The shortest time from placing an object in the detection area to an alarm                  |
| Baration   | is triggered.                                                                               |
|            | Set area intrusion rules.                                                                   |
|            | Cross : An alarm is triggered when an object is entering or leaving                         |
| Rule Type  | the area.                                                                                   |
| ,,,        | Inside : An alarm is triggered when an object appears in the area.                          |
|            | Cross/Inside: An alarm is triggered when an object is entering,                             |
|            | leaving or appears in the area.                                                             |
|            | Set this parameter when you select <b>Cross</b> or <b>Cross/Inside</b> as your <b>Rule</b>  |
| Direction  | Type.                                                                                       |
|            | You can select from Enters, Exits and Enters & Exits.                                       |
|            | Set this parameter when you select <b>Inside</b> or <b>Cross/Inside</b> as your <b>Rule</b> |
| Max Target | Type.                                                                                       |
| Number     | Set a maximum target number and when targets' number in your area is                        |
|            | larger than the number you have set, an alarm is frozen and does Not                        |
|            | function.                                                                                   |
|            | Set this parameter when you select <b>Inside</b> or <b>Cross/Inside</b> as your <b>Rule</b> |
| Min Target | Type.                                                                                       |
| Number     | Set a minimum target number and when targets' number in your area is                        |
|            | smaller than the number you have set, an alarm is frozen and does Not                       |
|            | function.                                                                                   |

Errore. Per applicare 标题 1,I1,H1,Title1,Normal + Font: Helvetica,Bold,Space Bef ore 12 pt,Not Bold,Heading One,h1,Head1,Head1,Numbered,nu,Level 1 Head,1st level,Section Head,Sec1,h11,1st level1,h12,1st level2,h13,1st level3,h14,1st level4,

| Parameters     | Description                                                                                     |
|----------------|-------------------------------------------------------------------------------------------------|
| Report         | Set this parameter when you select Inside or Cross/Inside as your Rule                          |
| Interval       | Type.                                                                                           |
| interval       | Set the shortest time between a target appears and an alarm is triggered.                       |
|                | Enable this function and alarm recording will be triggered when there is                        |
|                | an alarm.                                                                                       |
|                |                                                                                                 |
|                | • To view and set storage path of recorded videos, see "4.1.2.5                                 |
|                | Configuring Storage Path".                                                                      |
| Record         | The following two conditions must be satisfied before alarm                                     |
|                | recording function works:                                                                       |
|                | ♦ You have enabled motion detection recording. See "4.6.1.1                                     |
|                | Configuring Video Recording" for detailed operations.                                           |
|                | ♦ You have enabled auto recording. See "4.6.3 Configuring"                                      |
|                | Record Control Parameters" for detailed operations.                                             |
| Record Delay   | Set a length of time for the Device to delay turning off recording after an                     |
| 1 tooord Boldy | alarm is ended.                                                                                 |
|                | You can connect this relay-out port to such alarm devices as light and                          |
| Relay-out      | siren. When an alarm is triggered, those alarm devices will work. Select                        |
|                | the check box to enable this function.                                                          |
| Alarm Delay    | The Alarm linkage keeps running for the set time after alarm is ended.                          |
|                | Select the <b>Send Email</b> check box and an e-mail will be delivered to the                   |
|                | device user once an alarm is triggered.                                                         |
| Send Email     |                                                                                                 |
|                | Set your e-mail first before enabling the <b>Send Email</b> function. See "4.2.5"               |
|                | Configuring SMTP" for detailed operations.                                                      |
|                | Select the check box of <b>PTZ</b> and select an item from <b>None</b> , <b>Preset</b> ,        |
|                | <b>Tour</b> , and <b>Pattern</b> in the <b>Activation</b> bar. Once an alarm is triggered, your |
| PTZ            | PTZ will execute the item you have selected in the <b>Activation</b> bar.                       |
| 112            |                                                                                                 |
|                | Set up PTZ first before enabling this function. See "3.2 PTZ" for detailed                      |
|                | operations.                                                                                     |
|                | Select the <b>Snapshot</b> check box to take a snapshot when there is an                        |
|                | alarm.                                                                                          |
| Snapshot       |                                                                                                 |
|                | To view and set storage path of snapshots, see "4.1.2.5 Configuring"                            |
|                | Storage Path."                                                                                  |
|                | To make the snapshot function take effect, you need to firstly enable                           |
|                | motion-detection snapshots. See "4.6.1.2 Configuring Snapshot" for                              |
|                | detailed operations.                                                                            |

Step 4 Click **OK** to finish configuration.

Errore. Per applicare 标题 1,l1,H1,Title1,Normal + Font: Helvetica,Bold,Space Bef ore 12 pt,Not Bold,Heading One,h1,Head1,Head,1,Numbered,nu,Level 1 Head,1st level,Section Head,Sec1,h11,1st level1,h12,1st level2,h13,1st level3,h14,1st level4,

#### 4.3.2.2.3 Configuring Abandoned Object

When the object is placed in the detection area longer than the defined period, the system activates alarms and links the configured actions.

### Preparation

You have enabled detection to general behaviors. For detailed operations, see "4.3.1 Configuring Smart Plan."

#### Procedure

Step 1 Select Setting > Smart Thermal > IVS > IVS.

The IVS interface is displayed.

Step 2 Select a preset in Preset bar.

The camera turns to the position.

 $\square$ 

This step is required only when preset is supported by the Device.

Step 3 Configure rules.

1) Click and then double-click the rule you have just added to set up its name. In the **Rule Type** list, select **Abandoned Object**. See Figure 4-33.

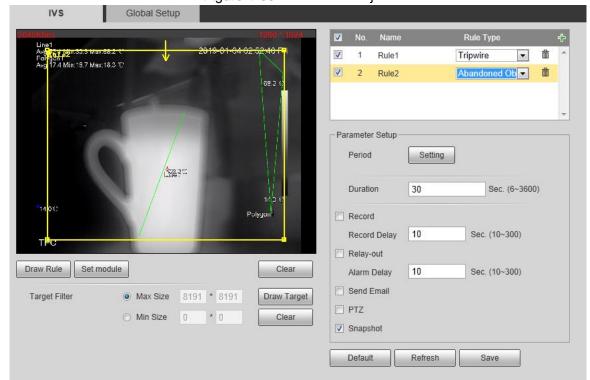

Figure 4-33 Abandoned object

 Click **Draw Rule** to draw a monitoring area on surveillance image. Right-click to end drawing.

 $\square$ 

• Pedestrians or cars might stay in your area and trigger an alarm. To filter this kind of alarm, you can set your targets' maximum size and ensure the size is smaller than people and vehicle.

Errore. Per applicare 标题 1,I1,H1,Title1,Normal + Font: Helvetica,Bold,Space Bef ore 12 pt,Not Bold,Heading One,h1,Head1,Head1,Numbered,nu,Level 1 Head,1st level,Section Head,Sec1,h11,1st level1,h12,1st level2,h13,1st level3,h14,1st level4,

- Click Clear to delete monitoring area you have set.
- 3) Select **Max Size** or **Min Size**, then click **Draw Target**, and then drag the filter box's corner to adjust the box's size to your requirement.

- An alarm is triggered only when size of abandoned objects lies between the two filter boxes.
- When drawing a rule, you can select **Max Size** or **Min Size** and click **Clear** to delete a relevant filter box.
- 4) Configure abandoned object parameters. See Table 4-17 for details.

Table 4-17 Abandoned object parameters

| Parameter    | Poscription                                                                                                    |
|--------------|----------------------------------------------------------------------------------------------------|
| rafailletei  | Description  Define a period during which the plarms actings are active                                                                                                    |
| Period       | Define a period during which the alarm settings are active.                                                                                                    |
|              | <ol> <li>Click <b>Setting</b>, and the period setting interface is displayed.</li> <li>Configure period.</li> </ol>                                                                                                    |
|              | Method 1: Hold down and drag the left mouse button to select working period you need.                                                                                                    |
|              | <ul> <li>Method 2: Select Setting &gt; Event &gt; Video Detection and click Setting on the right side of Period. An interface is displayed. In this interface, there are seven Settings altogether each of which corresponds to a day in a week. Select a Setting you want and there are six periods (period1-period6) below for you to pick up.</li> <li>Click Save to finish configuration of working period.</li> </ul>                                                                                                    |
|              | The shortest time from placing an object in the detection area to an alarm                                                                                                    |
| Duration     | is triggered.                                                                                                    |
| Record       | <ul> <li>Enable this function and alarm recording will be triggered when there is an alarm.</li> <li>To view and set storage path of recorded videos, see "4.1.2.5 Configuring Storage Path".</li> <li>The following two conditions must be satisfied before alarm recording function works:</li> <li>You have enabled motion detection recording. See "4.6.1.1 Configuring Video Recording" for detailed operations.</li> <li>You have enabled auto recording. See "4.6.3 Configuring Record Control Parameters" for detailed operations.</li> </ul> |
| Record Delay | Set a length of time for the Device to delay turning off recording after an alarm is ended.                                                                                                    |
| Relay-out    | You can connect this relay-out port to such alarm devices as light and siren. When an alarm is triggered, those alarm devices will work. Select the check box to enable this function.                                                                                                    |
| Alarm Delay  | Set a length of time for the Device to delay turning off alarm after an event is actually ended.                                                                                                    |

Errore. Per applicare 标题 1,l1,H1,Title1,Normal + Font: Helvetica,Bold,Space Bef ore 12 pt,Not Bold,Heading One,h1,Head1,Head,1,Numbered,nu,Level 1 Head,1st level,Section Head,Sec1,h11,1st level1,h12,1st level2,h13,1st level3,h14,1st level4,

| Parameter  | Description                                                                                     |
|------------|-------------------------------------------------------------------------------------------------|
| Send Email | Select the <b>Send Email</b> check box and an e-mail will be delivered to the                   |
|            | device user once an alarm is triggered.                                                         |
|            |                                                                                                 |
|            | Set your e-mail first before enabling the <b>Send Email</b> function. See "4.2.5"               |
|            | Configuring SMTP" for detailed operations.                                                      |
|            | Select the check box of PTZ and select an item from None, Preset,                               |
|            | <b>Tour</b> , and <b>Pattern</b> in the <b>Activation</b> bar. Once an alarm is triggered, your |
| DT7        | PTZ will execute the item you have selected in the <b>Activation</b> bar.                       |
| PTZ        |                                                                                                 |
|            | Set up PTZ first before enabling this function. See "3.2 PTZ" for detailed                      |
|            | operations.                                                                                     |
|            | Select the <b>Snapshot</b> check box to take a snapshot when there is an                        |
|            | alarm.                                                                                          |
|            |                                                                                                 |
| Spanshot   | To view and set storage path of snapshots, see "4.1.2.5 Configuring"                            |
| Snapshot   | Storage Path".                                                                                  |
|            | To make the snapshot function take effect, you need to firstly enable                           |
|            | motion-detection snapshots. See "4.6.1.2 Configuring Snapshot" for                              |
|            | detailed operations.                                                                            |

Step 4 Click **Save** to finish configuration.

#### 4.3.2.2.4 Configuring Missing Object

When an object is taken away from the detection area and the absent time of the object is longer than the defined one, an alarm will be triggered and linked activities will be executed.

## Preparation

You have set smart plans of presets or channels. See "4.3.1 Configuring Smart Plan" for detailed operations.

#### Procedure

Step 1 Select Setting > Smart Thermal > IVS > IVS.

The **IVS** interface is displayed.

Step 2 Select a preset in **Preset** bar.

The camera turns to the position.

This step is required only when preset is supported by the Device.

- Step 3 Set up rules about those missing objects
  - 1) Click and then double-click the rule you have just added to set its name. In the **Rule Type** list, select **Missing Object**. See Figure 4-34.

Errore. Per applicare 标题 1,I1,H1,Title1,Normal + Font: Helvetica,Bold,Space Bef ore 12 pt,Not Bold,Heading One,h1,Head1,Head,1,Numbered,nu,Level 1 Head,1st level,Section Head,Sec1,h11,1st level1,h12,1st level2,h13,1st level3,h14,1st level4, h15,1st level5,h16,h17,标 74

Figure 4-34 Missing object

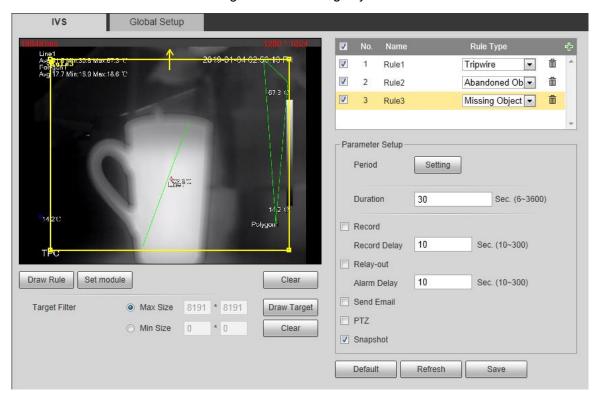

 Click **Draw Rule** to draw a monitoring area on surveillance image. Right-click to end drawing.

Click Clear to delete monitoring area you have set.

 Select Max Size or Min Size, then click Draw Target, and then drag the filter box's corner to adjust the box's size to your requirement.

 $\square$ 

- An alarm is triggered only when size of the missing object lies between the two filter boxes.
- When drawing a rule, you can select Max Size or Min Size and click Clear to delete a relevant filter box.
- 4) Configure missing object parameters. See Table 4-18 for details.

Table 4-18 Missing object parameters

| Parameter | Description |
|-----------|-------------|
|           | <u>-</u>    |

| Parameter    | Description                                                                                     |
|--------------|-------------------------------------------------------------------------------------------------|
|              | Define a period during which the alarm settings are active.                                     |
|              | Click <b>Setting</b> , and the period setting interface is displayed.                           |
|              | 2. Configure period.                                                                            |
|              | Method 1: Hold down and drag the left mouse button to select                                    |
|              | working period you need.                                                                        |
|              | Method 2: Select Setting > Event > Video Detection and click                                    |
| Period       | Setting on the right side of Period. An interface is displayed. In                              |
|              | this interface, there are seven Settings altogether each of                                     |
|              | which corresponds to a day in a week. Select a <b>Setting</b> you                               |
|              | want and there are six periods (period1-period6) below for you                                  |
|              | to pick.                                                                                        |
|              | 3. Click <b>Save</b> to finish configuration of working period.                                 |
| Duration     | The shortest time from placing an object in the detection area to an alarm                      |
| Duration     | is triggered.                                                                                   |
|              | Enable this function and alarm recording will be triggered when there is                        |
|              | an alarm.                                                                                       |
|              |                                                                                                 |
|              | • To view and set storage path of recorded videos, see "4.1.2.5                                 |
|              | Configuring Storage Path".                                                                      |
| Record       | The following two conditions must be satisfied before alarm                                     |
|              | recording function works:                                                                       |
|              | ♦ You have enabled motion detection recording. See "4.6.1.1                                     |
|              | Configuring Video Recording" for detailed operations.                                           |
|              | ♦ You have enabled auto recording. See "4.6.3 Configuring"                                      |
|              | Record Control Parameters" for detailed operations.                                             |
| Record Delay | Set a length of time for the Device to delay turning off recording after an                     |
| Necord Delay | alarm is ended.                                                                                 |
|              | You can connect this relay-out port to such alarm devices as light and                          |
| Relay-out    | siren. When an alarm is triggered, those alarm devices will work. Select                        |
|              | the check box to enable this function.                                                          |
| Alarm Delay  | Set a length of time for the Device to delay turning off alarm after an                         |
| 7 dam Bolay  | event is actually ended.                                                                        |
|              | Select the <b>Send Email</b> check box and an e-mail will be delivered to the                   |
|              | device user once an alarm is triggered.                                                         |
| Send Email   |                                                                                                 |
|              | Set your e-mail first before enabling the <b>Send Email</b> function. See "4.2.5"               |
|              | Configuring SMTP" for detailed operations.                                                      |
|              | Select the check box of <b>PTZ</b> and select an item from <b>None</b> , <b>Preset</b> ,        |
|              | <b>Tour</b> , and <b>Pattern</b> in the <b>Activation</b> bar. Once an alarm is triggered, your |
| PTZ          | PTZ will execute the item you have selected in the <b>Activation</b> bar.                       |
|              |                                                                                                 |
|              | Set PTZ first before enabling this function. See "3.2 PTZ" for detailed                         |
|              | operations.                                                                                     |
|              | oporations.                                                                                     |

Errore. Per applicare 标题 1,l1,H1,Title1,Normal + Font: Helvetica,Bold,Space Bef ore 12 pt,Not Bold,Heading One,h1,Head1,Head,1,Numbered,nu,Level 1 Head,1st level,Section Head,Sec1,h11,1st level1,h12,1st level2,h13,1st level3,h14,1st level4,

| Parameter | Description                                                                                                    |
|-----------|----------------------------------------------------------------------------------------------------|
| Snapshot  | Select the Snapshot check box to take a snapshot when there is an alarm.  To view and set storage path of snapshots, see "4.1.2.5 Configuring Storage Path".  To make the snapshot function take effect, you need to firstly enable motion-detection snapshots. See "4.6.1.2 Configuring Snapshot" for |
|           | detailed operations.                                                                                                    |

Step 4 Click **OK** to finish configuration.

# 4.3.2.3 Configuring Global Setup

### Preparation

You have set smart plans of presets or channels. See "4.3.1 Configuring Smart Plan" for detailed operations.

#### Procedure

### Step 1 Select Setting > Smart Thermal > IVS > Global Setup.

The **Global Setup** interface is displayed. See Figure 4-35.

Figure 4-35 Global setup

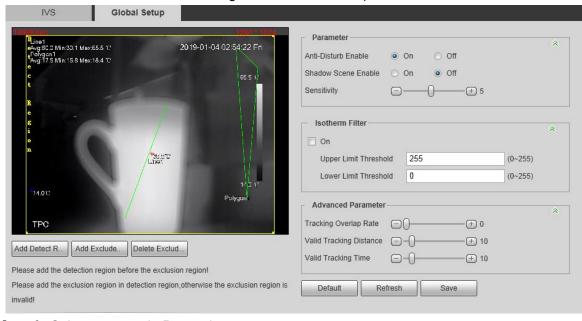

Step 2 Select a preset in Preset bar.

The camera turns to the position.

You need this step only when presets are supported in this Device.

Step 3 Add detected area and excluded area.

1) Click Add Detect Region to draw a detected area on surveillance image.

Errore. Per applicare 标题 1,l1,H1,Title1,Normal + Font: Helvetica,Bold,Space Bef ore 12 pt,Not Bold,Heading One,h1,Head1,Head1,Numbered,nu,Level 1 Head,1st level,Section Head,Sec1,h11,1st level1,h12,1st level2,h13,1st level3,h14,1st level4,

Right-click to end drawing.

Click Add Detect again to redraw.

2) Click **Add Excluded Area** to draw an excluded area on surveillance image. Right-click to end drawing.

- Click **Delete Excluded Area** to delete the excluded area.
- An excluded area takes effect only when it has been drawn in the detected area.
- Multiple excluded areas can be drawn in the detected area.

Step 4 Configure global setup parameters. See Table 4-19 for details.

Table 4-19 Global setup parameters

| Parameter              | Description                                                               |
|------------------------|---------------------------------------------------------------------------|
| Anti-Disturb<br>Enable | Select the <b>On</b> check box to enable this function.                   |
|                        | This function is aimed at eliminating disturbance caused by shaking       |
|                        | leaves or waving water.                                                   |
|                        | Select the <b>On</b> check box to enable this function.                   |
|                        | This function is aimed at eliminating an object's shadow and              |
| Shadow Screen          | representing only the object itself in the object box; several objects    |
| Enable                 | with their shadows partly overlaid can be told separately. So this        |
| Ellable                | function can give user a precise clue of where the object really          |
|                        | locates. However, if an object's part looks like the object's shadow,     |
|                        | it's likely that this part will be identified as a shadow and eliminated. |
| Sensitivity            | The larger this value is, the easier an alarm will be to be triggered by  |
| Sensitivity            | low-contrast or tiny objects.                                             |
|                        | Select the <b>On</b> check box and set <b>Upper Limit Threshold</b> and   |
| Isotherm Filter        | Lower Limit Threshold on your own needs.                                  |
| isotherm riner         | This function is aimed at diminishing false alarms caused by waving       |
|                        | water.                                                                    |
| Tracking Overlap       | When overlap rate of an object at this moment and at earlier time is      |
| Rate                   | smaller than the rate you have set, this object can be detected and       |
| Nate                   | an alarm is triggered.                                                    |
| Valid Tracking         | Only when an object's moving distance is larger than valid tracking       |
| Distance               | distance you have set, this object can be detected and an alarm is        |
| Distance               | triggered.                                                                |
| Valid Tracking         | Only when an object's moving time is larger than valid tracking time      |
| Time                   | you have set, this object can be detected and an alarm is triggered.      |

<u>Step 5</u> Click **Save** to finish configuration.

## 4.3.3 Configuring Fire Warning

The system will give out an alarm once a fire is detected.

**Step 1** Select **Setting > Smart Thermal > Fire Warning**.

The Fire Warning interface is displayed. See Figure 4-36.

Errore. Per applicare 标题 1,l1,H1,Title1,Normal + Font: Helvetica,Bold,Space Bef ore 12 pt,Not Bold,Heading One,h1,Head1,Head,1,Numbered,nu,Level 1 Head,1st level,Section Head,Sec1,h11,1st level1,h12,1st level2,h13,1st level3,h14,1st level4,

Figure 4-36 Fire warning

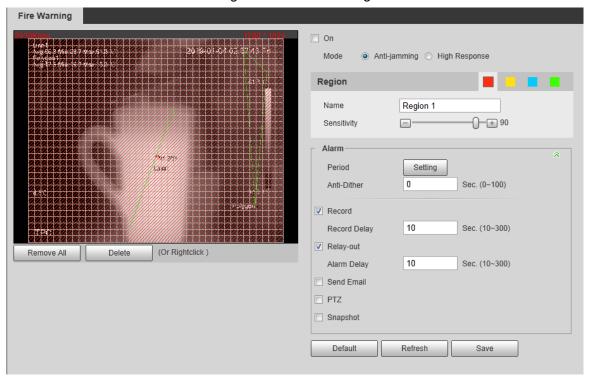

Step 2 Select a preset.

The camera turns to the position.

This step is required only when preset is supported by your Device.

Step 3 Select the On check box.

Step 4 Set rules of fire warning.

Select fire warning mode on your own needs.

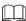

High response mode is your only option when you want your camera to detect any a hidden fire danger.

- Anti-jamming: Your camera will only detect those objects that are newly with high temperature and send off alarms. That means under Anti-jamming mode, a constantly high-temperature object (a boiler, for example) is excluded.
- High Response: Your camera will detect any a hidden fire danger and send off alarms.
- 2) Select a color in \_\_\_\_\_\_. Each color represents a certain area which you can draw with your left mouse button. You can also give a name to the area you have drawn and set its sensitivity.

The larger the sensitivity is, the easier a fire will be triggered.

3) Set up fire warning parameters. See Table 4-20 for details.

Table 4-20 Fire warning parameters

| Parameter | Description |
|-----------|-------------|

Errore. Per applicare 标题 1,I1,H1,Title1,Normal + Font: Helvetica,Bold,Space Bef ore 12 pt,Not Bold,Heading One,h1,Head1,Head1,Numbered,nu,Level 1 Head,1st level,Section Head,Sec1,h11,1st level1,h12,1st level2,h13,1st level3,h14,1st level4, h15,1st level5,h16,h17,标 79

| Parameter     | Description                                                                                     |
|---------------|-------------------------------------------------------------------------------------------------|
|               | Define a period during which the alarm settings are active.                                     |
|               | Click <b>Setting</b> , and the period setting interface is displayed.                           |
|               | 2. Configure period.                                                                            |
|               | Method 1: Hold down and drag the left mouse button to select                                    |
|               | working period you need.                                                                        |
| Daniad        | Method 2: Select Setting > Event > Video Detection and click                                    |
| Period        | Setting on the right side of Period. An interface is displayed. In                              |
|               | this interface, there are seven <b>Setting</b> s altogether each of                             |
|               | which corresponds to a day in a week. Select a <b>Setting</b> you                               |
|               | want and there are six periods (period1-period6) below for you                                  |
|               | to pick up.                                                                                     |
|               | 3. Click <b>Save</b> to finish configuration of working period.                                 |
| Duration      | The shortest time from placing an object in the detection area to an alarm                      |
| Duration      | is triggered.                                                                                   |
|               | Enable this function and alarm recording will be triggered when there is                        |
|               | an alarm.                                                                                       |
|               |                                                                                                 |
|               | • To view and set storage path of recorded videos, see "4.1.2.5                                 |
|               | Configuring Storage Path".                                                                      |
| Record        | The following two conditions must be satisfied before alarm                                     |
|               | recording function works:                                                                       |
|               | ♦ You have enabled motion detection recording. See "4.6.1.1                                     |
|               | Configuring Video Recording" for detailed operations.                                           |
|               | ♦ You have enabled auto recording. See "4.6.3 Configuring"                                      |
|               | Record Control Parameters" for detailed operations.                                             |
| Record Delay  | Set a length of time for the Device to delay turning off recording after an                     |
| Trecord Belay | alarm is ended.                                                                                 |
|               | You can connect this relay-out port to such alarm devices as light and                          |
| Relay-out     | siren. When an alarm is triggered, those alarm devices will work. Select                        |
|               | the check box to enable this function.                                                          |
| Alarm Delay   | Set a length of time for the Device to delay turning off alarm after an                         |
| , aam Belay   | event is actually ended.                                                                        |
|               | Select the <b>Send Email</b> check box and an e-mail will be delivered to the                   |
|               | device user once an alarm is triggered.                                                         |
| Send Email    |                                                                                                 |
|               | Set your e-mail first before enabling the <b>Send Email</b> function. See "4.2.5"               |
|               | Configuring SMTP" for detailed operations.                                                      |
|               | Select the check box of <b>PTZ</b> and select an item from <b>None</b> , <b>Preset</b> ,        |
|               | <b>Tour</b> , and <b>Pattern</b> in the <b>Activation</b> bar. Once an alarm is triggered, your |
| PTZ           | PTZ will execute the item you have selected in the <b>Activation</b> bar.                       |
|               |                                                                                                 |
|               | Set up PTZ first before enabling this function. See "3.2 PTZ" for detailed                      |
|               |                                                                                                 |

Errore. Per applicare 标题 1,l1,H1,Title1,Normal + Font: Helvetica,Bold,Space Bef ore 12 pt,Not Bold,Heading One,h1,Head1,Head,1,Numbered,nu,Level 1 Head,1st level,Section Head,Sec1,h11,1st level1,h12,1st level2,h13,1st level3,h14,1st level4,

| Select the <b>Snapshot</b> check box to take a snapshot when there is an alarm.     | Parameter | Description                                                                                                    |
|-------------------------------------------------------------------------------------|-----------|----------------------------------------------------------------------------------------------------|
| Storage Path."  To make the snapshot function take effect, you need to firstly enal |           | <ul> <li>Select the Snapshot check box to take a snapshot when there is an alarm.</li> <li>To view and set storage path of snapshots, see "4.1.2.5 Configuring Storage Path."</li> <li>To make the snapshot function take effect, you need to firstly enable motion-detection snapshots. See "4.6.1.2 Configuring Snapshot" for</li> </ul> |

Step 5 Click **Save** to finish configuration.

# 4.3.4 Configuring Hot Trace

You can enable Hot Trace to track spot with the highest temperature and spot with the lowest temperature.

**Step 1** Select **Setting > Smart Thermal > Hot Trace**.

The **Hot Trace** interface is displayed. See Figure 4-37.

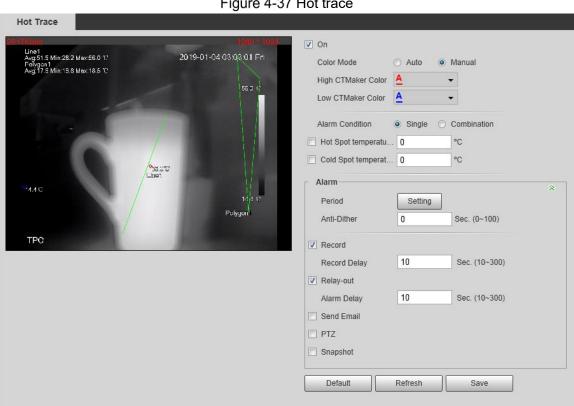

Figure 4-37 Hot trace

Step 2 Select the **On** check box.

Step 3 Configure parameters of cold/hot spot tracking. See Table 4-21 for details.

Table 4-21 Parameters of hot trace

| Parameters | Description                                                          |
|------------|----------------------------------------------------------------------|
| Color Mode | Select a color for cold and hot spots.                               |
|            | Auto: Select colors for the highest/lowest temperature automatically |
|            | according to surveillance images.                                    |
|            | Manual: Define colors for the highest/lowest temperature.            |

Errore. Per applicare 标题 1,l1,H1,Title1,Normal + Font: Helvetica,Bold,Space Bef ore 12 pt,Not Bold,Heading One,h1,Head1,Head,1,Numbered,nu,Level 1 Head,1st level, Section Head, Sec1, h11,1st level1, h12,1st level2, h13,1st level3, h14,1st level4,

| Parameters         | Description                                                                                                    |
|--------------------|----------------------------------------------------------------------------------------------------|
| Alarm<br>Condition | <ul> <li>Single</li> <li>Select the Hot Spot temperature more than check box and when the highest temperature is larger than the temperature you have set, an alarm is triggered.</li> <li>Select the Cold Spot temperature less than check box and when the lowest temperature is smaller than the temperature you have set, an alarm is triggered.</li> <li>If you select both conditions above at one time, an alarm is triggered once any one condition is satisfied.</li> <li>Combination         <ul> <li>Only when the highest temperature is larger and the lowest temperature is smaller than the temperature you have set, an alarm is triggered.</li> </ul> </li> </ul>                                   |
| Period             | <ol> <li>Define a period during which the alarm settings are active.</li> <li>Click Setting, and the period setting interface is displayed.</li> <li>Configure period.         <ul> <li>Method 1: Hold down and drag the left mouse button to select working period you need.</li> <li>Method 2: Select Setting &gt; Event &gt; Video Detection and click Setting on the right side of Period. An interface is displayed. In this interface, there are seven Settings altogether each of which corresponds to a day in a week. Select a Setting you want and there are six periods (period1-period6) below for you to pick up.</li> </ul> </li> <li>Click Save to finish configuration of working period.</li> </ol> |
| Anti-Dither        | Only one motion detection event is recorded within the time you have set.                                                                                                    |
| Record             | <ul> <li>Enable this function and alarm recording will be triggered when there is an alarm.</li> <li>To view and set storage path of recorded videos, see "4.1.2.5 Configuring Storage Path".</li> <li>The following two conditions must be satisfied before alarm recording function works:</li> <li>You have enabled motion detection recording. See "4.6.1.1 Configuring Video Recording" for detailed operations.</li> <li>You have enabled auto recording. See "4.6.3 Configuring Record Control Parameters" for detailed operations.</li> </ul>                                                                                                    |
| Record Delay       | Set a length of time for the Device to delay turning off recording after an alarm is ended.                                                                                                    |
| Relay-out          | You can connect this relay-out port to such alarm devices as light and siren. When an alarm is triggered, those alarm devices will work. Select the check box to enable this function.                                                                                                    |

Errore. Per applicare 标题 1,l1,H1,Title1,Normal + Font: Helvetica,Bold,Space Bef ore 12 pt,Not Bold,Heading One,h1,Head1,Head1,Numbered,nu,Level 1 Head,1st level,Section Head,Sec1,h11,1st level1,h12,1st level2,h13,1st level3,h14,1st level4,

| Parameters  | Description                                                                                     |
|-------------|-------------------------------------------------------------------------------------------------|
| Alarm Delay | Set a length of time for the Device to delay turning off alarm after an                         |
|             | event is actually ended.                                                                        |
|             | Select the <b>Send Email</b> check box and an e-mail will be delivered to the                   |
|             | device user once an alarm is triggered.                                                         |
| Send Email  |                                                                                                 |
|             | Set your e-mail first before enabling the <b>Send Email</b> function. See "4.2.5"               |
|             | Configuring SMTP" for detailed operations.                                                      |
|             | Select the check box of PTZ and select an item from None, Preset,                               |
|             | <b>Tour</b> , and <b>Pattern</b> in the <b>Activation</b> bar. Once an alarm is triggered, your |
| DTZ         | PTZ will execute the item you have selected in the <b>Activation</b> bar.                       |
| PTZ         |                                                                                                 |
|             | Set PTZ first before enabling this function. See "3.2 PTZ" for detailed                         |
|             | operations.                                                                                     |
|             | Select the <b>Snapshot</b> check box to take a snapshot when there is an                        |
|             | alarm.                                                                                          |
|             |                                                                                                 |
| Snanshot    | To view and set storage path of snapshots, see "4.1.2.5 Configuring"                            |
| Snapshot    | Storage Path".                                                                                  |
|             | To make the snapshot function take effect, you need to firstly enable                           |
|             | motion-detection snapshots. See "4.6.1.2 Configuring Snapshot" for                              |
|             | detailed operations.                                                                            |

Step 4 Click **Save** to finish configuration.

Effect of hot trace is as shown in Figure 4-38.

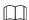

The thermal camera can be classified as temperature-measuring model and observation model according to whether it carries temperature-measuring function. Cold/Hot spot's temperature is not displayed on the Device of observing model.

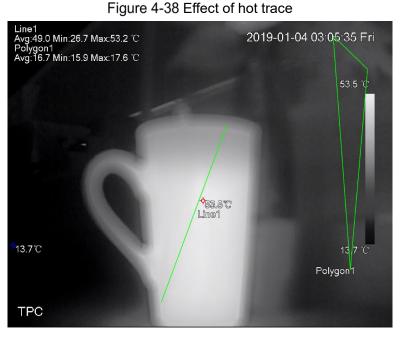

Errore. Per applicare 标题 1,l1,H1,Title1,Normal + Font: Helvetica,Bold,Space Bef ore 12 pt,Not Bold,Heading One,h1,Head1,Head1,Numbered,nu,Level 1 Head,1st level,Section Head,Sec1,h11,1st level1,h12,1st level2,h13,1st level3,h14,1st level4, h15,1st level5,h16,h17,标 83

### 4.4 Event

## 4.4.1 Configuring Video Detection

When an object appears and moves fast enough to reach the sensitivity value you have set, the object will be detected and an alarm will be triggered.

Step 1 Select Setting > Event > Video Detection > Motion Detection.

The **Motion Detection** interface is displayed. See Figure 4-39.

Figure 4-39 Motion detection setting

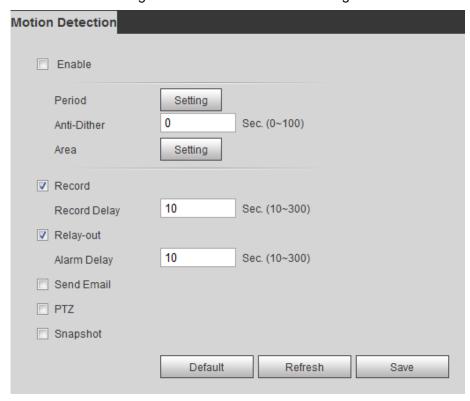

Step 2 Select the Enable check box.

Step 3 Configure a motion detection area.

1) Next to Area, click Setting.

The **Area** interface is displayed. See Figure 4-40.

Figure 4-40 Area configuration

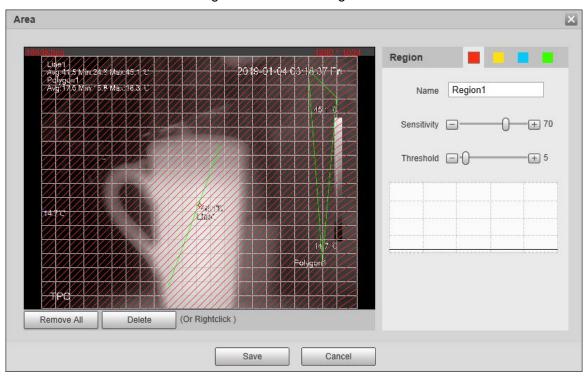

2) Set area name and select motion detection areas as needed. You can configure the sensitivity and mutation threshold. The threshold defines the allowed moving area for certain objects. The motion detection will not be triggered as long as those objects stay within the area.

- The higher the sensitivity value is, the easier the motion detection will be triggered; the lower the mutation threshold is, the smaller the allowed moving area for certain objects is, hence the easier the motion detection will be triggered.
- Different colors represent different area. For each area, you can set different sensitivity and mutation threshold.
- In the wave diagram, red line represents motion detection is triggered, and green line represents not.
- 3) Click **Save** to finish configuration.

<u>Step 4</u> Configure motion detection parameters. See Table 4-22 for details.

Table 4-22 Motion detection parameters

| Parameter | Description |
|-----------|-------------|
|-----------|-------------|

| Parameter    | Description                                                                                                    |
|--------------|----------------------------------------------------------------------------------------------------|
|              | Define a period during which the alarm settings are active.                                                                                     |
|              | 1. Click <b>Setting</b> , and the period setting interface is displayed.                                                                        |
|              | 2. Configure period.                                                                                                    |
|              | Method 1: Hold down and drag the left mouse button to select                                                                                    |
|              | working period you need.                                                                                                    |
| Pariod       | Method 2: Select Setting > Event > Video Detection and click                                                                                    |
| Period       | Setting on the right side of Period. An interface is displayed. In                                                                              |
|              | this interface, there are seven <b>Setting</b> s altogether each of                                                                             |
|              | which corresponds to a day in a week. Select a <b>Setting</b> you                                                                               |
|              | want and there are six periods (period1-period6) below for you                                                                                  |
|              | to pick up.                                                                                                    |
|              | Click <b>Save</b> to finish configuration of working period.                                                                                    |
| Anti-Dither  | The system records only one motion detection event within the set time.                                                                         |
|              | Enable this function and alarm recording will be triggered when there is                                                                        |
|              | an alarm.                                                                                                    |
|              |                                                                                                    |
|              | To view and set storage path of recorded videos, see "4.1.2.5"                                                                                  |
|              | Configuring Storage Path".                                                                                                    |
| Record       | The following two conditions must be satisfied before alarm                                                                                     |
|              | recording function works:                                                                                                    |
|              | ♦ You have enabled motion detection recording. See "4.6.1.1                                                                                     |
|              | Configuring Video Recording" for detailed operations.                                                                                           |
|              | ♦ You have enabled auto recording. See "4.6.3 Configuring                                                                                       |
|              | Record Control Parameters" for detailed operations.                                                                                             |
| Record Delay | Set a length of time for the Device to delay turning off recording after an alarm is ended.                                                     |
|              |                                                                                                    |
| Polov out    | You can connect this relay-out port to such alarm devices as light and siren. When an alarm is triggered, those alarm devices will work. Select |
| Relay-out    | the check box to enable this function.                                                                                                    |
|              | Set a length of time for the Device to delay turning off alarm after an                                                                         |
| Alarm Delay  | event is actually ended.                                                                                                    |
|              | Select the <b>Send Email</b> check box and an e-mail will be delivered to the                                                                   |
|              | device user once an alarm is triggered.                                                                                                    |
| Send Email   |                                                                                                    |
| Cona Email   | Set your e-mail first before enabling the <b>Send Email</b> function. See "4.2.5"                                                               |
|              | Configuring SMTP" for detailed operations.                                                                                                    |
|              | Select the check box of <b>PTZ</b> and select an item from <b>None</b> , <b>Preset</b> ,                                                        |
|              | <b>Tour</b> , and <b>Pattern</b> in the <b>Activation</b> bar. Once an alarm is triggered, your                                                 |
| PTZ          | PTZ will execute the item you have selected in the <b>Activation</b> bar.                                                                       |
|              |                                                                                                    |
|              |                                                                                                    |
|              | Set PTZ first before enabling this function. See "3.2 PTZ" for detailed                                                                         |
|              | operations.                                                                                                    |

Errore. Per applicare 标题 1,l1,H1,Title1,Normal + Font: Helvetica,Bold,Space Bef ore 12 pt,Not Bold,Heading One,h1,Head1,Head,1,Numbered,nu,Level 1 Head,1st level,Section Head,Sec1,h11,1st level1,h12,1st level2,h13,1st level3,h14,1st level4, h15,1st level5,h16,h17,标 86

| Parameter | Description                                                                                                    |
|-----------|----------------------------------------------------------------------------------------------------|
| Snapshot  | <ul> <li>Select the Snapshot check box to take a snapshot when there is an alarm.</li> <li>To view and set storage path of snapshots, see "4.1.2.5 Configuring Storage Path".</li> <li>To make the snapshot function take effect, you need to firstly enable motion-detection snapshots. See "4.6.1.2 Configuring Snapshot" for</li> </ul> |
|           | detailed operations.                                                                                                    |

Step 5 Click **Save** to finish configuration.

# 4.4.2 Configuring Audio Detection

Step 1 Select Setting > Event > Audio detection.

The Audio Detection interface is displayed. See Figure 4-41.

Figure 4-41 Audio detection settings

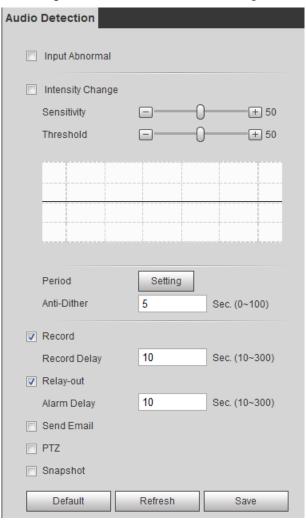

Step 2 Configure parameters of audio detection. See Table 4-23 for details.

Table 4-23 Parameters of audio detection

| Parameters |
|------------|
|------------|

Errore. Per applicare 标题 1,I1,H1,Title1,Normal + Font: Helvetica,Bold,Space Bef ore 12 pt,Not Bold,Heading One,h1,Head1,Head1,Numbered,nu,Level 1 Head,1st level,Section Head,Sec1,h11,1st level1,h12,1st level2,h13,1st level3,h14,1st level4, h15,1st level5,h16,h17,标 87

| Parameters   | Description                                                                                                    |
|--------------|----------------------------------------------------------------------------------------------------|
| Input        | Enable this function and an alarm will be triggered when there is                                                                                                    |
| Abnormal     | abnormal audio input.                                                                                                    |
| Intensity    | Enable this function and an alarm will be triggered when the change of                                                                                                    |
| Change       | sound intensity exceeds the threshold you have set.                                                                                                    |
| Sensitivity  | Volume change of input audio can be identified as audio abnormality only when volume change of input audio is larger than the lasting environment volume. You need to set the lasting environment volume on your own needs.                                                                                                    |
| Threshold    | Set the ambient sound intensity you need to filter. The louder the ambient noise is, the bigger this value should be, you can Adjust and test this option as needed.                                                                                                    |
| Period       | <ol> <li>Define a period during which the alarm settings are active.</li> <li>Click Setting, and the period setting interface is displayed.</li> <li>Configure period.         <ul> <li>Method 1: Hold down and drag the left mouse button to select working period you need.</li> <li>Method 2: Select Setting &gt; Event &gt; Video Detection and click Setting on the right side of Period. An interface is displayed. In this interface, there are seven Settings altogether each of which corresponds to a day in a week. Select a Setting you want and there are six periods (period1-period6) below for you to pick up.</li> </ul> </li> <li>Click Save to finish configuration of working period.</li> </ol> |
| Anti-Dither  | The system records only one audio detection event within the set time.                                                                                                    |
| Record       | <ul> <li>Enable this function and alarm recording will be triggered when there is an alarm.</li> <li>To view and set storage path of recorded videos, see "4.1.2.5 Configuring Storage Path".</li> <li>The following two conditions must be satisfied before alarm recording function works:</li> <li>You have enabled motion detection recording. See "4.6.1.1 Configuring Video Recording" for detailed operations.</li> <li>You have enabled auto recording. See "4.6.3 Configuring Record Control Parameters" for detailed operations.</li> </ul>                                                                                                    |
| Record Delay | Set a length of time for the Device to delay turning off recording after an alarm is ended.                                                                                                    |
| Relay-out    | You can connect this relay-out port to such alarm devices as light and siren. When an alarm is triggered, those alarm devices will work. Select the check box to enable this function.                                                                                                    |
| Alarm Delay  | Set a length of time for the Device to delay turning off alarm after an event is actually ended.                                                                                                    |

Errore. Per applicare 标题 1,l1,H1,Title1,Normal + Font: Helvetica,Bold,Space Bef ore 12 pt,Not Bold,Heading One,h1,Head1,Head,1,Numbered,nu,Level 1 Head,1st level,Section Head,Sec1,h11,1st level1,h12,1st level2,h13,1st level3,h14,1st level4, h15,1st level5,h16,h17,标 88

| Parameters | Description                                                                                                    |
|------------|----------------------------------------------------------------------------------------------------|
| Send Email | Select the <b>Send Email</b> check box and an e-mail will be delivered to the device user once an alarm is triggered.  Set your e-mail first before enabling the <b>Send Email</b> function. See "4.2.5"                                                                                                    |
|            | Configuring SMTP" for detailed operations.                                                                                                    |
| PTZ        | Select the check box of PTZ and select an item from None, Preset, Tour, and Pattern in the Activation bar. Once an alarm is triggered, your PTZ will execute the item you have selected in the Activation bar.  Set PTZ first before enabling this function. See "3.2 PTZ" for detailed operations.                                                             |
| Snapshot   | <ul> <li>Select the Snapshot check box to take a snapshot when there is an alarm.</li> <li>To view and set storage path of snapshots, see "4.1.2.5 Configuring Storage Path".</li> <li>To make the snapshot function take effect, you need to firstly enable motion-detection snapshots. See "4.6.1.2 Configuring Snapshot" for detailed operations.</li> </ul> |

Step 3 Click **OK** to finish configuration.

# 4.4.3 Configuring Temperature Alarm

You can set an alarm condition. When the temperature meets the defined alarm condition, an alarm is triggered and the linked activity is executed.

This function is available on select models, and the actual interface shall prevail.

## Preparation

 $\square$ 

You have set the temperature measuring rules. See "4.5.1 Configuring Rules" for detailed operation.

#### Procedure

<u>Step 1</u> Select **Setting > Event > Temperature Alarm**.

The **Temperature Alarm** interface is displayed. See Figure 4-42.

Errore. Per applicare 标题 1,l1,H1,Title1,Normal + Font: Helvetica,Bold,Space Bef ore 12 pt,Not Bold,Heading One,h1,Head1,Head,1,Numbered,nu,Level 1 Head,1st level,Section Head,Sec1,h11,1st level1,h12,1st level2,h13,1st level3,h14,1st level4, h15,1st level5,h16,h17,标 89

Figure 4-42 Temperature alarm settings

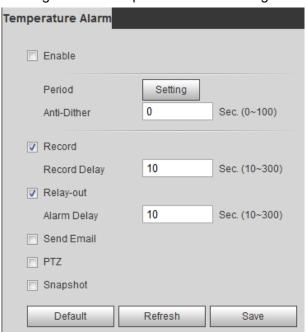

Step 2 Select the Enable check box.

<u>Step 3</u> Configure parameters of temperature alarm. See Table 4-24 for details.

Table 4-24 Temperature alarm parameters

| Parameter   | Description                                                                                                    |
|-------------|----------------------------------------------------------------------------------------------------|
| Period      | <ol> <li>Define a period during which the alarm settings are active.</li> <li>Click Setting, and the period setting interface is displayed.</li> <li>Configure period.         <ul> <li>Method 1: Hold down and drag the left mouse button to select working period you need.</li> <li>Method 2: Select Setting &gt; Event &gt; Video Detection and click Setting on the right side of Period. An interface is displayed. In this interface, there are seven Settings altogether each of which corresponds to a day in a week. Select a Setting you want and there are six periods (period1-period6) below for you to pick up.</li> </ul> </li> <li>Click Save to finish configuration of working period.</li> </ol> |
| Anti-dither | Only one temperature alarm event is recorded within the time you have set.                                                                                                    |

| Parameter    | Description                                                                                                    |
|--------------|----------------------------------------------------------------------------------------------------|
|              | Enable this function and alarm recording will be triggered when there is an alarm.                                                                                                    |
| Record       | <ul> <li>To view and set storage path of recorded videos, see "4.1.2.5 Configuring Storage Path".</li> <li>The following two conditions must be satisfied before alarm recording function works:</li> <li>You have enabled motion detection recording. See "4.6.1.1 Configuring Video Recording" for detailed operations.</li> <li>You have enabled auto recording. See "4.6.3 Configuring Record Control Parameters" for detailed operations.</li> </ul> |
| Record Delay | Set a length of time for the Device to delay turning off recording after an alarm is ended.                                                                                                    |
| Relay-out    | You can connect this relay-out port to such alarm devices as light and siren. When an alarm is triggered, those alarm devices will work. Select the check box to enable this function.                                                                                                    |
| Alarm Delay  | Set a length of time for the Device to delay turning off alarm after an event is actually ended.                                                                                                    |
| Send Email   | Select the <b>Send Email</b> check box and an e-mail will be delivered to the device user once an alarm is triggered.  Set your e-mail first before enabling the <b>Send Email</b> function. See "4.2.5"                                                                                                    |
|              | Configuring SMTP" for detailed operations.                                                                                                    |
| PTZ          | Select the check box of PTZ and select an item from None, Preset, Tour, and Pattern in the Activation bar. Once an alarm is triggered, your PTZ will execute the item you have selected in the Activation bar.  Set PTZ first before enabling this function. See "3.2 PTZ" for detailed operations.                                                                                                    |
| Snapshot     | Select the <b>Snapshot</b> check box to take a snapshot when there is an alarm.  To view and set storage path of snapshots, see "4.1.2.5 Configuring Storage Path".                                                                                                    |
|              | <ul> <li>To make the snapshot function take effect, you need to firstly enable<br/>motion-detection snapshots. See "4.6.1.2 Configuring Snapshot" for<br/>detailed operations.</li> </ul>                                                                                                    |

Step 4 Click **Save** to finish configuration.

# 4.4.4 Configuring Alarm

When there is an alarm from external devices, an alarm will be released and linked activities will be executed.

Errore. Per applicare 标题 1,l1,H1,Title1,Normal + Font: Helvetica,Bold,Space Bef ore 12 pt,Not Bold,Heading One,h1,Head1,Head1,Numbered,nu,Level 1 Head,1st level,Section Head,Sec1,h11,1st level1,h12,1st level2,h13,1st level3,h14,1st level4,h15,1st level5,h16,h17,标 91

#### Step 1 Select Setting > Event > Alarm.

The Alarm interface is displayed. See Figure 4-43.

Figure 4-43 Alarm settings

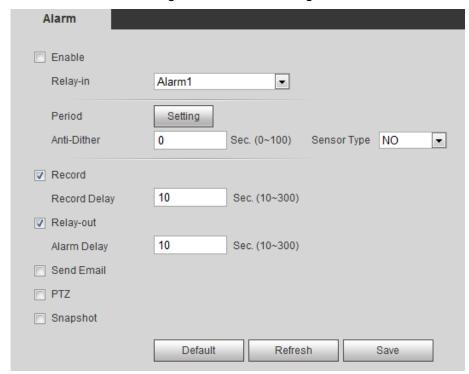

Step 2 Select the **Enable** check box.

Step 3 Configure Relay activation parameters. For detailed description, see Table 4-25.

Table 4-25 Alarm parameters

| Parameters  | Description                                                                |
|-------------|----------------------------------------------------------------------------|
| Relay-in    | Select an external alarm device.                                           |
|             | Define a period during which the alarm settings are active.                |
|             | Click <b>Setting</b> , and the period setting interface is displayed.      |
|             | 2. Configure period.                                                       |
|             | Method 1: Hold down and drag the left mouse button to select               |
|             | working period you need.                                                   |
| Period      | Method 2: Select Setting > Event > Video Detection and click               |
|             | Setting on the right side of Period. An interface is displayed. In         |
|             | this interface, there are seven <b>Setting</b> s altogether each of which  |
|             | corresponds to a day in a week. Select a <b>Setting</b> you want and       |
|             | there are six periods (period1-period6) below for you to pick up.          |
|             | 3. Click <b>Save</b> to finish configuration of working period.            |
| Anti-dither | Only one temperature alarm event is recorded within the time you have set. |
| Sensor type | You can select from normally open (NO) and normally closed (NC).           |

Errore. Per applicare 标题 1,I1,H1,Title1,Normal + Font: Helvetica,Bold,Space Bef ore 12 pt,Not Bold,Heading One,h1,Head1,Head1,Numbered,nu,Level 1 Head,1st level,Section Head,Sec1,h11,1st level1,h12,1st level2,h13,1st level3,h14,1st level4,

| Parameters   | Description                                                                                                    |
|--------------|----------------------------------------------------------------------------------------------------|
| Record       | <ul> <li>Enable this function and alarm recording will be triggered when there is an alarm.</li> <li>To view and set storage path of recorded videos, see "4.1.2.5 Configuring Storage Path."</li> <li>The following two conditions must be satisfied before alarm recording function works:</li> <li>You have enabled motion detection recording. See "4.6.1.1 Configuring Video Recording" for detailed operations.</li> </ul> |
|              | You have enabled auto recording. See "4.6.3 Configuring Record<br>Control Parameters" for detailed operations.                                                                                                    |
| Record Delay | Set a length of time for the Device to delay turning off recording after an alarm is ended.                                                                                                    |
| Relay-out    | You can connect this relay-out port to such alarm devices as light and siren.  When an alarm is triggered, those alarm devices will work. Select the check box to enable this function.                                                                                                    |
| Alarm Delay  | Set a length of time for the Device to delay turning off alarm after an event is actually ended.                                                                                                    |
| Send Email   | Select the <b>Send Email</b> check box and an e-mail will be delivered to the device user once an alarm is triggered.  Set your e-mail first before enabling the <b>Send Email</b> function. See "4.2.5 Configuring SMTP" for detailed operations.                                                                                                    |
| PTZ          | Select the check box of PTZ and select an item from None, Preset, Tour, and Pattern in the Activation bar. Once an alarm is triggered, your PTZ will execute the item you have selected in the Activation bar.  Set PTZ first before enabling this function. See "3.2 PTZ" for detailed operations.                                                                                                    |
| Snapshot     | <ul> <li>Select the Snapshot check box to take a snapshot when there is an alarm.</li> <li>To view and set storage path of snapshots, see "4.1.2.5 Configuring Storage Path".</li> <li>To make the snapshot function take effect, you need to firstly enable motion-detection snapshots. See "4.6.1.2 Configuring Snapshot" for detailed operations.</li> </ul>                                                                  |

Step 4 Click **Save** to finish configuration.

# **4.4.5 Configuring Abnormality**

Abnormality covers events of SD card, network and illegal access.

Errore. Per applicare 标题 1,l1,H1,Title1,Normal + Font: Helvetica,Bold,Space Bef ore 12 pt,Not Bold,Heading One,h1,Head1,Head1,Numbered,nu,Level 1 Head,1st level,Section Head,Sec1,h11,1st level1,h12,1st level2,h13,1st level3,h14,1st level4, h15,1st level5,h16,h17,标 93

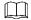

The "No SD Card", "SD Card Error" and "Capacity Warning" events are available only on models that support SD card.

### 4.4.5.1 Configuring SD Card Abnormality Parameters

When any abnormality happens to the SD card, an alarm will be triggered and linked activities will be executed. SD card abnormality includes "No SD card", "SD Card Error" and "Capacity Warning."

Step 1 Select Setting > Event > Abnormality > SD Card.

The **SD Card** interface is displayed. See Figure 4-44.

Figure 4-44 SD card

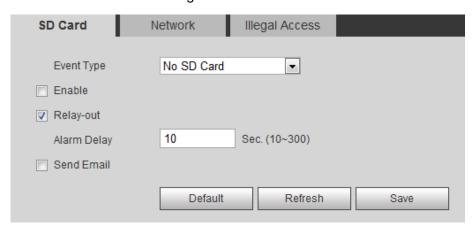

Step 2 Select an event type.

Step 3 Select the **Enable** check box.

Step 4 Configure SD card abnormality parameters. For detailed description, see Table 4-26.

Table 4-26 SD card parameter description

| Parameters       | Description                                                               |
|------------------|---------------------------------------------------------------------------|
|                  | This parameter can be configured only when the event type is              |
| Minimum storage  | "capacity warning."                                                       |
| space in SD card | Configure the free space percentage, and if the free space in the SD      |
|                  | card is lower than the set percentage, the alarm is triggered.            |
|                  | You can connect this relay-out port to such alarm devices as light        |
| Relay-out        | and siren. When an alarm is triggered, those alarm devices will work.     |
|                  | Select the check box to enable this function.                             |
| Alarm Delay      | Set a length of time for the Device to delay turning off alarm after an   |
|                  | event is actually ended.                                                  |
|                  | Select the <b>Send Email</b> check box and an e-mail will be delivered to |
|                  | the device user once an alarm is triggered.                               |
| Send Email       |                                                                           |
|                  | Set your e-mail first before enabling the <b>Send Email</b> function. See |
|                  | "4.2.5 Configuring SMTP" for detailed operations.                         |

Step 5 Click **Save** to finish configuration.

Errore. Per applicare 标题 1,I1,H1,Title1,Normal + Font: Helvetica,Bold,Space Bef ore 12 pt,Not Bold,Heading One,h1,Head1,Head1,Numbered,nu,Level 1 Head,1st level,Section Head,Sec1,h11,1st level1,h12,1st level2,h13,1st level3,h14,1st level4,h15,1st level5,h16,h17,标 94

### 4.4.5.2 Configuring Network Abnormality Parameters

When any abnormality happens to network, an alarm will be triggered and linked activities will be executed. Network abnormality includes "Disconnection" and "IP conflict."

#### Step 1 Select Setting > Event > Abnormality > Network.

The **Network** interface is displayed. See Figure 4-45.

Figure 4-45 Network

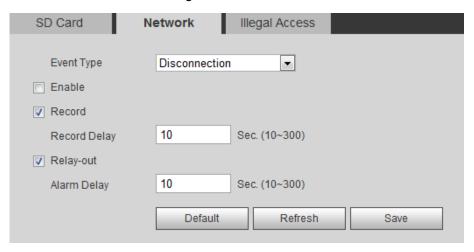

Step 2 Select an event type.

Step 3 Select the **Enable** check box.

Step 4 Configure network abnormality parameters. See Table 4-27 for details.

Table 4-27 Network parameter description

| Parameter     | Description                                                                                                    |
|---------------|----------------------------------------------------------------------------------------------------|
| Record        | <ul> <li>Enable this function and alarm recording will be triggered when there is an alarm.</li> <li>To view and set storage path of recorded videos, see "4.1.2.5 Configuring Storage Path".</li> <li>The following two conditions must be satisfied before alarm recording function works:</li> <li>You have enabled motion detection recording. See "4.6.1.1 Configuring Video Recording" for detailed operations.</li> <li>You have enabled auto recording. See "4.6.3 Configuring Record Control Parameters" for detailed operations.</li> </ul> |
| Record        | Set a length of time for the Device to delay turning off recording after an                                                                                                    |
| Delay         | alarm is ended.                                                                                                    |
| Relay-out     | You can connect this relay-out port to such alarm devices as light and                                                                                                    |
|               | siren. When an alarm is triggered, those alarm devices will work. Select                                                                                                    |
|               | the check box to enable this function.                                                                                                    |
| Alarm Delay   | Set a length of time for the Device to delay turning off alarm after an event                                                                                                    |
| Alaitii Delay | is actually ended.                                                                                                    |

Step 5 Click Save to finish configuration.

Errore. Per applicare 标题 1,I1,H1,Title1,Normal + Font: Helvetica,Bold,Space Bef ore 12 pt,Not Bold,Heading One,h1,Head1,Head1,Numbered,nu,Level 1 Head,1st level,Section Head,Sec1,h11,1st level1,h12,1st level2,h13,1st level3,h14,1st level4, h15,1st level5,h16,h17,标 95

### 4.4.5.3 Configuring Illegal Access Parameters

If the password is continuously wrongly typed and the mistakes have reached the maximum you have set, an alarm will be triggered and linked activities will be executed.

#### Step 1 Select Setting > Event > Abnormality > Illegal Access.

The **Illegal Access** interface is displayed. See Figure 4-46.

Figure 4-46 Illegal access

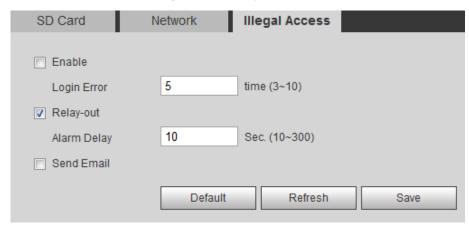

Step 2 Select the Enable check box.

Step 3 Configure illegal access parameters. See Table 4-28 for details.

Table 4-28 Illegal access parameter description

| Parameters    | Description                                                               |
|---------------|---------------------------------------------------------------------------|
| Login error   | The number of times that the login password is allowed to be              |
|               | wrongly entered for.                                                      |
|               | When the login password has been wrongly entered for more than            |
|               | the set times, the account is locked. You need to wait 30 minutes         |
|               | before your account is unlocked.                                          |
|               | You can connect this relay-out port to such alarm devices as light        |
| Relay-out     | and siren. When an alarm is triggered, those alarm devices will work.     |
|               | Select the check box to enable this function.                             |
| Alarm Delay   | Set a length of time for the Device to delay turning off alarm after an   |
| Alailli Delay | event is actually ended.                                                  |
|               | Select the <b>Send Email</b> check box and an e-mail will be delivered to |
|               | the device user once an alarm is triggered.                               |
| Send Email    |                                                                           |
|               | Set your e-mail first before enabling the <b>Send Email</b> function. See |
|               | "4.2.5 Configuring SMTP" for detailed operations.                         |

<u>Step 4</u> Click **OK** to finish configuration.

# 4.5 Temperature Measuring Settings

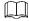

Temperature measuring is available on select models and the actual interface shall prevail.

Errore. Per applicare 标题 1,I1,H1,Title1,Normal + Font: Helvetica,Bold,Space Bef ore 12 pt,Not Bold,Heading One,h1,Head1,Head1,Numbered,nu,Level 1 Head,1st level,Section Head,Sec1,h11,1st level1,h12,1st level2,h13,1st level3,h14,1st level4,h15,1st level5,h16,h17,标 96

## 4.5.1 Configuring Rules

Configure temperature measuring rules and when alarm conditions are met, an alarm will be triggered.

### 4.5.1.1 Configuring Temperature Measuring Rules

<u>Step 1</u> Select **Setting > Temperature > Rule > Parameter**.

The **Parameter** interface is displayed. See Figure 4-47.

Figure 4-47 Parameter

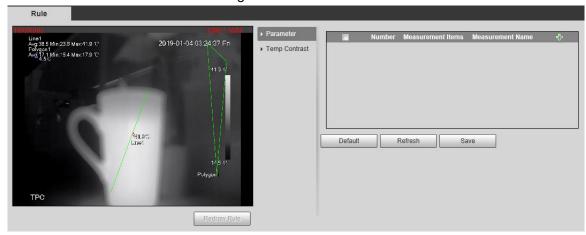

Step 2 Configure temperature measuring rules and then parameters.

Click to add a rule.
 See Figure 4-48.

3.8 Min:23.7 Max:42.2 °C 2019-01-0403:22:59 Fr Avg:38.8 Min:23.7 Max:42.2 °C Folygon1 Avg:17.1 Min:15.4 Max:17.9 °C ▶ Temp Contrast Line Line1 Polygon Polygon1 Alarm Target Radiation Coefficient 0.97 Target Distance 4 TPC Target Reflection Temperat... 25 Redraw Rule Relay-out Max Alarm Threshold Temperat... 20 +/- 0.1 Temperature Error Duration Of Temperature 30 Default Refresh Save

Figure 4-48 Rule adding

- Double-click the rule you have just added to select measurement items and modify the measurement name.
- 3) Draw your rules.

Errore. Per applicare 标题 1,l1,H1,Title1,Normal + Font: Helvetica,Bold,Space Bef ore 12 pt,Not Bold,Heading One,h1,Head1,Head1,Numbered,nu,Level 1 Head,1st level,Section Head,Sec1,h11,1st level1,h12,1st level2,h13,1st level3,h14,1st level4,

- Select Measurement Items as Spot, and you can click a position on the surveillance image and a spot is formed.
- Select Measurement Items as Line, Rectangle or Ellipse, and you can hold the left mouse button to draw rules you need on the surveillance image.
- Select Measurement Items as Polygon, and you can hold the left mouse button to draw rules you need on the surveillance image. Right-click to end your drawing.

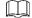

Select a rule you have drawn and click **Redraw Rule**. Then you can delete the rule and draw a new one.

4) Select the **Open Local Config** check box and configure parameters. See Table 4-29 for details.

Table 4-29 Parameter description of local configuration

| Parameters        | Description                                                      |
|-------------------|------------------------------------------------------------------|
| Target Radiation  | Radiation coefficient of targets that are shot by this Device.   |
| Coefficient       | Ranges from 0.5 – 1.                                             |
| Target Dietones   | Distance from the camera to targets that are shot. Ranges from   |
| Target Distance   | 0m – 10000m.                                                     |
| Target Reflection | Temperature of targets that are shot by this Device. Ranges from |
| Temperature       | -50 °C to 327.7 °C.                                              |

5) Enable the **Relay-out** check box and configure its parameters. See Table 4-30 for details.

Table 4-30 Parameter description of relay-out

| Parameter            | Description                                                                              |
|----------------------|------------------------------------------------------------------------------------------|
| Alarm Results        | Temperature's display items.                                                             |
|                      | Select <b>Measurement Items</b> as <b>Spot</b> , and average temperature                 |
|                      | and temperature slope will be displayed.                                                 |
|                      | Select Measurement Items as Line, Rectangle, Ellipse or                                  |
|                      | <b>Polygon</b> , and maximum/minimum/average temperature,                                |
|                      | temperature slope and temperature difference are displayed.                              |
|                      | By temperature difference, we mean the difference between                                |
|                      | maximum and minimum temperatures under rules you have set. By                            |
|                      | temperature slope, we mean temperature's varying rate under rules                        |
|                      | you have set.                                                                            |
| Alarm Condition      | Set alarm conditions, covering <b>Below</b> , <b>Match</b> and <b>Above</b> .            |
| Alarm Threshold      | You can set this value when you select <b>Alarm Results</b> as <b>Max</b> , <b>Min</b> , |
| Temperature          | Aver, or Temperature Difference.                                                         |
|                      | Ranges from -40 °C to 550 °C.                                                            |
| Temperature<br>Slope | You can set this value when you select <b>Alarm Results</b> as <b>Slope</b> .            |
|                      | By temperature slope, we mean the temperature difference in each                         |
|                      | minute. Ranges from -600 °C/min – 600 °C/min.                                            |

Errore. Per applicare 标题 1,I1,H1,Title1,Normal + Font: Helvetica,Bold,Space Bef ore 12 pt,Not Bold,Heading One,h1,Head1,Head1,Numbered,nu,Level 1 Head,1st level,Section Head,Sec1,h11,1st level1,h12,1st level2,h13,1st level3,h14,1st level4,

| Parameter            | Description                                                           |
|----------------------|-----------------------------------------------------------------------|
| Temperature<br>Error | Set a temperature error value and if the alarm threshold temperature  |
|                      | or temperature slope is within the value you have set, linked alarms  |
|                      | will still be triggered. Ranges from -10 °C to 10 °C.                 |
| Duration of          | You can set a lasting time of abnormal temperature after which alarms |
| Temperature          | will be triggered. Ranges from 0 – 1000s.                             |

Step 3 Click **Save** to finish configuration.

You can watch temperature change under the rules you have set on surveillance images.

### 4.5.1.2 Configuring Temperature Contrast

You can compare temperature of spots, lines or area you have selected and display comparison results on surveillance images.

### Preparation

You have set at least two temperature testing rules. See "4.5.1.1Configuring Temperature Measuring Rules" for detailed operations.

### **Procedure**

### <u>Step 1</u> Select **Setting > Temperature > Rule > Temp Contrast**.

The **Temp Contrast** interface is displayed. See Figure 4-49.

Figure 4-49 Temperature contrast

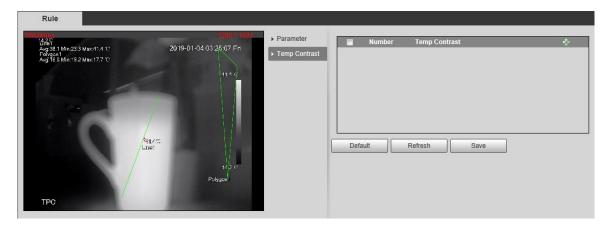

Step 2 Set temperature contrast rules

1) Click to add a temperature contrast rule. See Figure 4-50.

Errore. Per applicare 标题 1,l1,H1,Title1,Normal + Font: Helvetica,Bold,Space Bef ore 12 pt,Not Bold,Heading One,h1,Head1,Head1,Numbered,nu,Level 1 Head,1st level,Section Head,Sec1,h11,1st level1,h12,1st level2,h13,1st level3,h14,1st level4,

Figure 4-50 Temperature contrast rules adding

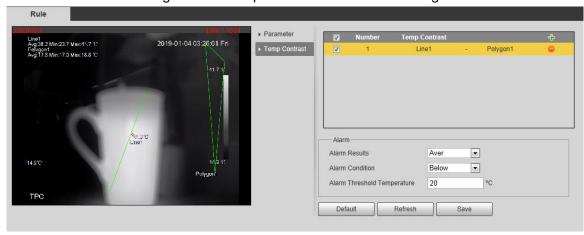

- 2) Double-click to add a temperature contrast rule.
- 3) Set alarm parameters. See Table 4-31.

Table 4-31 Parameters

| Parameters                  | Description                                                                                                    |  |
|-----------------------------|----------------------------------------------------------------------------------------------------|--|
| Alarm Results               | <ul> <li>You can select from the following three options to determine a standard of triggering an alarm.</li> <li>Average temperature: Compare average temperatures of two rules.</li> <li>Maximum temperature: Compare maximum temperatures of two rules.</li> <li>Minimum temperature: Compare minimum temperatures of two rules.</li> <li>When one of the two rules refers to a spot, both maximum temperature and minimum temperature are actually average temperature.</li> </ul> |  |
| Alarm Condition             | Contains "lower", "matched" and "higher."                                                                                                    |  |
| Alarm Threshold Temperature | Temperature of triggering an alarm. Ranges from 0 – 550 °C.                                                                                                    |  |

Step 3 Click **Save** to finish configuration.

On the left-side live image, you can view temperature contrast results of the object you have selected.

# 4.5.2 Configuring Global Setup

You can enable Temperature Switch, Isotherm and Color Code.

- Temperature Switch: A switch with which you can enable or disable temperature testing
  rules. Enable the **Temperature Switch** and the temperature testing rules you have set will
  be displayed on surveillance images.
- Isotherm: Used to highlight an object in images of high brightness. Isotherm is based on median temperature, with ceiling temperature and floor temperature as its floating range.
   The part of an object whose temperature is higher than floor temperature will be

- represented in a bright color and the part of an object whose temperature is lower than floor temperature will be represented in a black/white color.
- Color Code: Enable this function, and a color code is displayed on the right side of surveillance images to show change of color between minimum temperature and maximum temperature.

#### Step 1 Select Setting > Temperature > Global Setup.

The **Global Setup** interface is displayed. See Figure 4-51.

Figure 4-51 Global setup

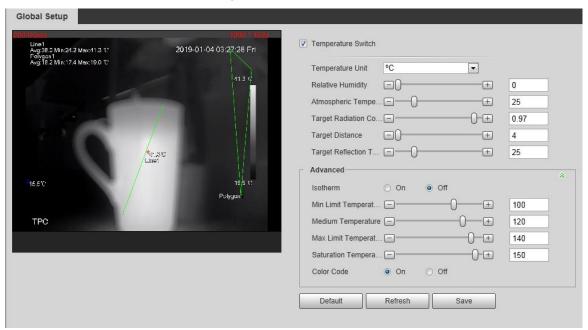

Step 2 Configure the global setup parameters. See Table 4-32 for details.

Table 4-32 Parameter description of global setup

| Parameter         | Description                                                        |  |
|-------------------|--------------------------------------------------------------------|--|
| Temperature       | Calant the about how to analyse this five time                     |  |
| Switch            | Select the check box to enable this function.                      |  |
| Temperature Unit  | Includes °C and °F.                                                |  |
| Relative Humidity | Relative humidity of environment. Ranges from 0RH – 100 %RH.       |  |
| Atmospheric       | Temperature of our environment. Ranges from -50 °C to 327.7 °C.    |  |
| Temperature       | Temperature of our environment. Ranges from -50°C to 527.7°C.      |  |
| Target Radiation  | Set Radiation coefficient of targets that are shot by this Device. |  |
| Coefficient       | Ranges from 0.5 – 1.                                               |  |
| Target Distance   | Distance from the camera to targets that are shot. Ranges from 0m  |  |
| Target Distance   | – 10000m.                                                          |  |
| Target Reflection | Temperature of targets that are shot by this Device. Ranges from   |  |
| Temperature       | -50 °C to 327.7 °C.                                                |  |
| Isotherm          | Select the <b>On</b> check box.                                    |  |
|                   | You have to make sure that floor temperature <= median             |  |
|                   | temperature <= ceiling temperature <= saturation temperature.      |  |

| Parameter   | Description                                                        |
|-------------|--------------------------------------------------------------------|
|             | When gain mode is under low-temperature mode, value ranges         |
| Min Limit   | from -40 °C to 150 °C.                                             |
| Temperature | When gain mode is under high-temperature mode, value               |
|             | ranges from -40 °C to 600 °C.                                      |
|             | When gain mode is under low-temperature mode, value ranges         |
| Medium      | from -40 °C to 160 °C.                                             |
| Temperature | When gain mode is under low-temperature mode, value ranges         |
|             | from -40 °C to 600 °C.                                             |
|             | When gain mode is under low-temperature mode, value ranges         |
| Max Limit   | from -40 °C to 160 °C.                                             |
| Temperature | When gain mode is under low-temperature mode, value ranges         |
|             | from -40 °C to 600 °C.                                             |
|             | When gain mode is under low-temperature mode, value ranges         |
| Saturation  | from -40°C to 160°C.                                               |
| Temperature | When gain mode is under low-temperature mode, value ranges         |
|             | from -40 °C to 600 °C.                                             |
|             | Select <b>On</b> to enable color code.                             |
| Color Code  | A color code will be represented on the right side of surveillance |
|             | images.                                                            |

Step 3 Click **Save** to finish configuration.

Effect images are as shown in Figure 4-52, Figure 4-53, and Figure 4-54. Figure 4-52 Temperature switch

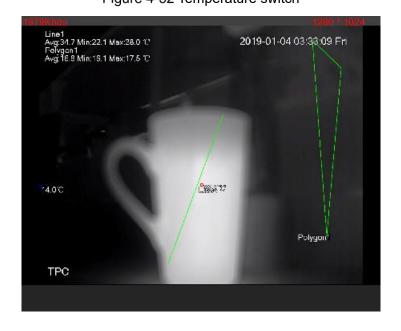

Figure 4-53 Isotherm

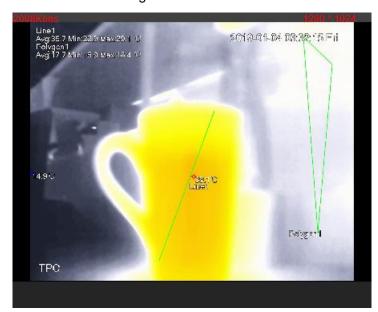

Figure 4-54 Color code

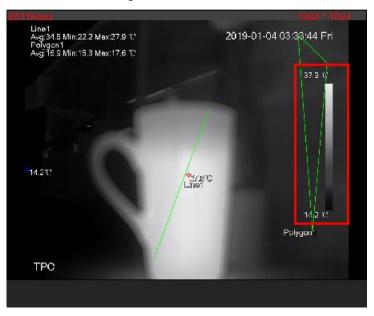

# 4.5.3 Exporting Heat Map

By exporting heat map, you can grasp temperature of every pixel on thermal images. <u>Step 1</u> Select **Setting > Temperature > Heat Map**.

The **Heat Map** interface is displayed. See Figure 4-55.

Figure 4-55 Heat map setting

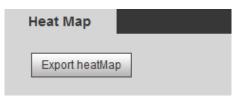

Step 2 Click Export Heat Map.

Heat map files will be saved under the path you have set. For detailed operation of resetting the storage path, see "4.1.2.5 Configuring Storage Path."

# 4.6 Storage Management

## 4.6.1 Configuring Schedule

You can set schedule of recording, snapshotting, holidays.

If the record mode is **Off** in **Storage > Record Control > Record Control** interface, the system would not record video or snapshot as scheduled.

## 4.6.1.1 Configuring Video Recording

Set video recording, covering **General**, **Motion** and **Alarm**.

Step 1 Select Setting > Storage > Schedule > Record.

The **Record** interface is displayed. See Figure 4-56.

Figure 4-56 Record

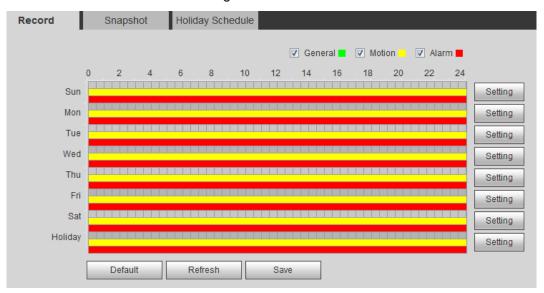

Step 2 Select recording type and configure time period.

Select recording type, and then you can also press and hold the left mouse button to select the time period as needed in the chart.

Click the **Setting** for the day that you want to configure time period.
 The **Setting** interface is displayed. See Figure 4-57.

Figure 4-57 Setting

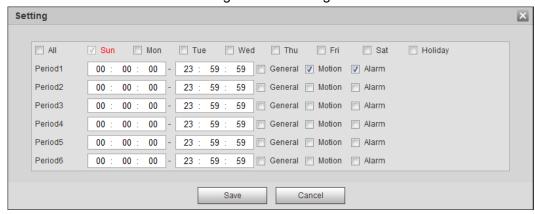

- 2) Select a day in a week and configure its period.

  - There are 6 periods for each day.
  - Select the All check box, and the entered time period will apply to the whole week. Sunday is selected by default, and you can select other days as needed.
- 3) Select the record type for the corresponding time period.
- 4) Click Save.

The system returns to the **Record** interface. Each color represents a video type. Green represents general video recording schedule, yellow represents video recording schedule under motion detection and red represents video recording schedule under alarm conditions.

Step 3 Click **Save** to finish configuration.

## 4.6.1.2 Configuring Snapshot

Set video snapshot schedule, covering General, Motion and Alarm.

Step 1 Select Setting > Storage > Schedule > Snapshot.

The **Snapshot** interface is displayed. See Figure 4-58.

Figure 4-58 Snapshot

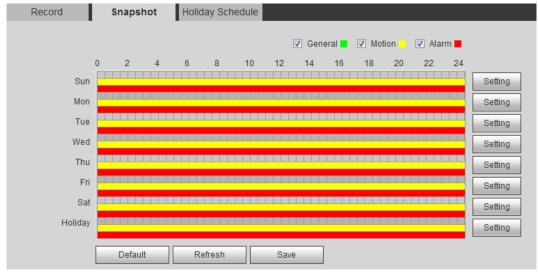

Step 2 Select snapshot type and configure time period.

Select snapshot type, and then you can also hold down the left mouse button to select the time period in the chart as needed.

Click the Setting for the day that you need to configure time period.
 The Setting interface is displayed. See Figure 4-59.

Figure 4-59 Settings

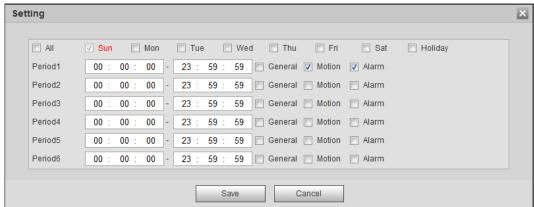

2) Select a day in a week and configure its time period.

Ш

- There are 6 time periods for each day.
- Select All, and the entered time period would apply to the whole week.
   Sunday is selected by default, and you can select other days as needed.
- 3) Select the snapshot type for the corresponding time period.
- 4) Click Save.

The system returns to the **Snapshot** interface. Each color matches with a certain Snapshot type. Green means General Snapshot, yellow means motion detection Snapshot and red means alarm Snapshot schedule.

Step 3 Click Save to finish configuration.

## 4.6.1.3 Configuring Holiday Schedule

Select a day as your "holiday" and video recording/snapshots will be enabled at your "holiday."

- To use holiday recording function, you need to configure holiday recording schedule. For detailed operation, see "4.6.1.1 Configuring Video Recording."
- To use holiday snapshot function, you need to configure holiday record/snapshot schedule. For detailed operation, see "4.6.1.2 Configuring Snapshot."

<u>Step 1</u> Select **Setting > Storage > Schedule > Holiday Schedule**.

The **Holiday Schedule** interface is displayed. See Figure 4-60.

Figure 4-60 Holiday schedule

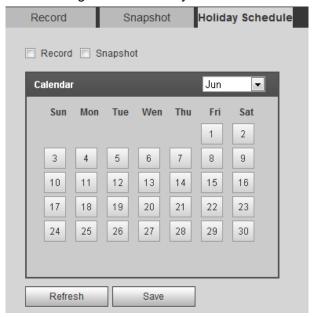

Step 2 Select from record and snapshot.

Step 3 Select days you need to set as your "holiday."Those days with yellow color indicates they were set as holidays.

Step 4 Click Save to finish configuration.

## 4.6.2 Device Storage

## 4.6.2.1 Configuring Storage Path

You can set video recording and snapshot's storage methods according to event types. You can save them in SD card, FTP or NAS.

Local storage is available only on models that support SD card.

<u>Step 1</u> Select **Setting > Storage > Destination > Path**.

The **Path** interface is displayed. See Figure 4-61.

Figure 4-61 Path

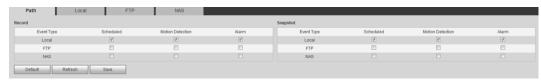

<u>Step 2</u> Select different storage paths for the recorded videos and snapshots which belong to different event types.

Table 4-33 Path parameters

| Parameter  | Description                                                               |
|------------|---------------------------------------------------------------------------|
| Event type | Select from <b>Scheduled</b> , <b>Motion Detection</b> and <b>Alarm</b> . |
| Local      | Save in the internal SD card.                                             |
| FTP        | Save in the FTP server.                                                   |
| NAS        | Save in the NAS (network attached storage).                               |

## 4.6.2.2 Configuring Local Storage

The system will display the internal SD card information. You can set it as **Read Only** or **Read & Write**; you can also **Hot Swap** or **Refresh** it.

Select **Setting > Storage > Destination > Local**, and the **Local** interface is displayed. See Figure 4-62.

- Select SD card you need to set and click Read Only. Then the SD card is set to read only.
- Select SD card you need to set and click Read & Write. Then the SD card is set to read& write.
- Select SD card you need to set and click Hot Swap. Then you can pull out the SD card.
- Select SD card you need to set and click Refresh. Then the SD card will be formatted.
   Figure 4-62 Local storage setting

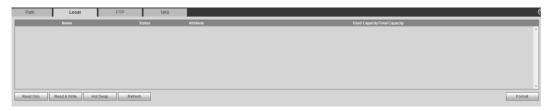

## 4.6.2.3 Configuring FTP Server

You can set FTP server only when FTP is selected as the storage method in **Path**. When the network doesn't work, you can save all the files to the local SD card for emergency.

Step 1 Select Setting > Storage > Destination > FTP.

The **FTP** interface is displayed. See Figure 4-63.

Figure 4-63 FTP settings

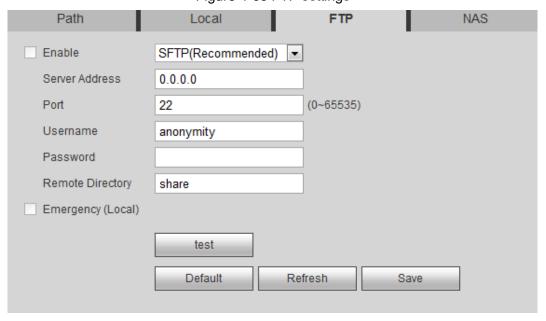

<u>Step 2</u> Select the **Enable** check box, and then select the service type.

SFTP service is recommended.

Table 4-34 FTP parameter description

| Parameters        | Description                                                            |  |
|-------------------|------------------------------------------------------------------------|--|
| Server Address    | The IP address of the SFTP or FTP server.                              |  |
| Port              | The port of the SFTP or FTP server.                                    |  |
| User name         | The user name to log in the server.                                    |  |
| Password          | The password to log in the server.                                     |  |
| Remote Directory  | The destination path in the server.                                    |  |
| Emergency (Local) | Select the <b>Emergency (Local)</b> check box, and when the FTP        |  |
|                   | server does not work, all the files are saved to the internal SD card. |  |

Step 4 Click **Save** to finish configuration.

Click **Test** to check whether the server has been properly connected.

## 4.6.2.4 Configuring NAS Server

This function can be enabled only when NAS has been selected as destination path. Select **NAS** interface and you can save files in NAS server.

Step 1 Select Setting > Storage > Destination > NAS.

The NAS interface is displayed. See Figure 4-64.

Figure 4-64 NAS settings

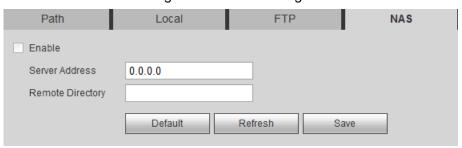

Step 2 Select the **Enable** check box.

Step 3 Configure NAS parameters. See Table 4-35 for details.

Table 4-35 NAS parameters

| Parameter        | Description                                            |  |
|------------------|--------------------------------------------------------|--|
| Server Address   | The IP address of the NAS server.                      |  |
| Remote Directory | mote Directory The destination path in the NAS server. |  |

Step 4 Click **Save** to finish configuration.

## 4.6.3 Configuring Record Control Parameters

This chapter introduces configurations including pack duration, pre-event record, disk full, record mode and record stream.

Step 1 Select Setting > Storage > Record Control.

The **Record Control** interface is displayed. See Figure 4-65.

Figure 4-65 Record control settings

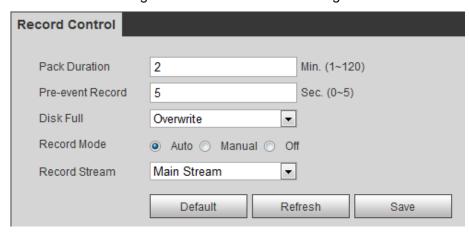

Step 2 Configure record control parameters. See Table 4-36 for details.

Table 4-36 Record control parameter description

| Parameters          | Description                                                                    |  |
|---------------------|--------------------------------------------------------------------------------|--|
| Pack Duration       | The duration of each file pack.                                                |  |
|                     | The time period for which the system records video before alarm, if            |  |
|                     | the value is 5, then the system records video for 5 seconds before             |  |
| Day south           | alarm starts and save it.                                                      |  |
| Pre-event<br>Record |                                                                                |  |
| Record              | If the Record Mode is Off and the record activity has been linked with         |  |
|                     | alarm or motion detection, the system will still save the pre-event            |  |
|                     | video.                                                                         |  |
|                     | The recording strategy when the disk is full.                                  |  |
| Disk Full           | Stop: The system stops recording when the disk is full.                        |  |
| DISK FUII           | Overwrite: The system overwrites the oldest files and keep                     |  |
|                     | recording when the disk is full.                                               |  |
| Record Mode         | At the record mode, if you select <b>Manual</b> , the system starts video      |  |
|                     | recording; if you select <b>Auto</b> , the system records video as time period |  |
|                     | scheduled; if you select Off, video recording will not start.                  |  |
| Record Stream       | Includes main stream and sub stream.                                           |  |

Step 3 Click **Save** to finish configuration.

# 4.7 System Management

# 4.7.1 General Settings

# 4.7.1.1 Configuring General Information

Configure device name, language and video standard.

<u>Step 1</u> Select **Setting > System > General > General**.

The **General** interface is displayed. See Figure 4-66.

Figure 4-66 General

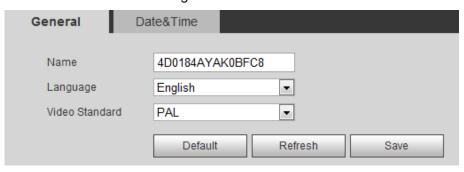

Step 2 Configure general parameters. See Table 4-37.

Table 4-37 General parameter description

| Parameter      | Description                              |  |
|----------------|------------------------------------------|--|
| Device name    | The name of the device.                  |  |
|                | Each device has different name.          |  |
| Language       | Select system language.                  |  |
| Video Standard | Select video standard from PAL and NTSC. |  |

Step 3 Click **Save** to finish configuration.

## 4.7.1.2 Configuring Date & Time

You can set up Date and Time format, Time zone, Current Time, DST (Daylight Saving Time) or NTP server.

#### Step 1 Select **Setting > System > General > Date & Time**.

The **Date & Time** interface is displayed. See Figure 4-67.

Figure 4-67 Date & Time

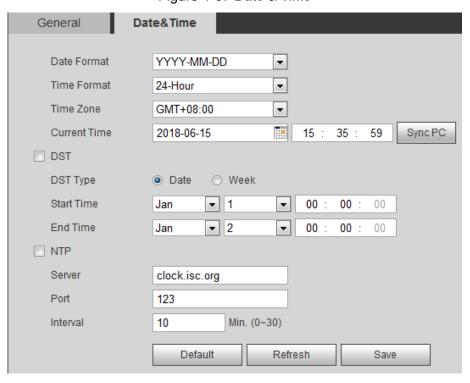

Step 2 Configure Date & Time parameters. See Table 4-38 for details.

Table 4-38 Date & Time parameters

| Parameter     | Description                                                             |  |
|---------------|-------------------------------------------------------------------------|--|
| Date Format   | Date format.                                                            |  |
| Time Format   | Configure the Time format, you can select from 24-Hour or 12-Hour.      |  |
| Time zone     | Configure the Time zone that the device is at.                          |  |
| Current Time  | Configure system time.                                                  |  |
| Current fille | Click "Sync PC", and the system time changes to the time on PC.         |  |
|               | Enable DST as needed.                                                   |  |
| DST           | Select the check box to enable daylight saving time. Select "DST", and  |  |
| 031           | then configure start time and end time of DST with dates or days of the |  |
|               | week.                                                                   |  |
| NTP           | When you need the Device to transmit its time to NTP server, you can    |  |
|               | select the NTP check box to enable it.                                  |  |
| Server        | IP address or domain name of the NTP server.                            |  |
| Port          | Port number of the FTP server.                                          |  |
| Interval      | Time gap of device's transmission of its current time to NTP server.    |  |

Step 3 Click **Save** to finish configuration.

# 4.7.2 User Management

Managing users and groups are only available for administrator users.

- The max length of the user or group name is 15 characters which can only be consisted of letters, numbers and underlines.
- The password must have 8 to 32 digits and at the same time have at least two forms (There are four password forms altogether: capital letter, lowercase letter, number and special characters. "", """, ";", and "&" are not covered in special characters.)

  Administrator users can modify all the uses' password.
- You can have 19 users and 8 groups at most.
- You can manage users through single user or group, duplicate user names or group names are not allowed. A user can be in one group at a time and the group users can own authorities within group authority range.
- Online users cannot modify their own authority.
- There is one admin by default which has highest authority.
- Select "Anonymous login", and then log in with only IP address instead of user name and password. Anonymous users only have preview authorities. During Anonymous login, Click logout, and then you can log in with other username.

## 4.7.2.1 Adding a Group

You have two groups named admin and user by default, you can add new group, delete added group or modify group authority and memo.

Step 1 Select Setting > System > Account > Account > Group Name.

The **Group Name** interface is displayed. See Figure 4-68.

Figure 4-68 User group

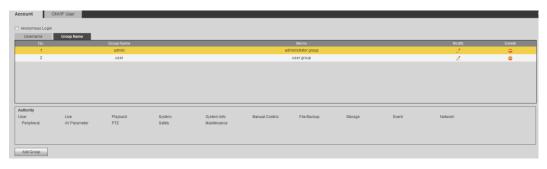

## Step 2 Click Add Group.

The **Add Group** interface is displayed. See Figure 4-69.

Figure 4-69 Add Group

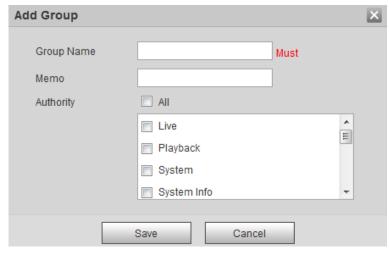

- Step 3 Enter Group name and memo. Then select Group authorities.
- Step 4 Click Save to finish configuration.

The newly added group displays in the group name list. See Figure 4-70.

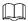

- After adding group, click to modify group memo or authorities; click to
  delete the added group, admin group and user group cannot be deleted.
- Click in the row of admin group or user group to modify group memo.

Figure 4-70 User group added.

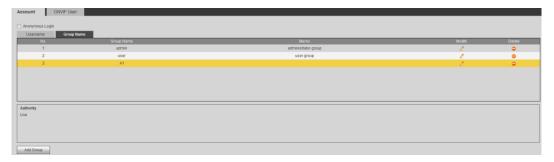

## 4.7.2.2 Adding a User

You are admin user by default, and you can add user, delete added users or modify their password.

#### Step 1 Select Setting > System > Account > Account.

The **Account** interface is displayed. See Figure 4-71.

Figure 4-71 User settings

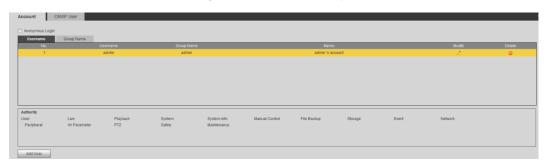

#### Step 2 Click Add User.

The **Add User** interface is displayed. See Figure 4-72.

Figure 4-72 Add user

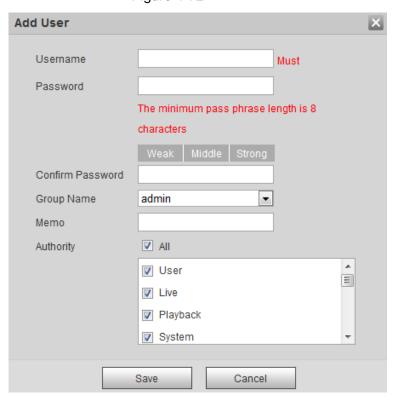

Step 3 Configure parameters. See Table 4-39.

Table 4-39 User parameter description

| Parameter        | Description                                                           |  |
|------------------|-----------------------------------------------------------------------|--|
| Username         | User's unique identification You cannot use existing user name.       |  |
| Password         | Enter password and confirm it.                                        |  |
| Confirm Password | The two items must be the same.                                       |  |
| Group name       | The group that users belong to. Each group has different authorities. |  |

| Parameter | Description                                                   |  |
|-----------|---------------------------------------------------------------|--|
| Memo      | Describes the user.                                           |  |
| Authority | Select authorities as needed.                                 |  |
|           | It is recommended to give less authority to normal users than |  |
|           | premium users.                                                |  |

Step 4 Click **Save** to finish configuration.

The newly added users are displayed in the user list.

 $\coprod$ 

- After adding user, click to modify password, group, memo or authorities;
   click to delete the added user, admin user cannot be deleted.
- Click in the admin row to modify user name and email address.

## 4.7.2.3 Modifying User Password

For data security, it's strongly recommended that you change the default password of the Device and modify it regularly. Also, it's recommended that you adopt a complicated and strong password.

<u>Step 1</u> Select **Setting > System > Account > Account > Username**.

The **Username** interface is displayed. See Figure 4-73.

Figure 4-73 Username

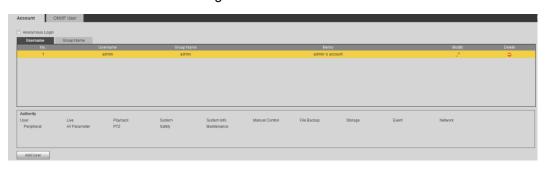

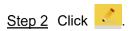

The **Modify User** interface is displayed. See Figure 4-74.

Figure 4-74 Modify user (1)

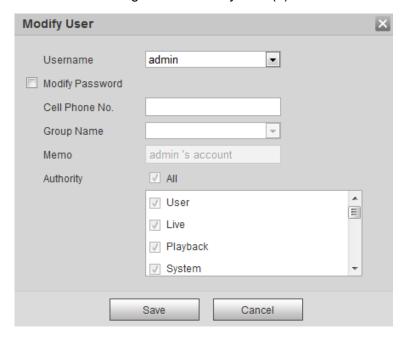

Step 3 Select the Modify Password check box.

More settings are displayed. See Figure 4-75.

Figure 4-75 Modify user (2)

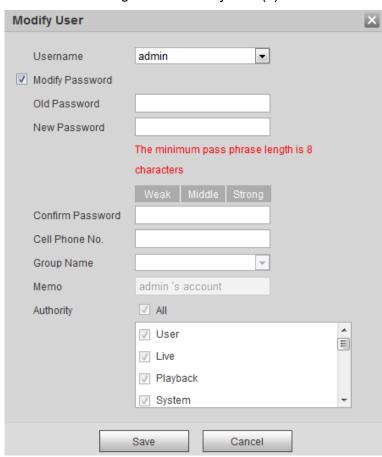

Step 4 Type old password. Type new password and confirm it.

The password must have 8 to 32 digits and at the same time have at least two of the four types: capital letter, lowercase letter, number and special characters.

Step 5 Click **Save** to finish password modification.

## 4.7.3 Adding ONVIF User

#### Step 1 Select Setting > System > Account > ONVIF User.

The **ONVIF User** interface is displayed. See Figure 4-76.

Figure 4-76 ONVIF user

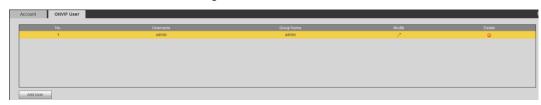

#### Step 2 Click Add User.

The **Add User** interface is displayed. See Figure 4-77.

Figure 4-77 Add user

| Add User         | ×                                              |
|------------------|------------------------------------------------|
| Username         | Must                                           |
| Password         |                                                |
|                  | The minimum pass phrase length is 8 characters |
|                  | Weak Middle Strong                             |
| Confirm Password |                                                |
| Group Name       | admin                                          |
|                  |                                                |
|                  | Save Cancel                                    |

Step 3 Enter username, password and confirm the password. Then, select group name.

Step 4 Click **Save** to finish configuration.

## 4.7.4 Safety Management

Set RTSP authentication, IP filter, system service and HTTPS to secure data transmission and prevent data leakage.

## 4.7.4.1 Configuring RTSP Authentication

RTSP (Real Time Streaming Protocol) is to secure transmission of streaming media.

<u>Step 1</u> Select **Setting > System > Security > RTSP Authentication**.

The **RTSP Authentication** interface is displayed. See Figure 4-78.

Figure 4-78 RTSP authentication

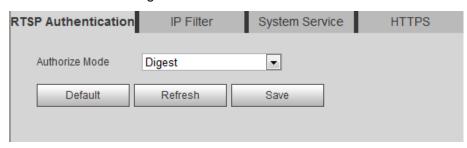

Step 2 Select an authentication mode.

Step 3 Click Save.

## 4.7.4.2 Configuring IP Filter

To secure the network environment and protect your data, you can use IP filter to set who can and who cannot access your device.

- White list: Only users whose IP/MAC are on the white list can access your device.
- Black list: Only users whose IP/MAC are on the black list cannot access your device.
- Only when IP addresses of both your device and your PC are located in the same LAN, can MAC verification takes effect.

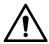

- When accessing through WAN, you can only use MAC of your router to limit MAC verification.
- You cannot enable white list and black list at the same time.
- You cannot add your device IP/MAC to the white list.

#### Step 1 Select Setting > System > Safety > IP Filter.

The **IP Filter** interface is displayed. See Figure 4-79.

Figure 4-79 IP filter

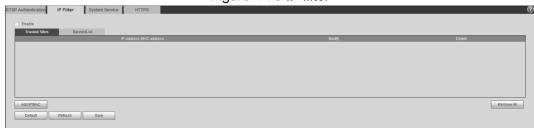

Step 2 Select the check box of Enable.

- Add an IP/Mac address to the white list.
- 1) Click the **Trusted Sites** tab.

The **Trusted Sites** interface is displayed.

2) Click Add IP/MAC.

The dialogue box of **Add IP/MAC** is displayed.

3) Set IP/MAC address. See Table 4-40.

Table 4-40 IP/MAC address parameters description (trusted sites)

| Parameter  | Description                            |
|------------|----------------------------------------|
| IP address | IP address you are going to authorize. |

| IP segment  | Start address and end address of the IP segment. |
|-------------|--------------------------------------------------|
| MAC address | MAC address you are going to authorize.          |

- 4) Click Save.
- Add an IP/Mac address to the black list.
- 1) Click the Banned List tab.

The Banned List interface is displayed.

2) Click Add IP/MAC.

The dialogue box of Add IP/MAC is displayed.

3) Set IP/MAC address. See Table 4-41.

Table 4-41 IP/MAC address parameters description (banned list)

| Parameter   | Description                                      |
|-------------|--------------------------------------------------|
| IP address  | IP address you are going to prohibit.            |
| IP segment  | Start address and end address of the IP segment. |
| MAC address | MAC address you are going to prohibit.           |

4) Click Save.

Step 3 Click Save to finish configuration.

## 4.7.4.3 Configuring System Service

You can set functions such as SSH, password reset, CGI service, Onvif service, genetec service, audio and video transmission encryption and mobile push.

Step 1 Select Setting > System > Safety > System Service.

The **System Service** interface is displayed. See Figure 4-80.

Figure 4-80 System service

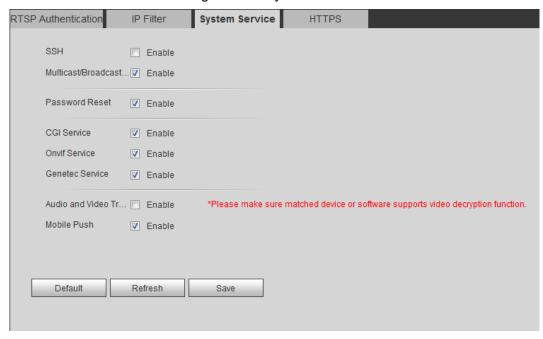

<u>Step 2</u> Enable functions on the **System Service** interface. See Table 4-42.

Table 4-42 System service parameters description

| Parameter | Description |
|-----------|-------------|
|-----------|-------------|

| Parameter       | Description                                                                |
|-----------------|----------------------------------------------------------------------------|
| SSH             | Disabled by default.                                                       |
|                 | SSH (Secure Shell) can encode your data for its transmission. By this      |
|                 | way, data leakage can be prevented when you manage your device             |
|                 | remotely.                                                                  |
|                 | Enabled by default.                                                        |
| Password Reset  |                                                                            |
| rassword Neset  | If you choose to disable this function, then you can only restore hardware |
|                 | to reset password.                                                         |
|                 | Enabled by default.                                                        |
| CGI Service     | Enable CGI(Common Gateway Interface)and then you can use your              |
|                 | browser to get data from the server.                                       |
|                 | Enabled by default.                                                        |
| Onvif Service   | Enable Onvif service to connect your device to network video products      |
| Onvii Gervice   | (front ends of both vidicons and video recorders, and video recorders      |
|                 | included) by other manufacturers.                                          |
| Genetec Service | Enabled by default.                                                        |
|                 | Disabled by default.                                                       |
|                 |                                                                            |
| Audio and Video | If you enable this function, ensure the matching devices or software       |
| Transmission    | can decode audio and video you have encoded.                               |
| Encryption      | Transmission of audio and video between your device and the                |
|                 | third-party platform cannot be encoded. So, for data security, we          |
|                 | recommend you to disable CGI service and Onvif service.                    |
| Mobile Push     | Enabled by default. Snapshots under alarm condition can be delivered to    |
| WOODIE PUSII    | your phone.                                                                |

Step 3 Click Save.

## 4.7.4.4 Configuring HTTPS

With HTTPS, you can install customized certificates or signed certificates. You can also obtain and install a root certificate.

After installing customized certificates or signed certificates to your device, you need to install a root certificate to your PC. By this, your PC will log in the Device normally through HTTPS and guarantee your data security.

#### 4.7.4.4.1 Creating and Installing Customized Certificates

Step 1 Select **Setup > Network > HTTPS**.

The **HTTPS** interface is displayed. See Figure 4-81.

Figure 4-81 HTTPS

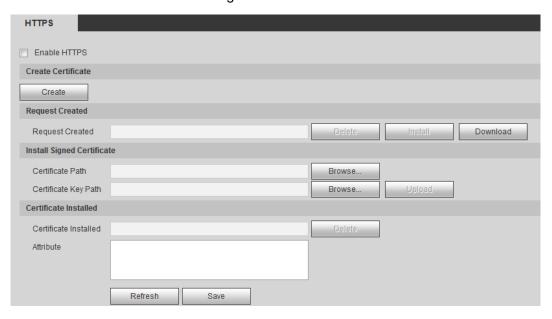

#### Step 2 Create a certificate.

1) Click Create.

The dialog box of HTTPS is displayed. See Figure 4-82.

Figure 4-82 Certificate creating

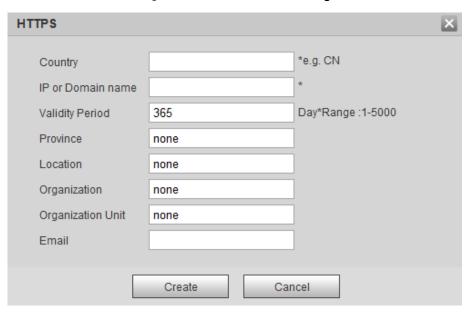

2) Configure HTTPS parameters. See Table 4-43.

Table 4-43 Parameters description

| Parameter         | Description                                              |
|-------------------|----------------------------------------------------------|
| Country           | Abbreviation of a country. Limited to 2 capital letters. |
| IP or Domain Name | IP address or domain name of your device                 |
| Validity period   | Validity period of the certificate.                      |
| Province          | Province where you use this certificate.                 |
| Location          | Location where you use this certificate.                 |
| Organization      | Organization that uses this certificate.                 |

| Parameter         | Description                                               |
|-------------------|-----------------------------------------------------------|
| Organization Unit | Name of organization unit that uses this certificate.     |
| Email             | Email of a person or a company who uses this certificate. |

#### 3) Click Create.

Requests created will be displayed.

Step 3 Click Install to start installation. After that, certificate property will be displayed in the Certificate Installed bar of the HTTPS interface.

Click **Delete** near the **Certificate Installed** bar of the **HTTPS** interface to delete an installed certificate.

- Step 4 Click Save to store the root certificate.
- Step 5 Install the root certificate.
  - 1) Double-click RootCert. cer you have saved.

The dialog box of **Certificate** is displayed. See Figure 4-83.

Figure 4-83 Certificate

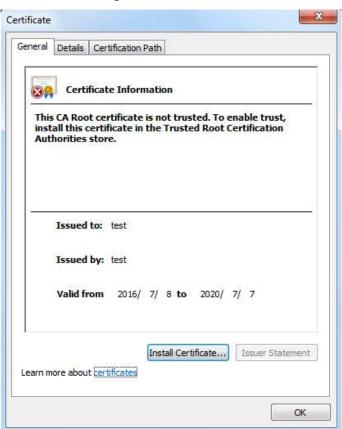

2) Click Install Certificate.

The Certificate Import Wizard interface is displayed. See Figure 4-84.

Figure 4-84 Certificate import wizard

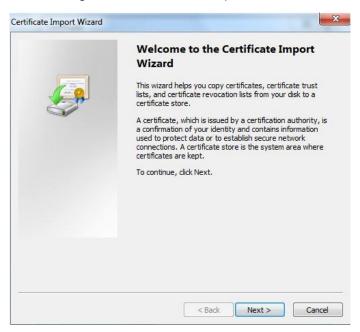

#### 3) Click Next.

The certificate store selection interface is displayed.

Figure 4-85 Certificate store

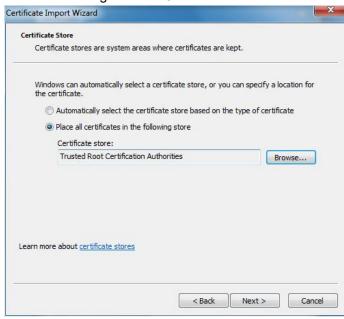

- 4) Select "Place all certificates in the following store." Click **Browse** and set the "Trusted Root Certification Authorities" as certificate store.
- 5) Click Next.

The certificate import completing wizard is displayed. See Figure 4-86.

Figure 4-86 Certificate import wizard completing

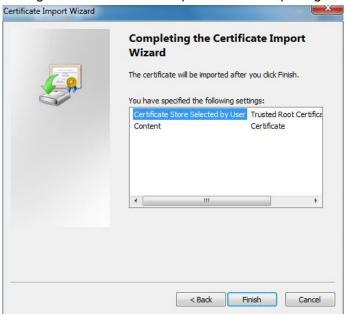

#### 6) Click Finish.

The security warning interface is displayed. See Figure 4-87.

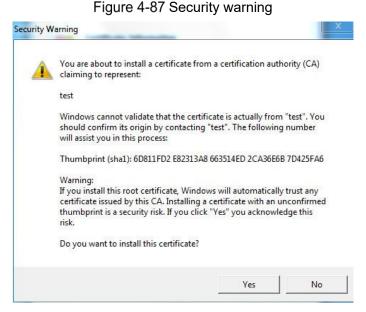

#### 7) Click Yes.

The system pops up a messaged that indicates the import was successful. See Click **OK** to finish certificate importing.

Figure 4-88 Successful import prompt

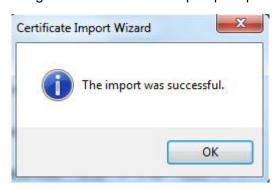

8) Click **OK** to finish installation of root certificate.

<u>Step 6</u> Enable HTTPS and a prompt that the Device needs to be rebooted is displayed.

After your device reboots, type IP address of the Device in your browser and access the Device through HTTPS protocol.

#### 4.7.4.4.2 Installing Signed Certificate

Get a signed certificate and its password from the digital signature institute. And import the certificate and its password to the Device.

#### Step 1 Select **Setting > Network > HTTPS**.

The **HTTPS** interface is displayed. See Figure 4-89.

Figure 4-89 HTTPS

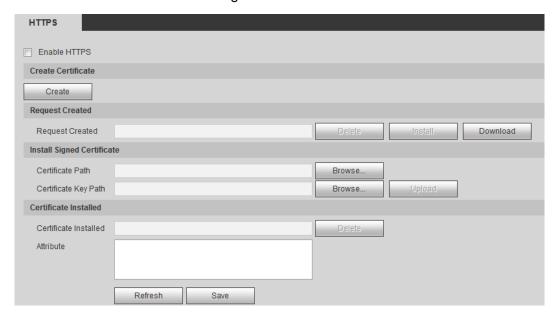

Step 2 Install a certificate that has been signed.

- 1) Click **Browse** on the right side of **Certificate Path** bar to select a certificate you are to upload.
- 2) Click **Browse** on the right side of **Certificate Key Path** bar to select the certificate password you are to upload.

#### Step 3 Click Upload.

Installation begins. After that, certificate property will be displayed in the **Certificate Installed** bar of the **HTTPS** interface.

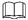

Click **Delete** near the **Certificate Installed** bar of the **HTTPS** interface to delete a certificate installed.

Step 4 Click **Save** to store the root certificate.

Step 5 Install the root certificate.

1) Click RootCert. cer you have saved.

The dialog box of **Certificate** is displayed. See Figure 4-90.

Figure 4-90 Certificate

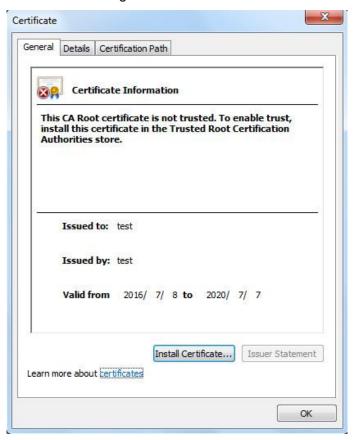

#### 2) Click Install Certificate.

The Certificate Import Wizard interface is displayed. See Figure 4-91.

Figure 4-91 Certificate import wizard

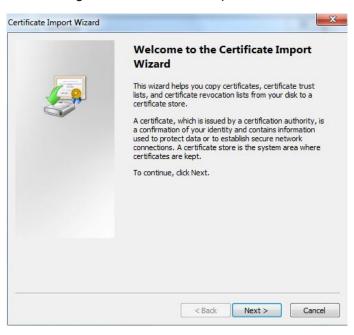

#### Click Next.

The certificate store selection interface is displayed. See Figure 4-92.

Figure 4-92 Certificate store

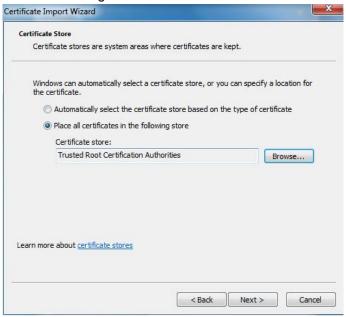

- 4) Select "Place all certificates in the following store." Click **Browse** and set the trusted root certificate authority as certificate store.
- 5) Click Next.

The certificate import completing wizard is displayed. See Figure 4-93.

Figure 4-93 Certificate import wizard completing

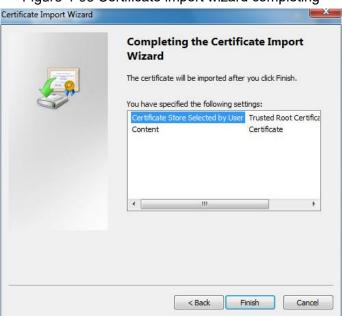

6) Click Finish.

The security warning interface is displayed. See Figure 4-94.

Figure 4-94 Security warning

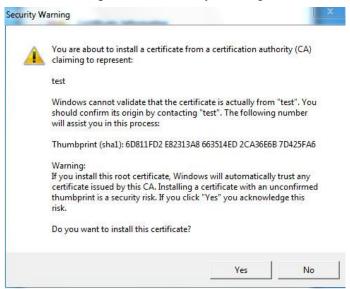

#### 7) Click Yes.

The system pops up a messaged that indicates the import was successful. See Figure 4-95. Click **OK** to finish certificate importing.

Figure 4-95 Successful import prompt

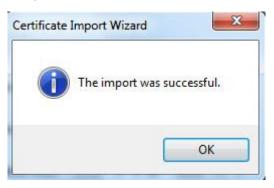

8) Click **OK** to finish installation of root certificate.

Step 6 Enable HTTPS and a prompt that the Device needs to be rebooted is displayed.
After your device reboots, type IP address of the Device in your browser and access the Device through HTTPS protocol.

# 5.1 Maintenance Requirements

For the system's good and safe running, it's recommended to manage and maintain the system, backup files with the following methods.

- Check surveillance images regularly.
- Clear regularly user and user group information that are not frequently used.
- Modify your password every 3 months.
- Check your system logbook regularly. Handle problems as soon as possible.
- Backup your configuration of system regularly.
- Regularly check your files and delete the old ones.
- Upgrade firmware regularly.

## 5.2 Auto Maintenance

You can configure settings such as "time of when to self-reboot" "rebooting device manually" and "deleting files automatically."

## 5.2.1 Rebooting Device

Step 1 Select Setting > System > Auto Maintain.

The Auto Maintain interface is displayed. See Figure 5-1.

Figure 5-1 Auto maintain

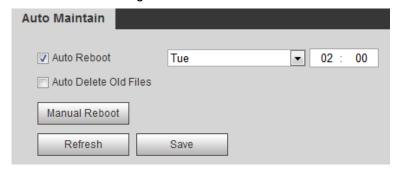

#### Step 2 Reboot this Device.

- Auto reboot: Select Auto Reboot and set a reboot time you need. Then click Save.
- Manual reboot: Click Manual Reboot and a dialogue box is displayed. Click OK in this dialogue box and your Device is rebooted at once.

## 5.2.2 Deleting Old Files

You can enable this function to delete recorded videos or images saved in SD card, FTP or NAS server regularly according to the time gap you have set.

#### Step 1 Select Setting > System > Auto Maintain.

The Auto Maintain interface is displayed. See Figure 5-2.

Figure 5-2 Auto maintain

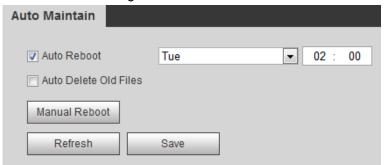

<u>Step 2</u> Enable **Auto Delete Old Files** and select on your own the time gap of deleting the old files. Ranges from 1 to 31 day(s).

Step 3 Click **OK** to finish configuration.

# 5.3 Backing Up and Restoring

## 5.3.1 Importing and Exporting

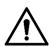

Files that are exported do not contain presets. To import and export presets, see "3.2.3 Configuring Preset Backup"

Step 1 Select Setting > System > Import/Export.

The **Import/Export** interface is displayed. See Figure 5-3.

Figure 5-3 Import/Export

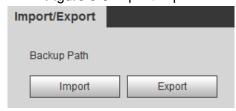

Step 2 Import/Export files.

- Click Export and paths of backing up files are displayed.
- Click Import to import files that you have exported and backed up.

# 5.3.2 Default Settings

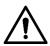

Be careful when implementing operations such as "restored to default" and "restored to factory default". The operations will result in data loss.

Step 1 Select Setting > System > Default.

The **Default** interface is displayed. See Figure 5-4.

Figure 5-4 Default setting

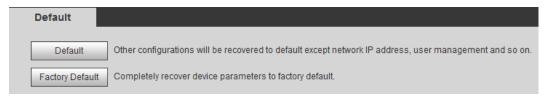

Step 2 Restore the Device to default setting.

- Click **Default**, and all the configurations except IP Address and Account are reset.
- Click Factory Default, and all the configurations are reset.

# 5.4 Upgrading Firmware

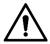

- If a wrong upgrade file has been used, please reboot the device, otherwise some functions might not work properly.
- When upgrading, do not cut off power/network, reboot or turn off the Device.

Step 1 Select Setting > System > Upgrade.

The **Upgrade** interface is displayed. See Figure 5-5.

Figure 5-5 Upgrade

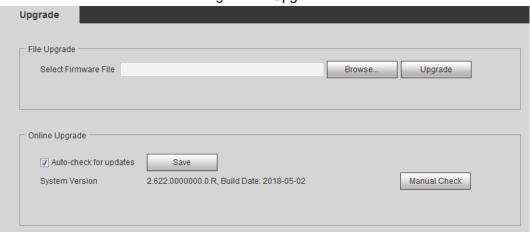

Step 2 Select an upgrading method you need and upgrade the system.

- File Upgrade
- 1) Click **Browse**, and upload upgrade file.

The upgrade file should be a .bin file.

- 2) Click **Upgrade** to start the process.
- Online Upgrade

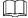

Only when this thermal camera and your computer are both connected to network, can online upgrading be implemented.

Detect your system version.

- ♦ Auto detection: Select Auto-check for updates and click Save. The version is detected automatically.
- Manual detection: Select Manual Check and the system begins to check the version information.

## 5.5 Version Information

View device hardware information, system version and web version.

 $\square$ 

Versions of different devices might vary, and the actual product shall prevail.

Select **Setting > Information > Version**, and the **Version** interface is displayed. See Figure 5-6.

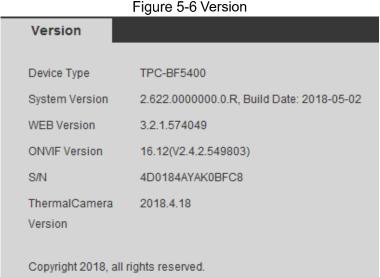

# 5.6 System Log

# 5.6.1 Searching System Logs

The log type includes "all, system, setting, data, event, record, account and safety." Step 1 Select Setting > Information > Log.

The Log interface is displayed. See Figure 5-7.

Figure 5-7 Log

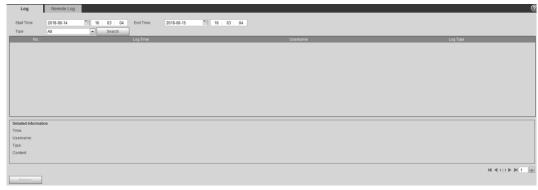

Step 2 Set start time and end time, and then select log type.

Table 5-1 Parameter description of system log

| Parameters |
|------------|
|------------|

| Parameters             | Description                                                               |
|------------------------|---------------------------------------------------------------------------|
| Start Time<br>End Time | Select a time period which you want to search.                            |
|                        | The earliest start time is January 1, 2000, and the latest end time is    |
|                        | December 31, 2037.                                                        |
|                        | The log type includes "all, system, setting, data, event, record, account |
|                        | and safety."                                                              |
|                        | All: All log information.                                                 |
|                        | System: Includes program launch, force exit, exit, program reboot,        |
|                        | device turn off/reboot, system reboot and system upgrade.                 |
|                        | Setting: Includes save configuration and delete configuration file.       |
| Typo                   | Data: Includes configure disk type, erase data, hot swap, FTP state,      |
| Туре                   | NAS state, record mode, SD card error and hard disk error.                |
|                        | Event (Records events such as video detection, smart plan, alarm          |
|                        | and abnormality): Includes event start and event end.                     |
|                        | Record: Includes file access, file access error and file search.          |
|                        | User Management: Includes log in, log out, add user, delete user,         |
|                        | modify user, add group, delete group and modify group.                    |
|                        | Safety: Includes password reset and IP filter.                            |

#### Step 3 Click Search.

The needed logs are displayed. See Figure 5-8.

- Click a log, and then you can view the detailed information in **Detailed** Information area.
- Click **Backup**, and then you can back up all the found logs to your PC. Figure 5-8 Log information

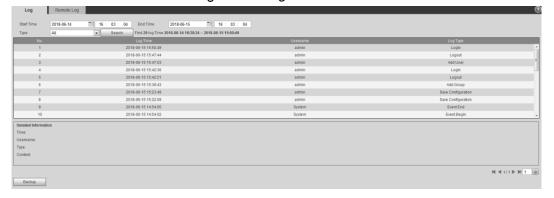

#### 5.6.2 Remote View

Enable this function to remotely check logs in your device.

Step 1 Select **Setting > Information > Log**.

The **Remote Log** interface is displayed. See Figure 5-9.

Figure 5-9 Remote Log

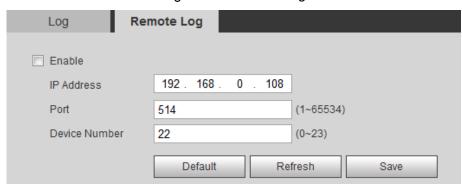

Step 2 Select the Enable check box.

Step 3 Set IP Address, Port and Device Number. Then click Save.

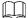

You need to type remote computer's IP address here.

## 5.7 Online User

View all the current Web users.

Select **Setting > Information > Online User**, and the **Online User** interface is displayed. See Figure 5-10.

Figure 5-10 Online user

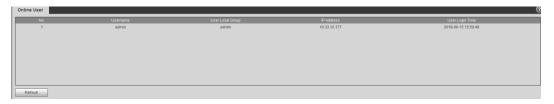

# 6 Additional Accessing Methods

# 6.1 Accessing through NVR

Connect this camera to NVR (Network Video Recorder) through Wi-Fi or Ethernet. Then you can set and manage this camera through the NVR's web client.

### Preparation

- Your PC, NVR and your thermal camera are all connected to network.
- You have enabled platform accessing function.
- You have logged in the NVR's web client.

#### Procedure

#### <u>Step 1</u> Select **Setting > Camera > Registration**.

The **Remote Log** interface is displayed. See Figure 6-1.

Figure 6-1 Registration

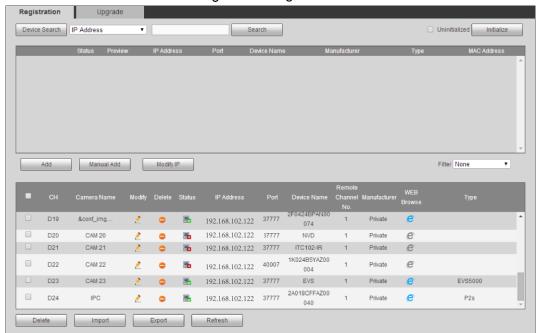

#### Step 2 Click Search.

After the search, the system displays devices that have been searched.

Step 3 Select devices whose IP address needs to be modified and click **Add**.

The following list will display information of tunnel with devices. When you log in the device successfully, the connection condition displays

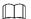

Web client of NVR recognizes by default that username and password for logging in the Device are both "admin." If you have modified your password, add your device manually.

# 6.2 Accessing through SmartPSS

You can set up and manage this thermal camera through SmartPSS client.

## Preparation

- You PC (with SmartPSS installed) and your thermal camera have been both connected to network.
- You have installed and opened SmartPSS.

#### Procedure

Step 1 Click **Devices** in the homepage.

The **Devices** interface is displayed. See Figure 6-2.

Figure 6-2 Device list

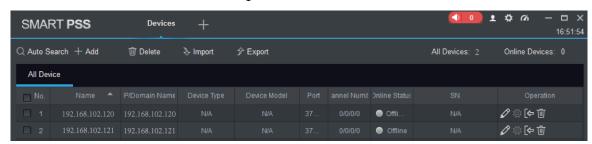

- <u>Step 2</u> Type the network segment the Device is in, and then click **Search**.

  After the search, the system displays devices that have been searched.
- Step 3 Select devices whose IP address needs to be modified and click Add.
  The following list will display devices that have been added. When you log in the device successfully, the connection condition displays Online.

It's set by default that username and password for logging in the client side of SmartPSS are both "admin." If you have modified the password or device port, please add device manually.